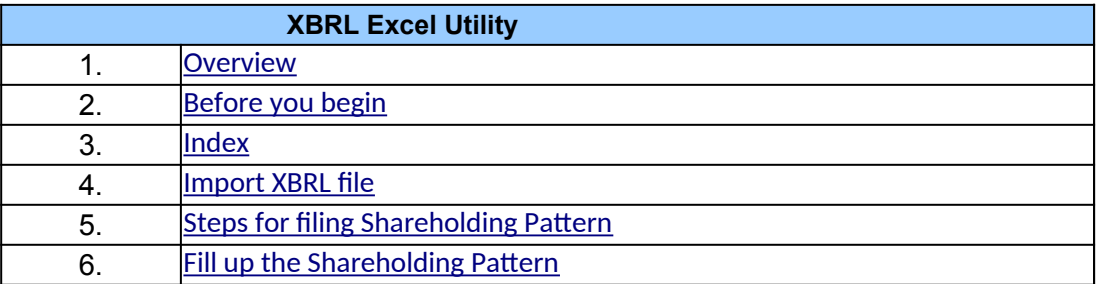

**1. Overview**

<span id="page-0-0"></span>The excel utility can be used for creating the XBRL/XML file for efiling of shareholding patt

Shareholding pattern XBRL filling consists of two processes. Firstly generation of  $\lambda$ Shareholding pattern, and upload of generated XBRL/XML file to BSE Listing Center.

### **2. Before you begin**

<span id="page-0-1"></span>1. The version of Microsoft Excel in your system should be Microsoft Office Excel 2007 and

2. The system should have a file compression software to unzip excel utility file.

3. Make sure that you have downloaded the latest Excel Utility from BSE Website to your I

4. Make sure that you have downloaded the Chrome Browser to view report generated from

5. Please enable the Macros (if disabled) as per instructions given in manual, so that all Excel Utility works fine. Please first go through Enable Macro - Manual attached with zip fil

<span id="page-0-2"></span>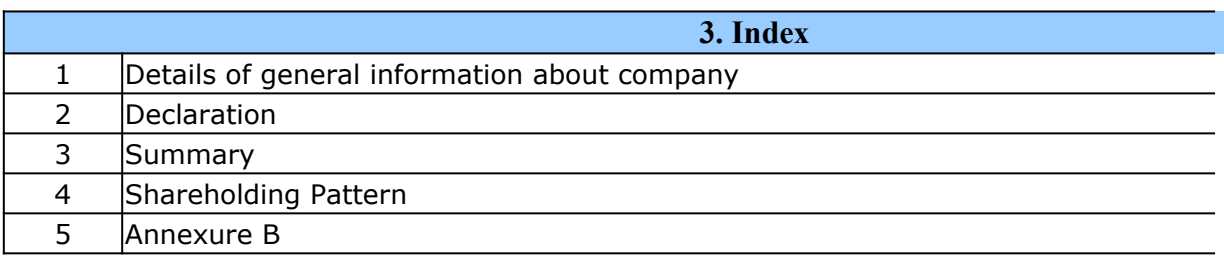

## **4. Import XBRL file**

<span id="page-0-4"></span><span id="page-0-3"></span>1. Now you can import and view previously generated XBRL files by clicking Import XBR information sheet.

## **5. Steps for Filing Shareholding Pattern**

I. Fill up the data: Navigate to each field of every section in the sheet to provide appl format. (Formats will get reflected while filling data.)

- Use paste special command to paste data from other sheet.

III. Validating Sheets: Click on the "Validate " button to ensure that the sheet has been properly filled and a data has been furnished in proper format. If there are some errors on the sheet, excel  $\iota$ about the same.

III. Validate All Sheets: Click on the "Home" button. And then click on "Validate All Sh that all sheets has been properly filled and validated successfully. If there are some erro utility will prompt you about the same and stop validation at the same time. After correct the same procedure to validate all sheets.

Excel Utility will not allow you to generate XBRL/XML until you rectify all errors.

IV. Generate XML : Excel Utility will not allow you to generate XBRL/XML unless succe sheet is completed. Now click on 'Generate XML'' to generate XBRL/XML file.

- Save the XBRL/XML file in your desired folder in local system.

V. Generate Report : Excel Utility will allow you to generate Report. Now click on generate html report.

- Save the HTML Report file in your desired folder in local system.

- To view HTML Report open "Chrome Web Browser" .

- To print report in PDF Format, Click on print button and save as PDF.

VI. Upload XML file to BSE Listing Center: For uploading the XBRL/XML file generated thi BSE Listing Center and upload generated xml file. On Upload screen provide the requ browse to select XML file and submit the XML.

### **6. Fill up the Shareholding Pattern**

<span id="page-1-0"></span>1. Cells with red fonts indicate mandatory fields.

2. If mandatory field is left empty, then Utility will not allow you to proceed further for gene

3. You are not allowed to enter data in the Grey Cells.

4. If fields are not applicable to your company then leave it blank. Do not insert Zero un field.

5. Data provided must be in correct format, otherwise Utility will not allow you to generating XML.

 $\,$ b. Adding new rows: Sections such as Promoters details allow you to enter as much data in a tabular form. In a tabular form.  $\,$ can Click on "Add" to add more rows.

To add more than one row you must fill data in the mandatory fields of the previous row.

7. Deleting rows: Rows that has been added can be removed by clicking the button "Delet you to provide the range of rows you want to delete.

8. Select data from "Dropdown list" wherever applicable.

9. Adding Notes: Click on "Add Notes" button to add notes

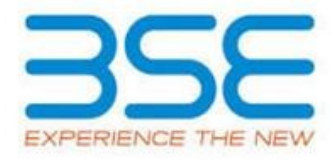

 $\epsilon$  ern.

 $BRL/XML$  file of the

1. The version of above.

local system.  $em$  Excel utility the functionalities of  $\mathbb{E}[\mathbf{e}_t]$  works fine.

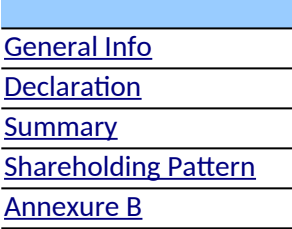

1. button on Genenral

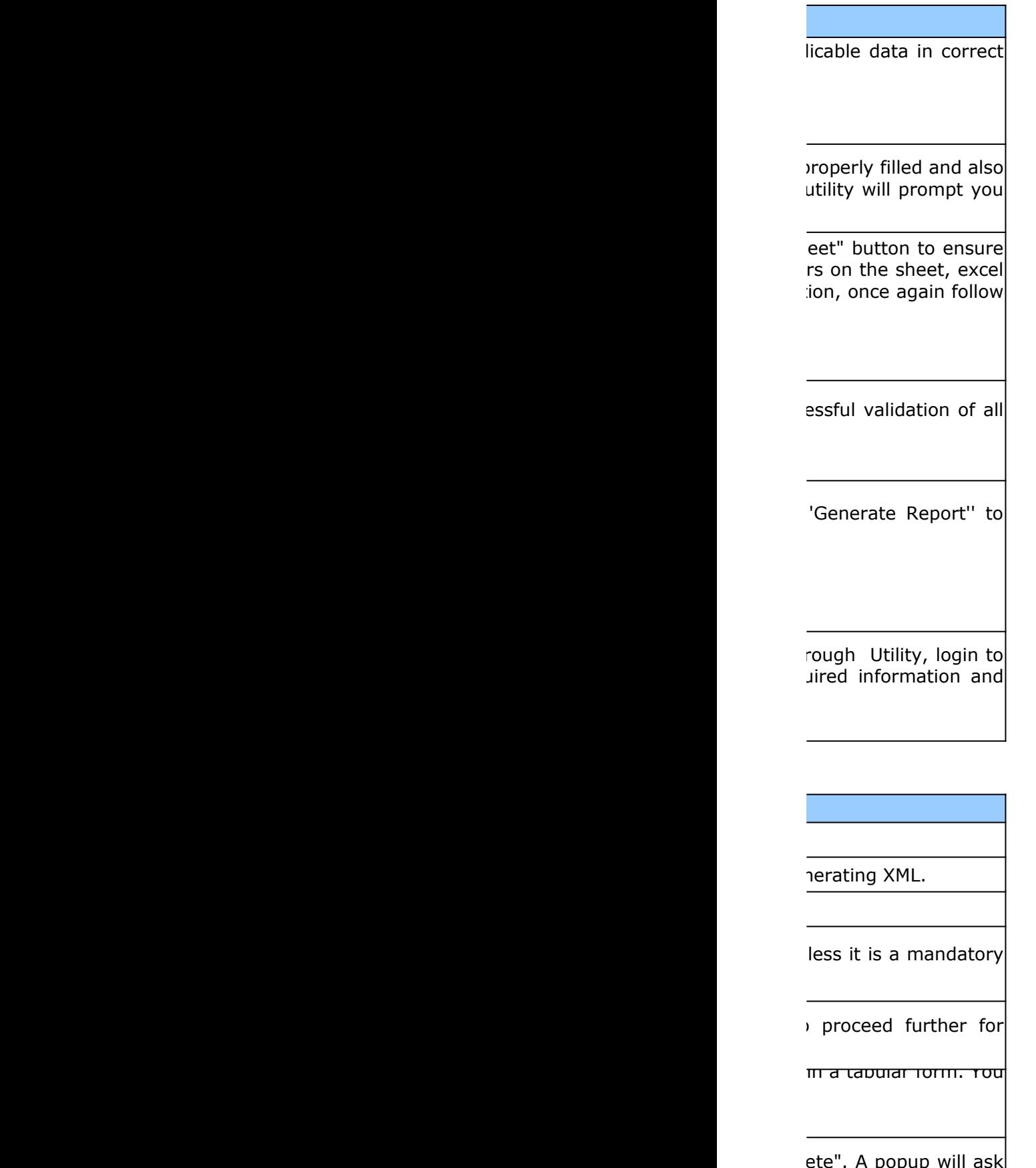

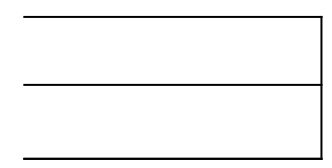

**Home Validate**

<span id="page-6-0"></span>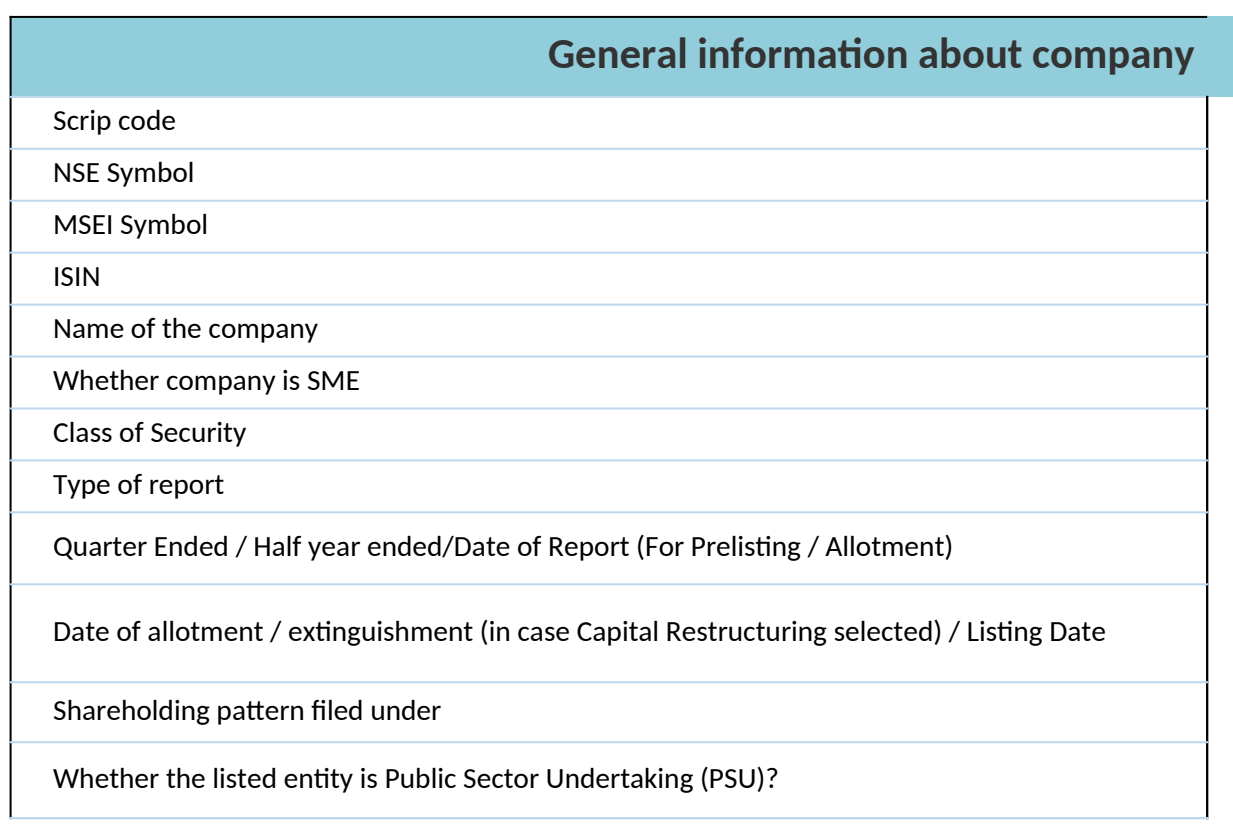

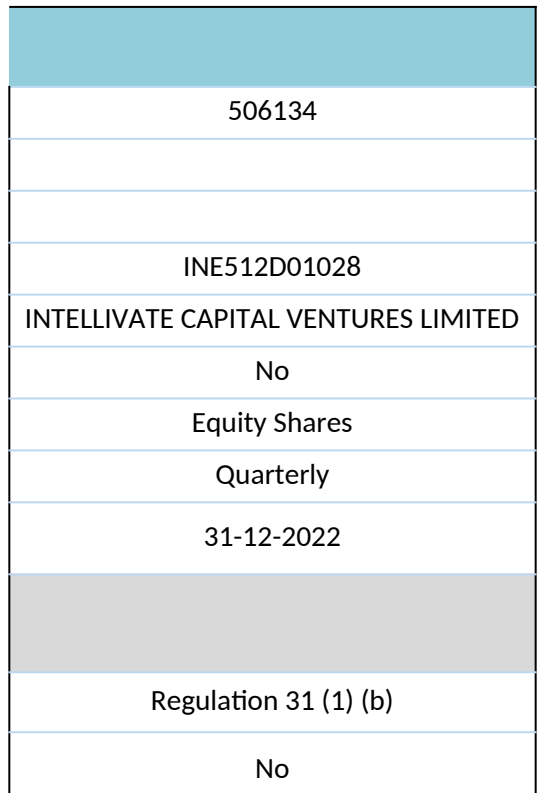

**Home Validate**

<span id="page-8-0"></span>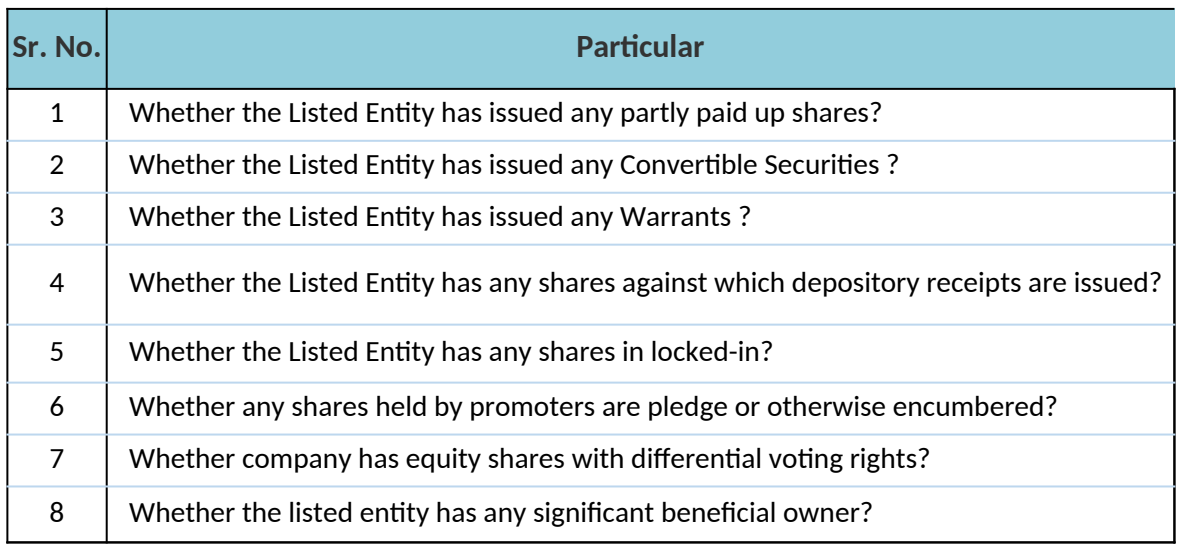

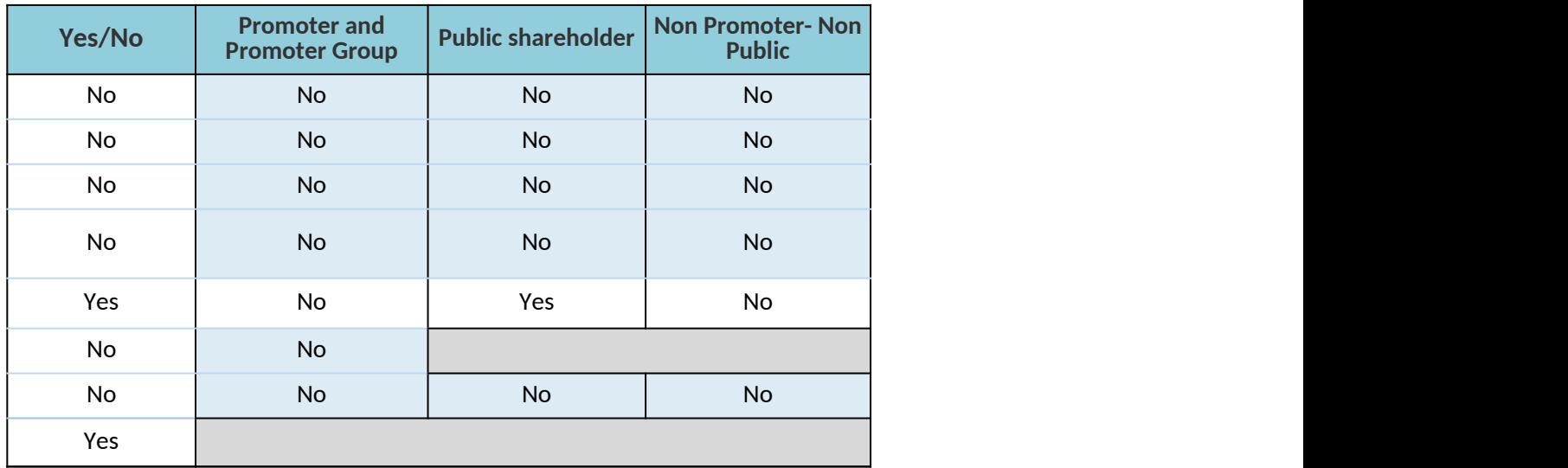

**Home**

# <span id="page-10-0"></span>**Table I - Summary Statement holding of specified securities**

# **Note : Data will be automatically populated from shareholding pate - Data Will beet - Budder**

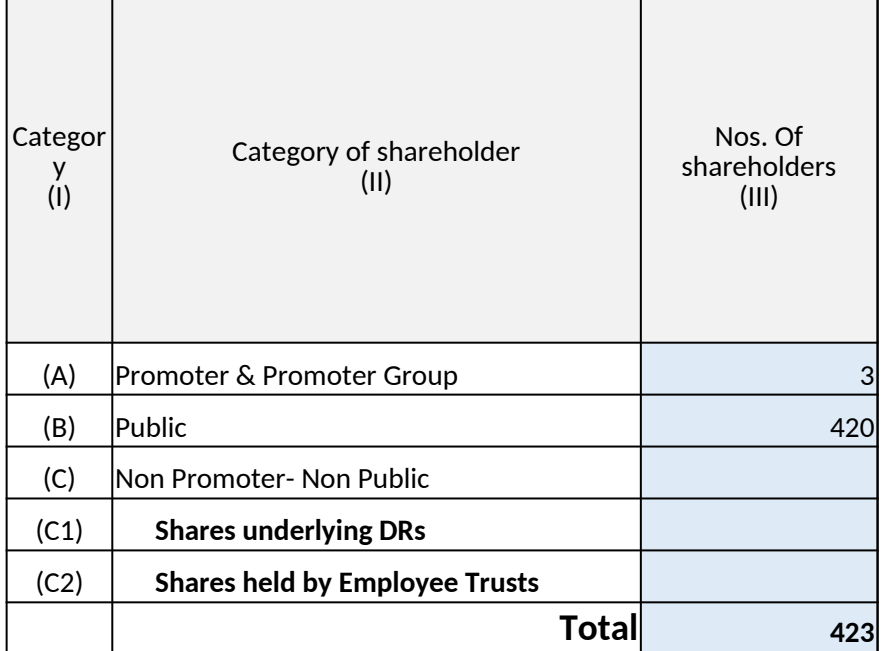

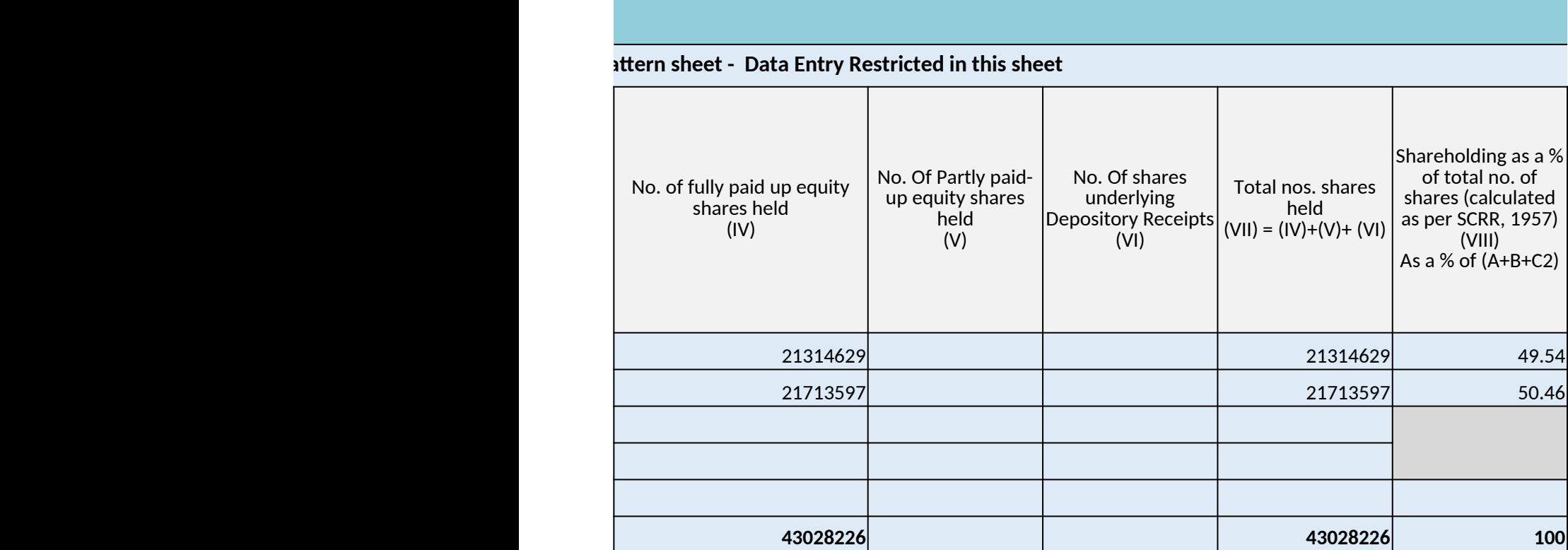

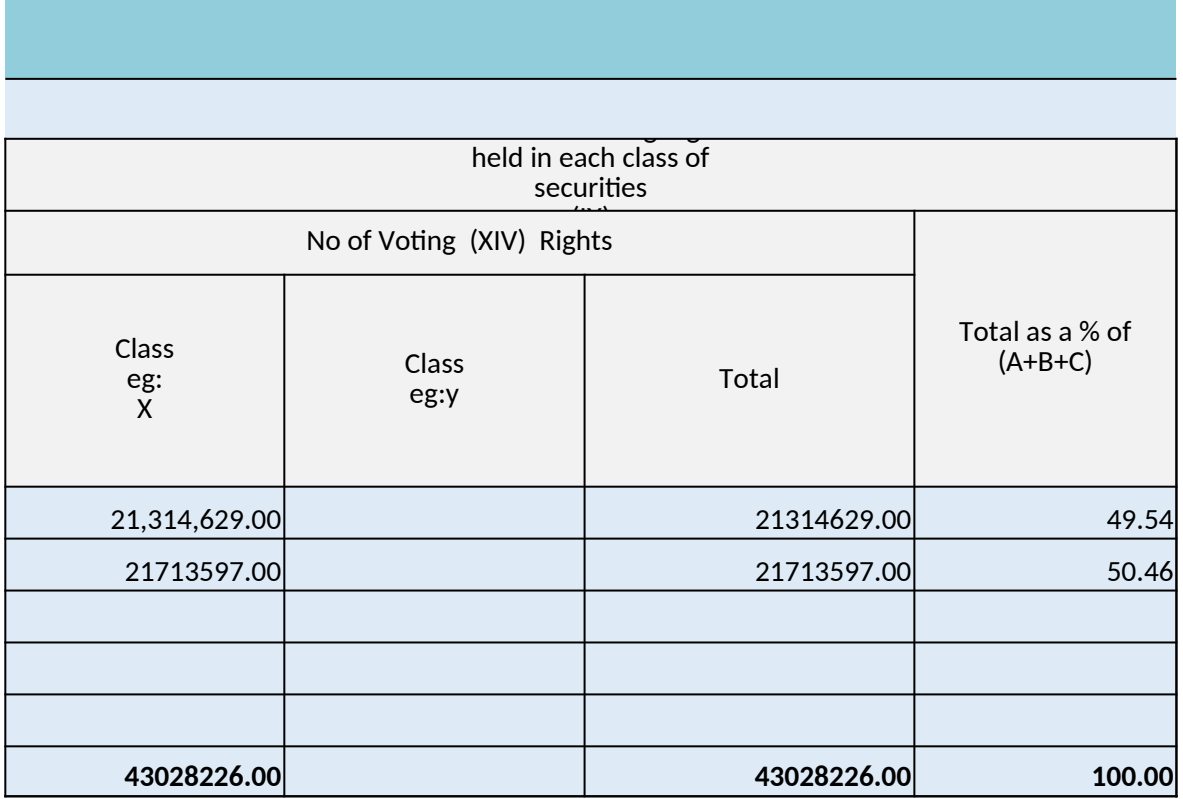

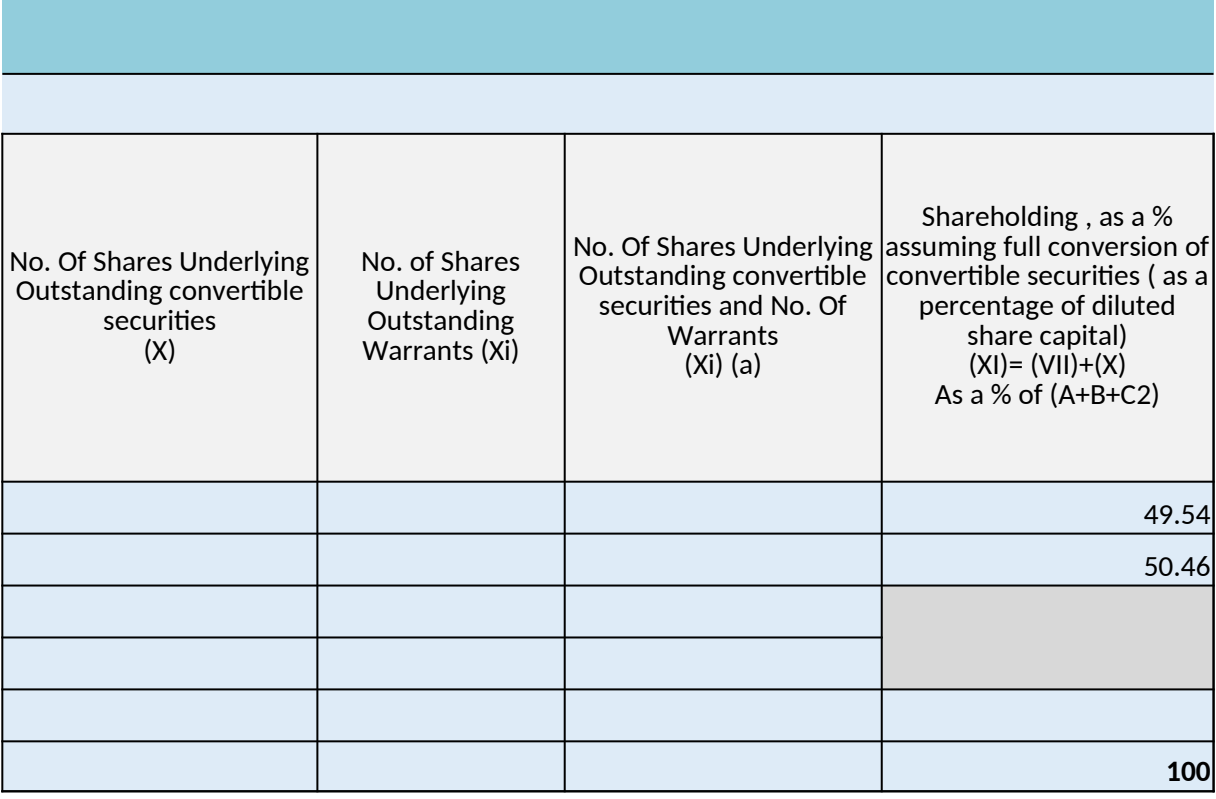

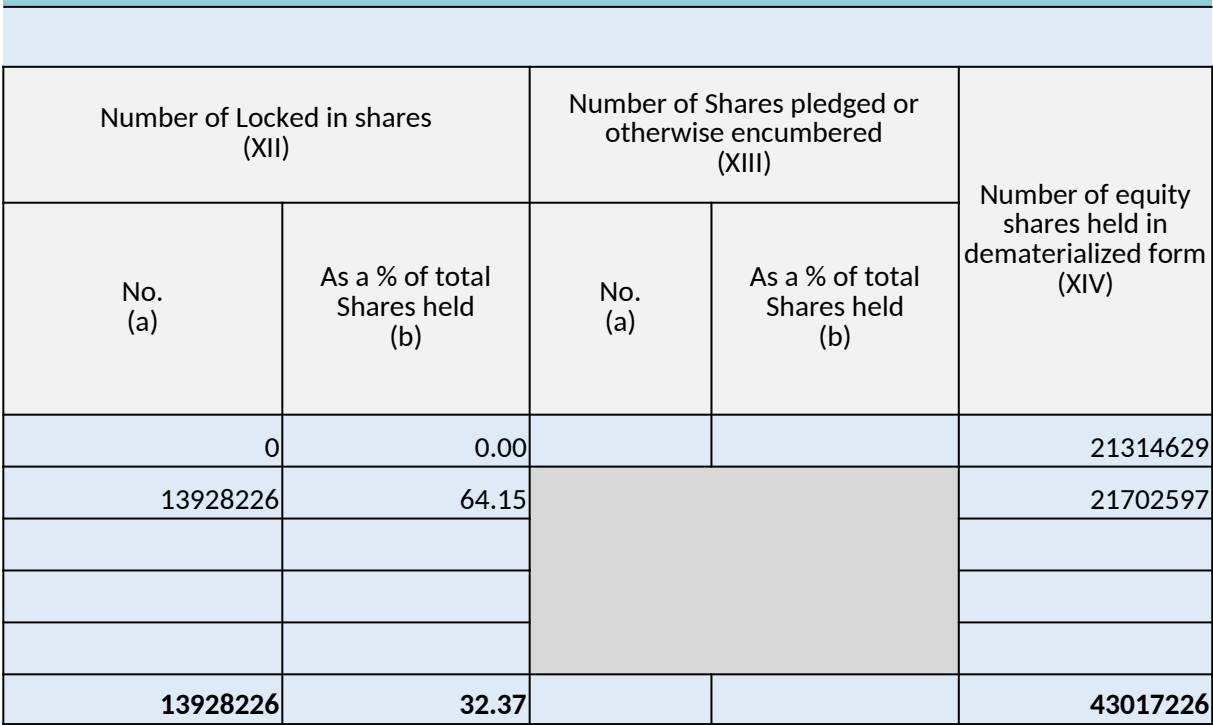

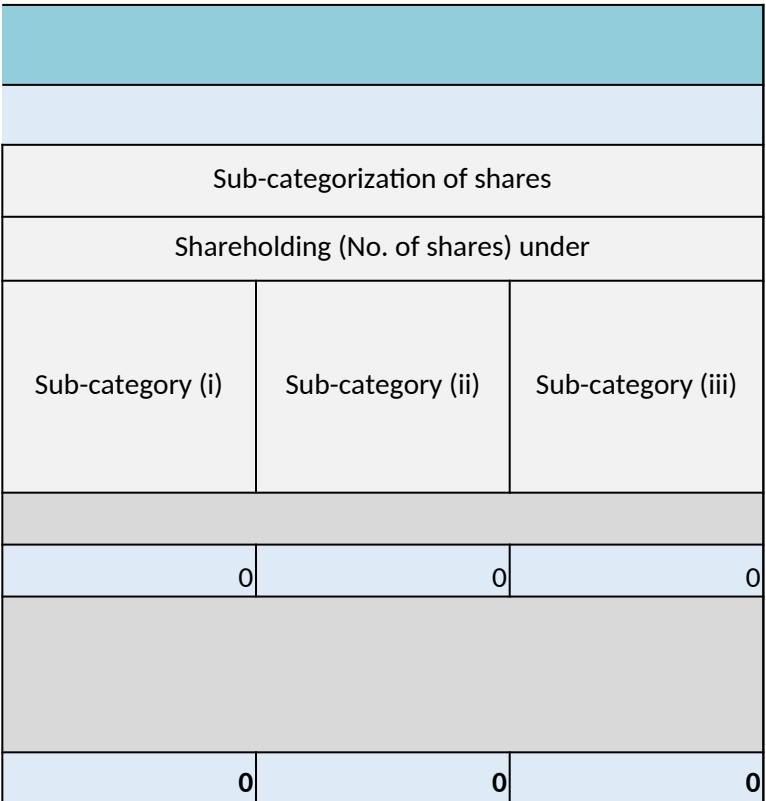

<span id="page-16-1"></span><span id="page-16-0"></span>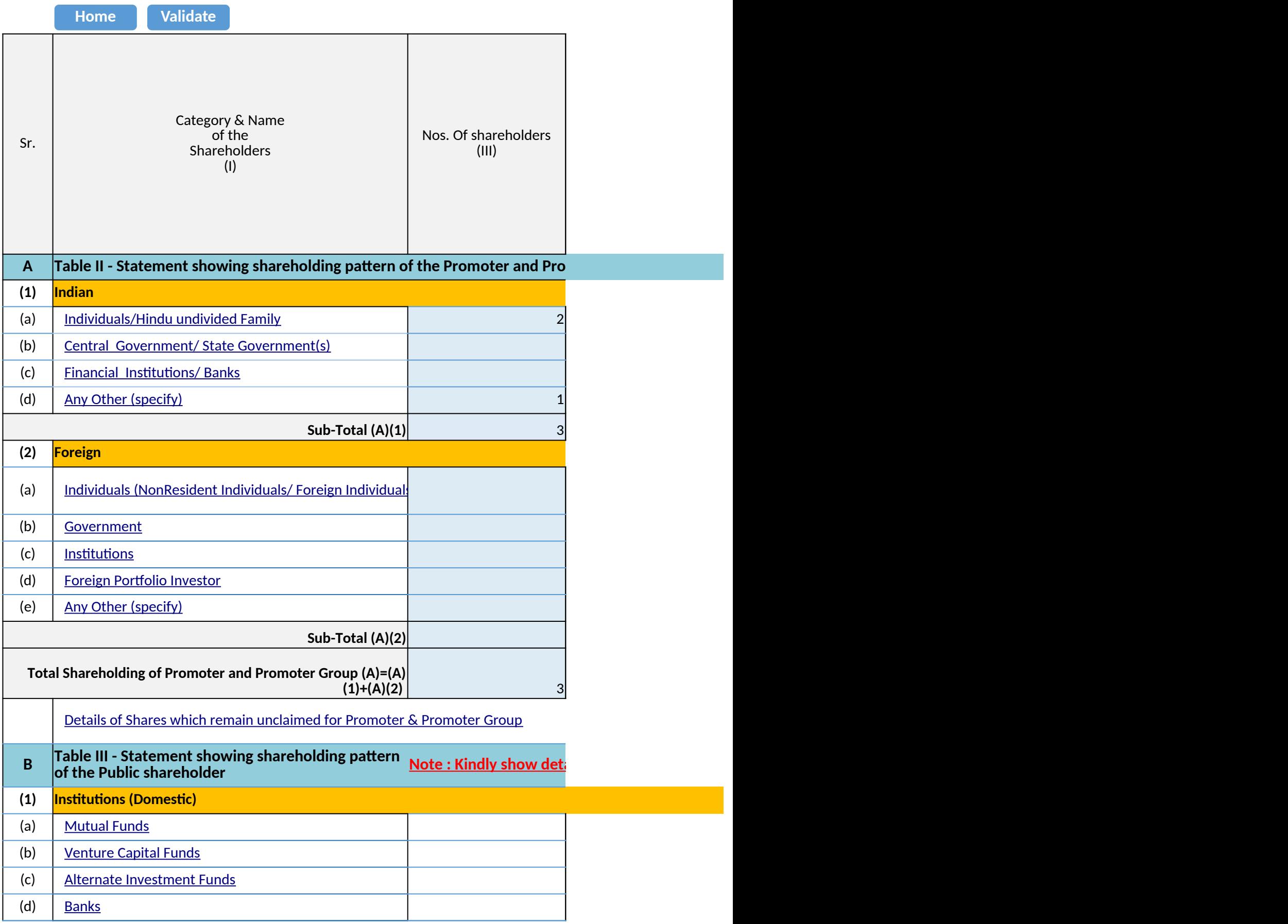

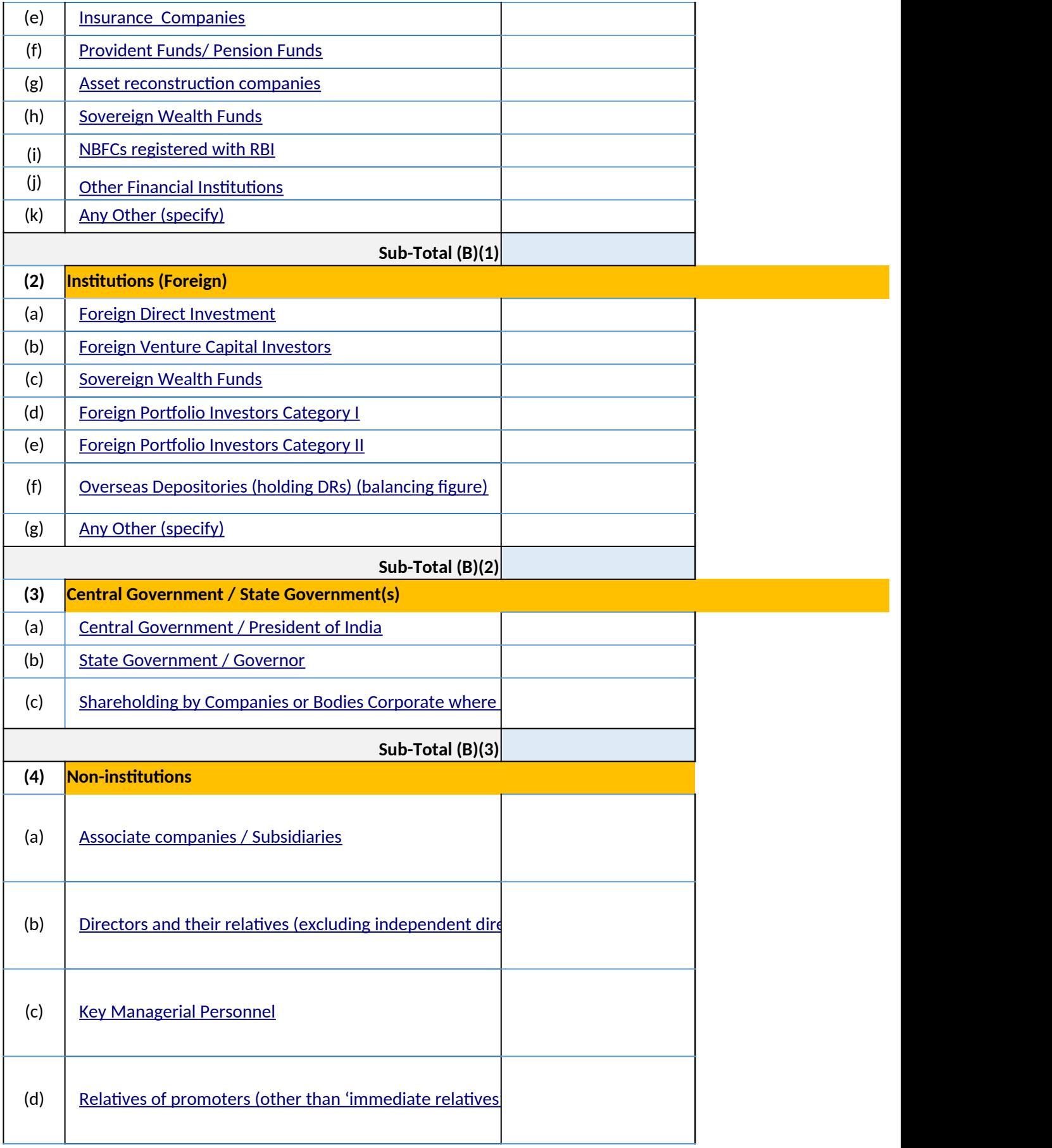

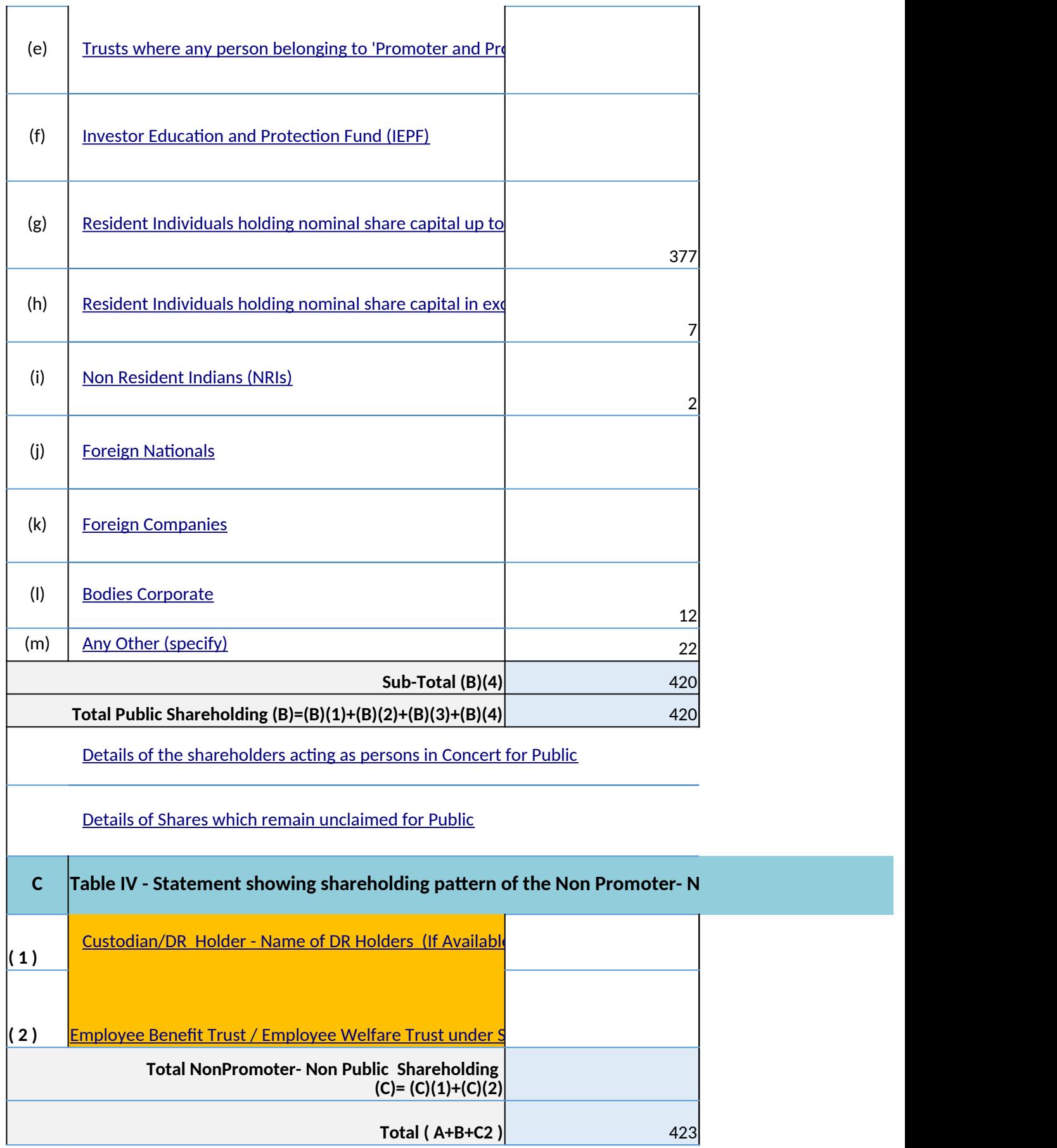

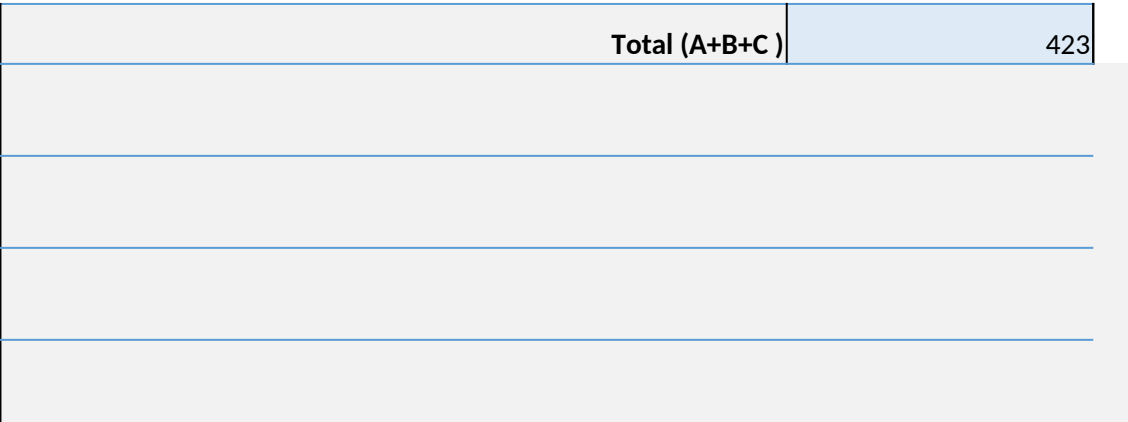

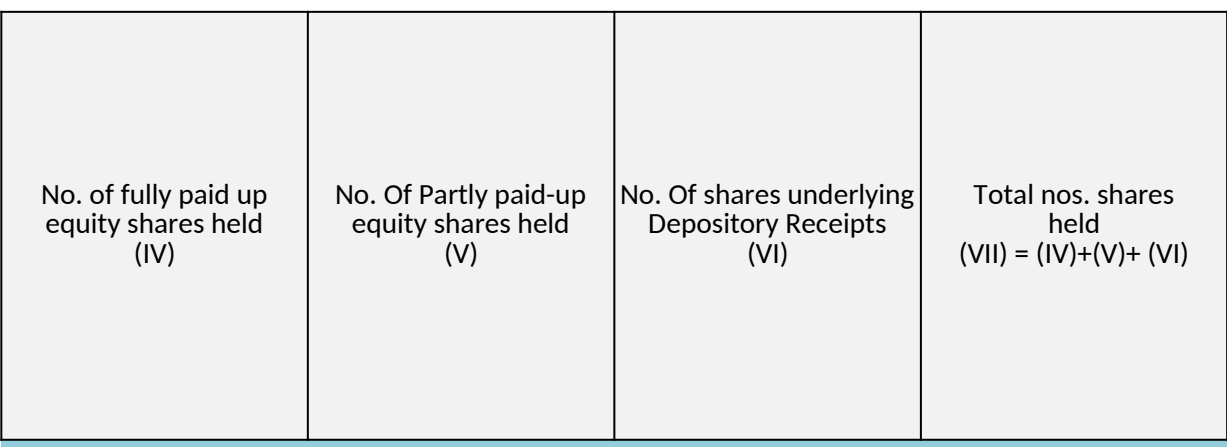

## **Moter Group**

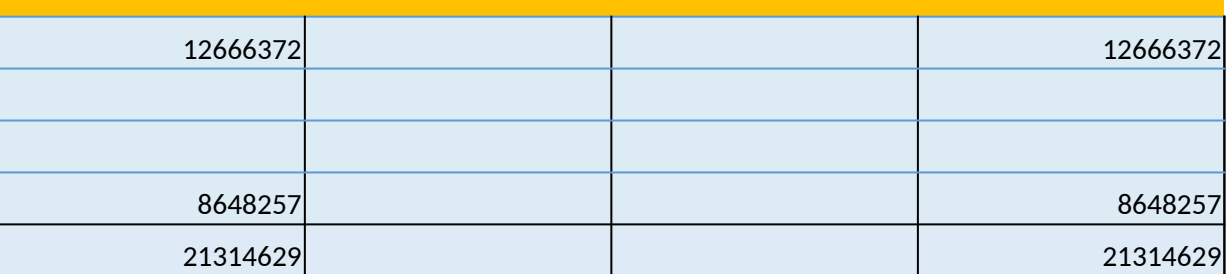

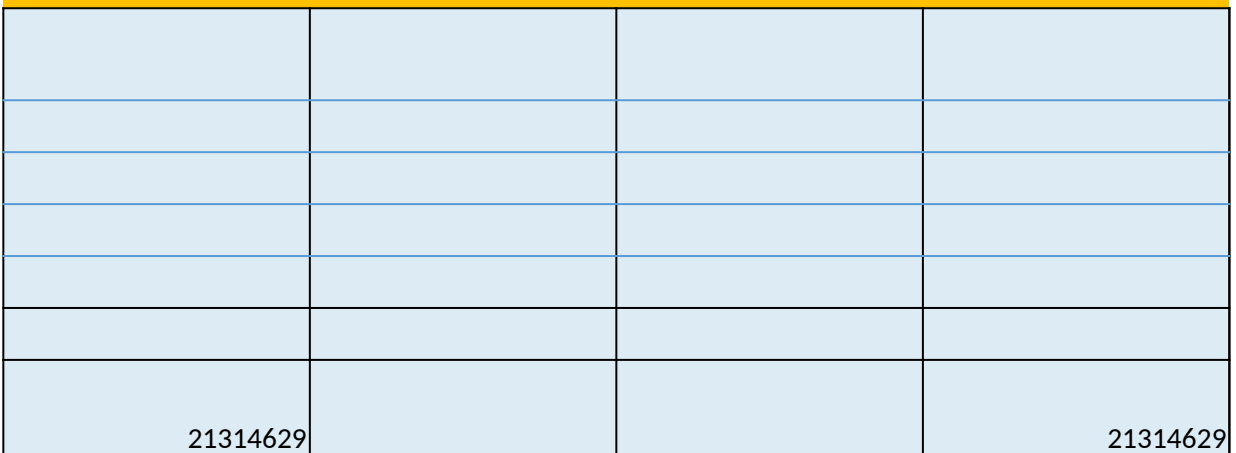

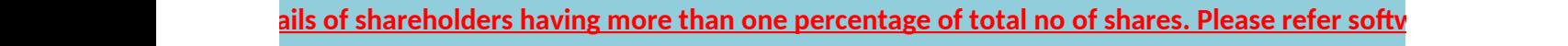

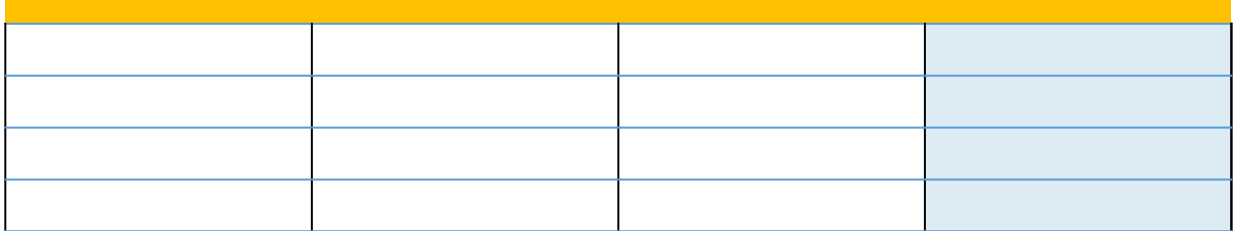

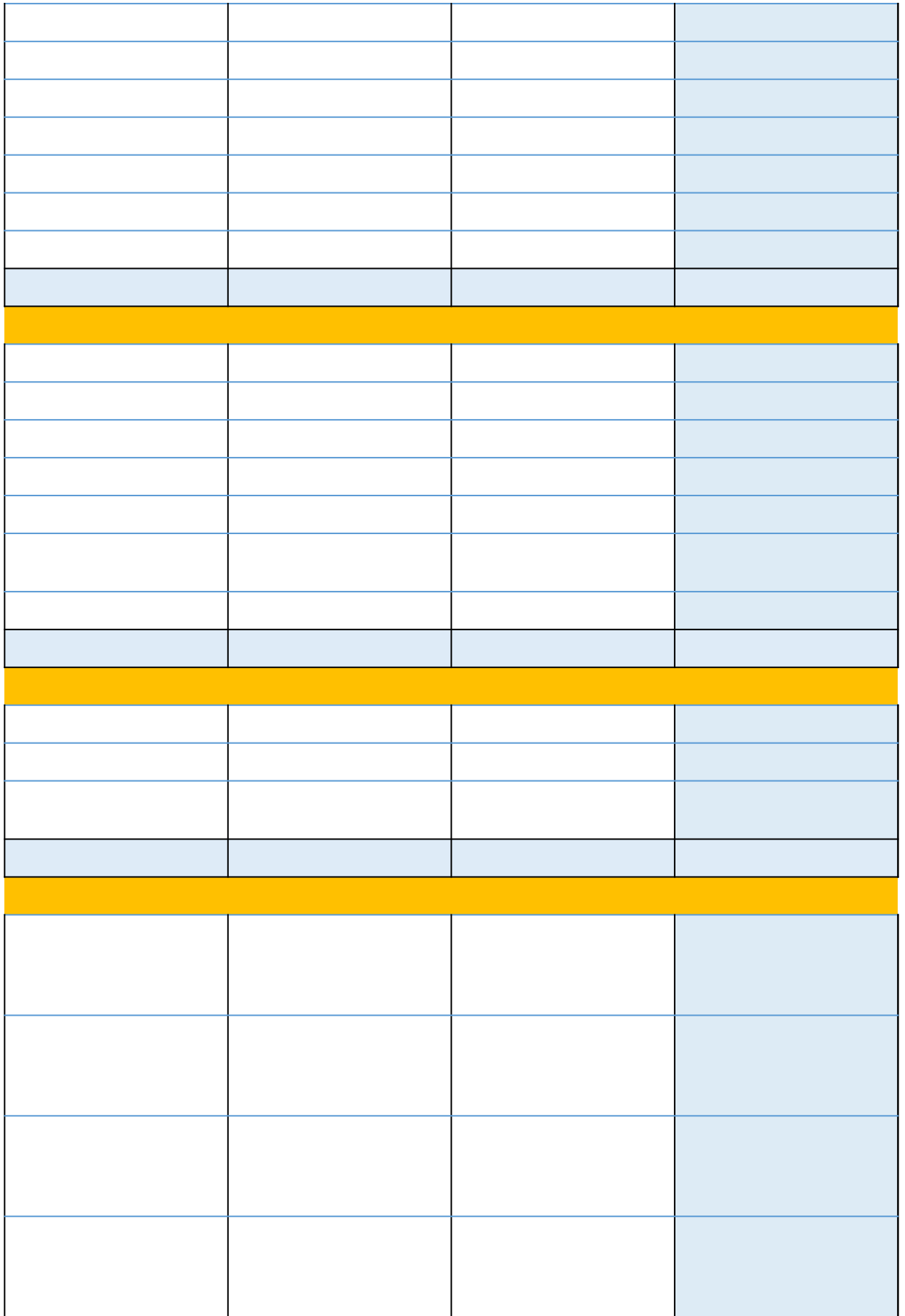

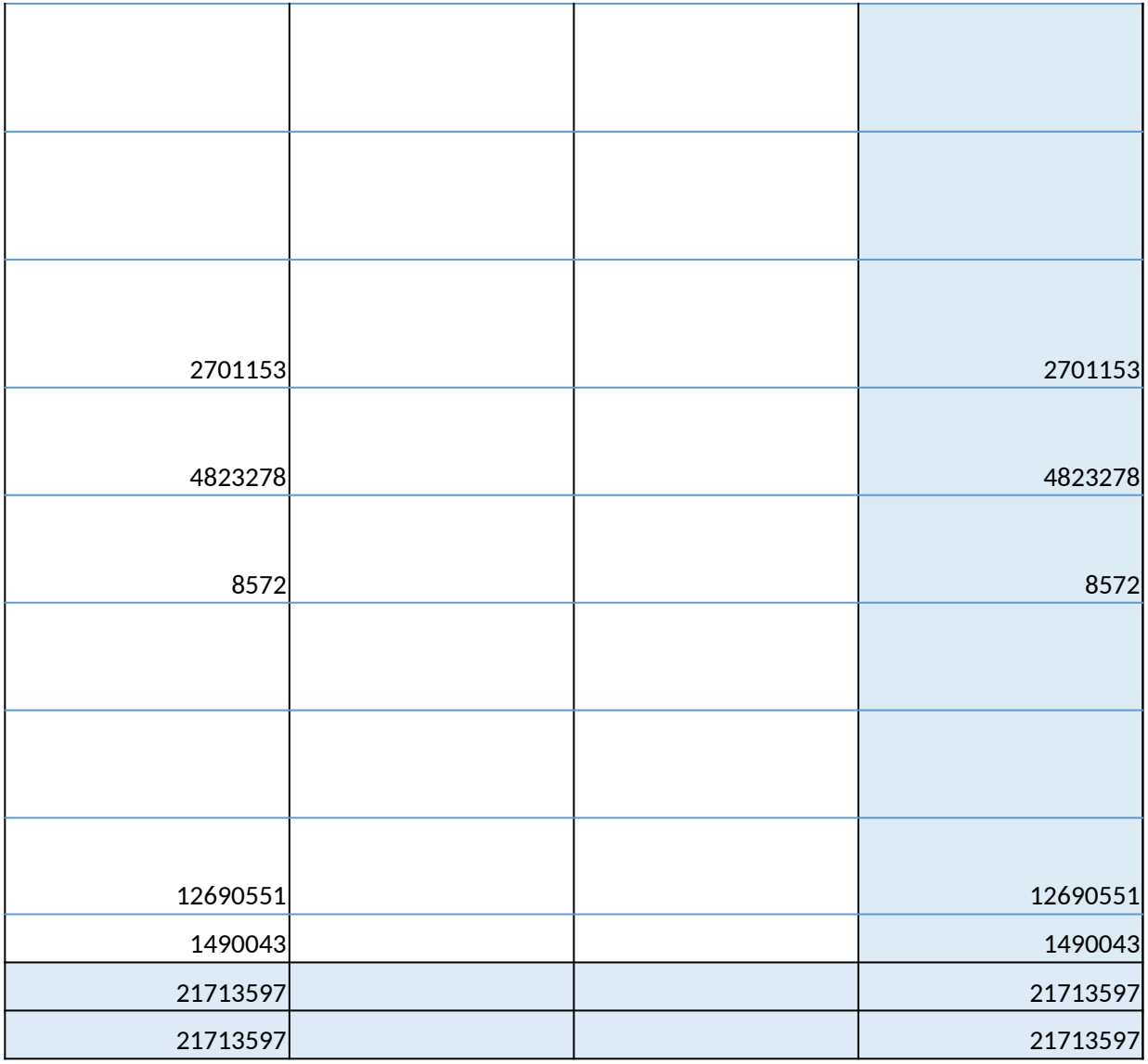

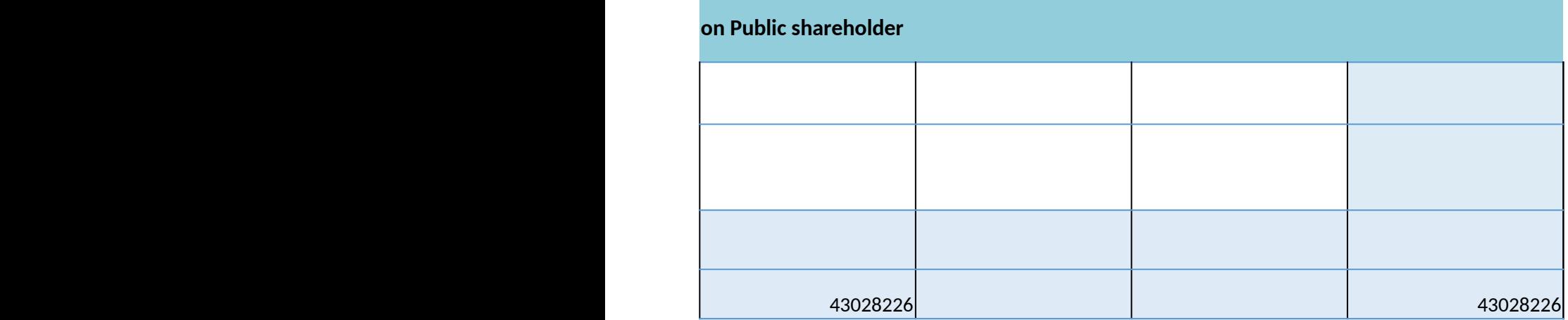

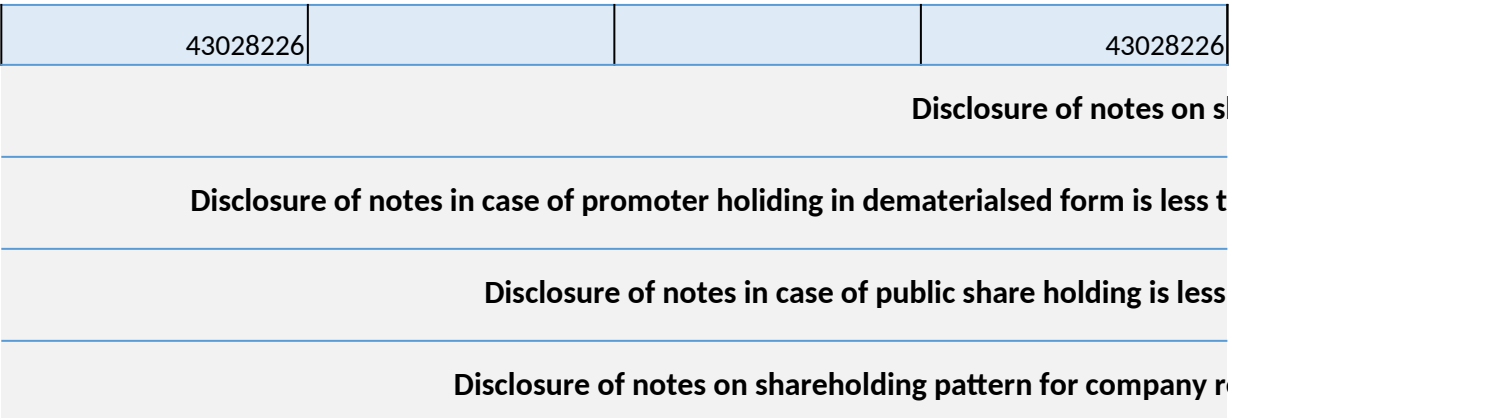

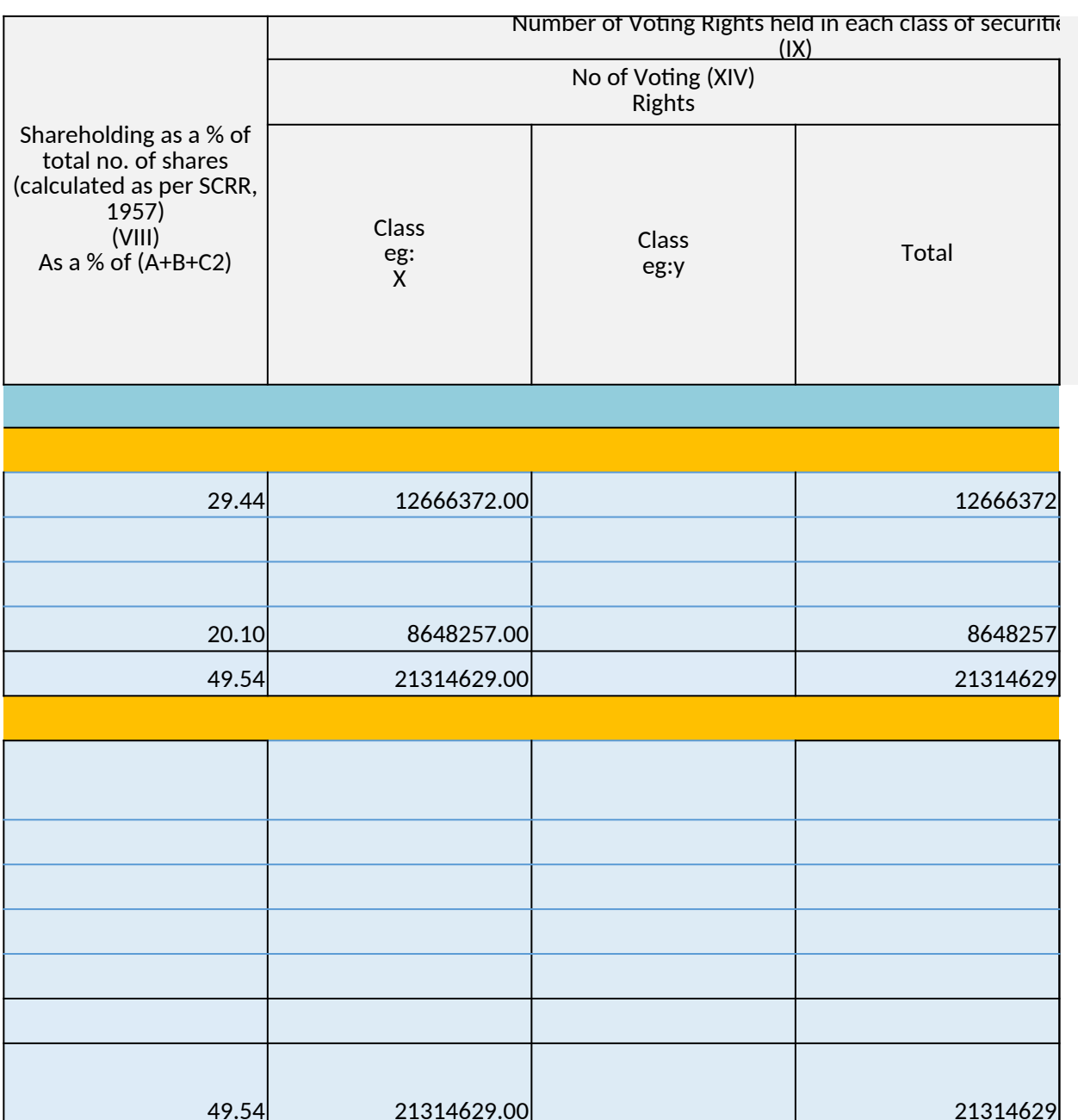

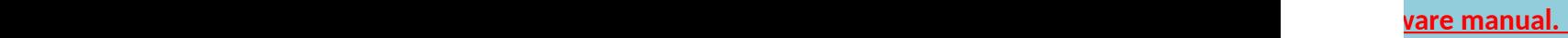

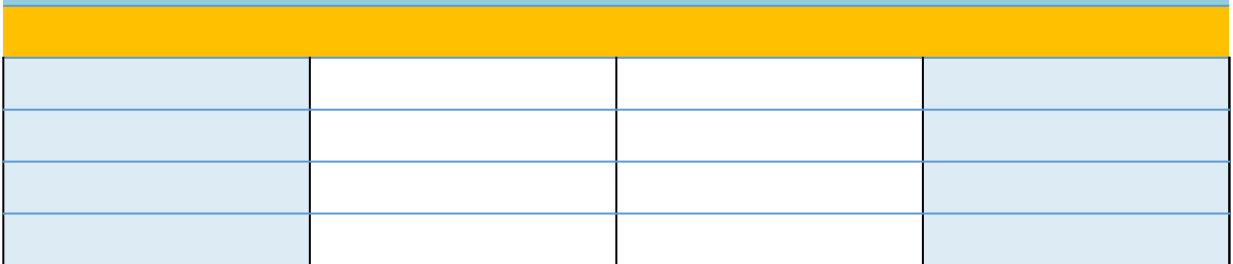

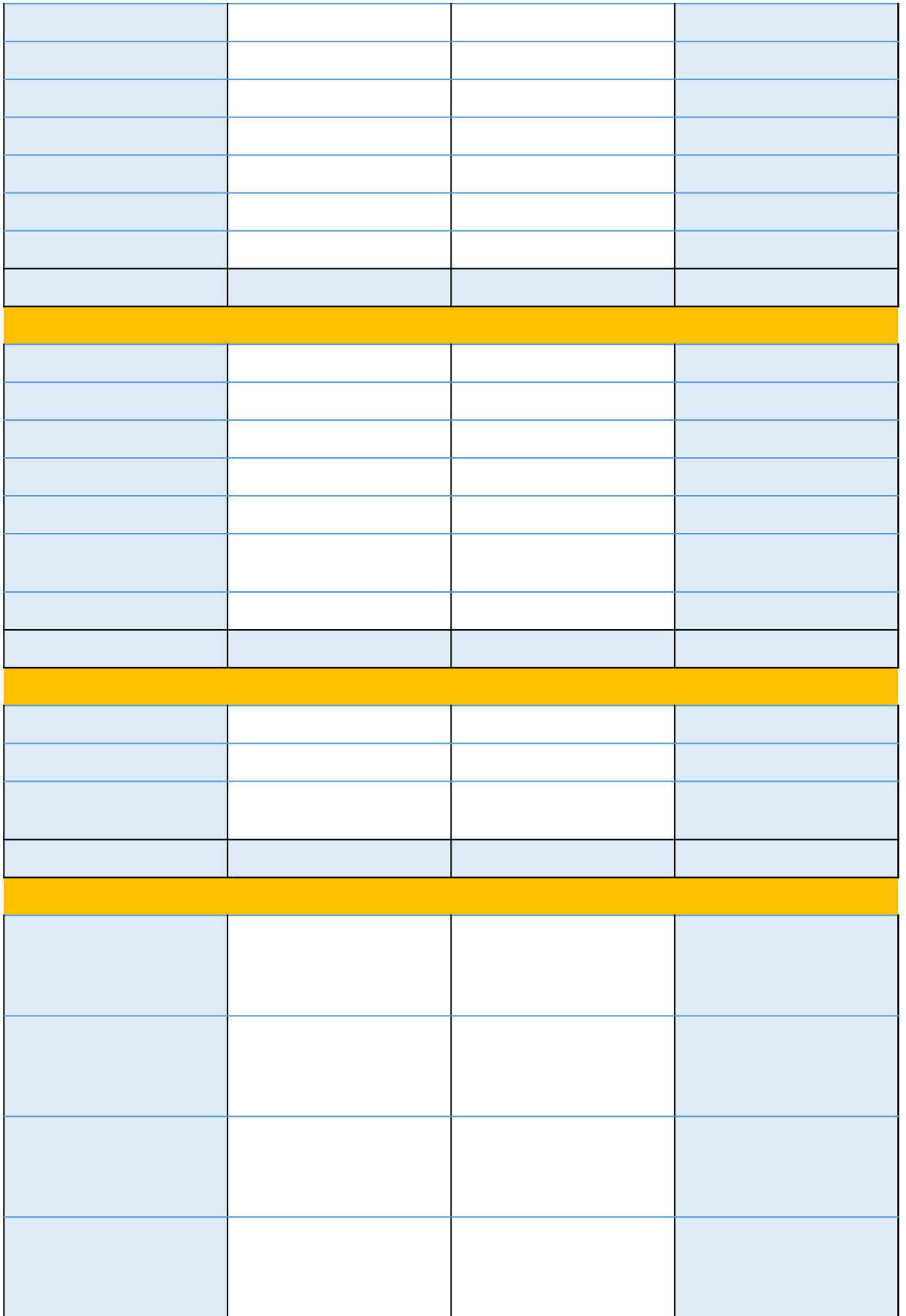

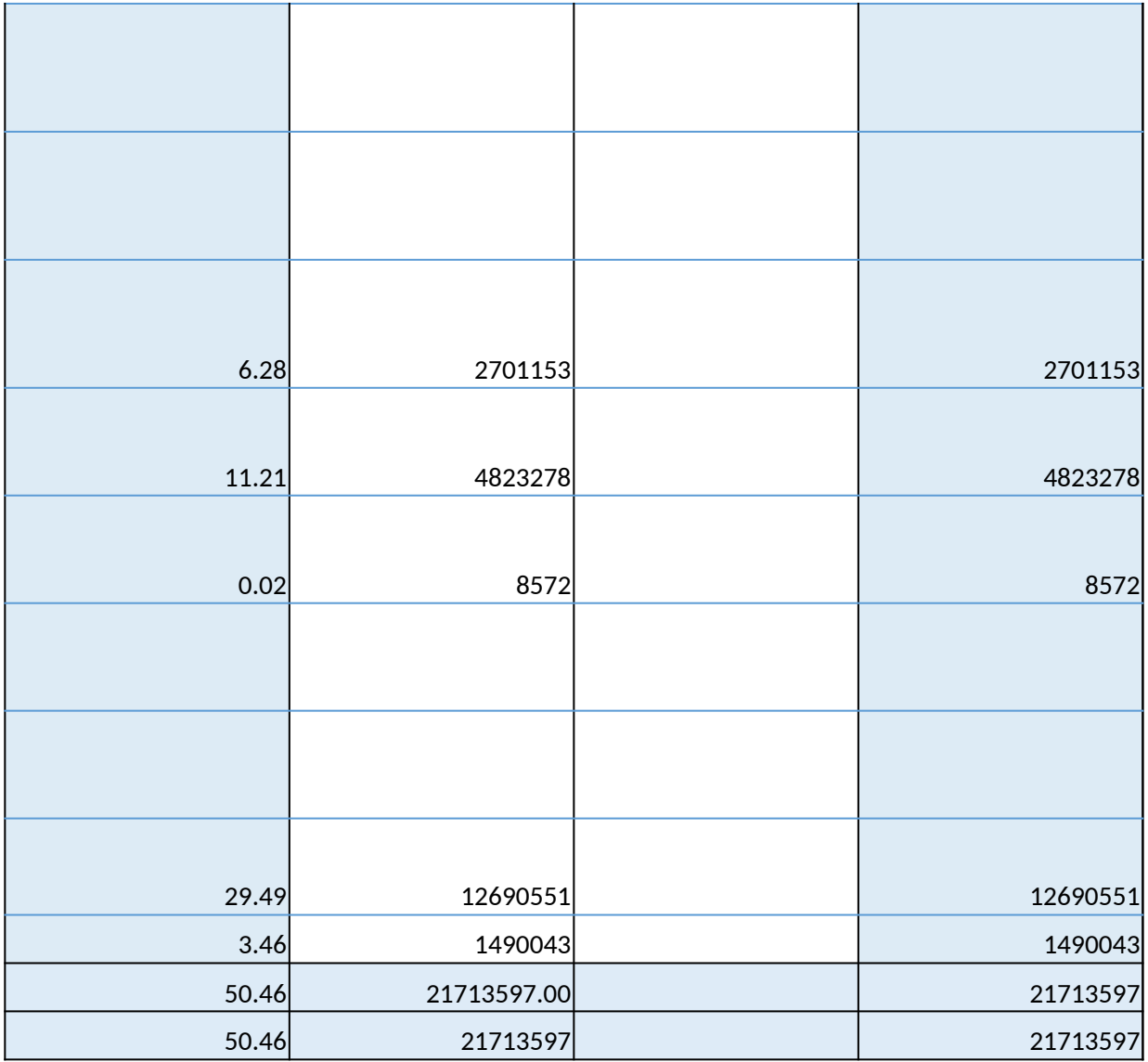

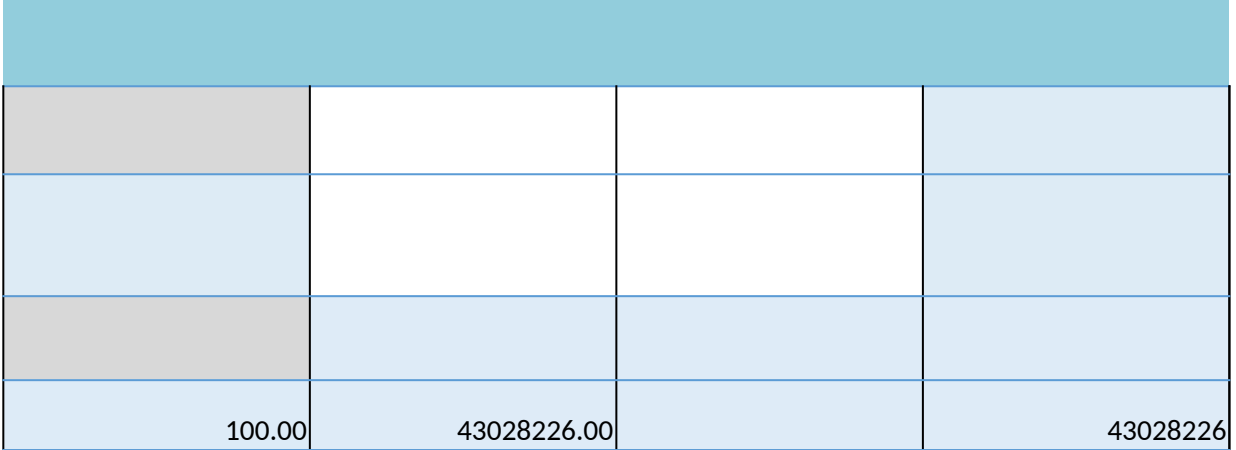

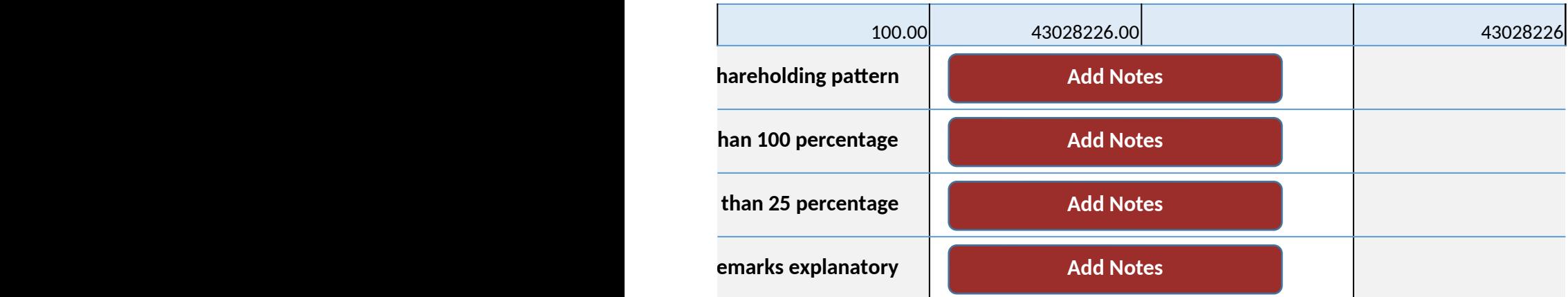

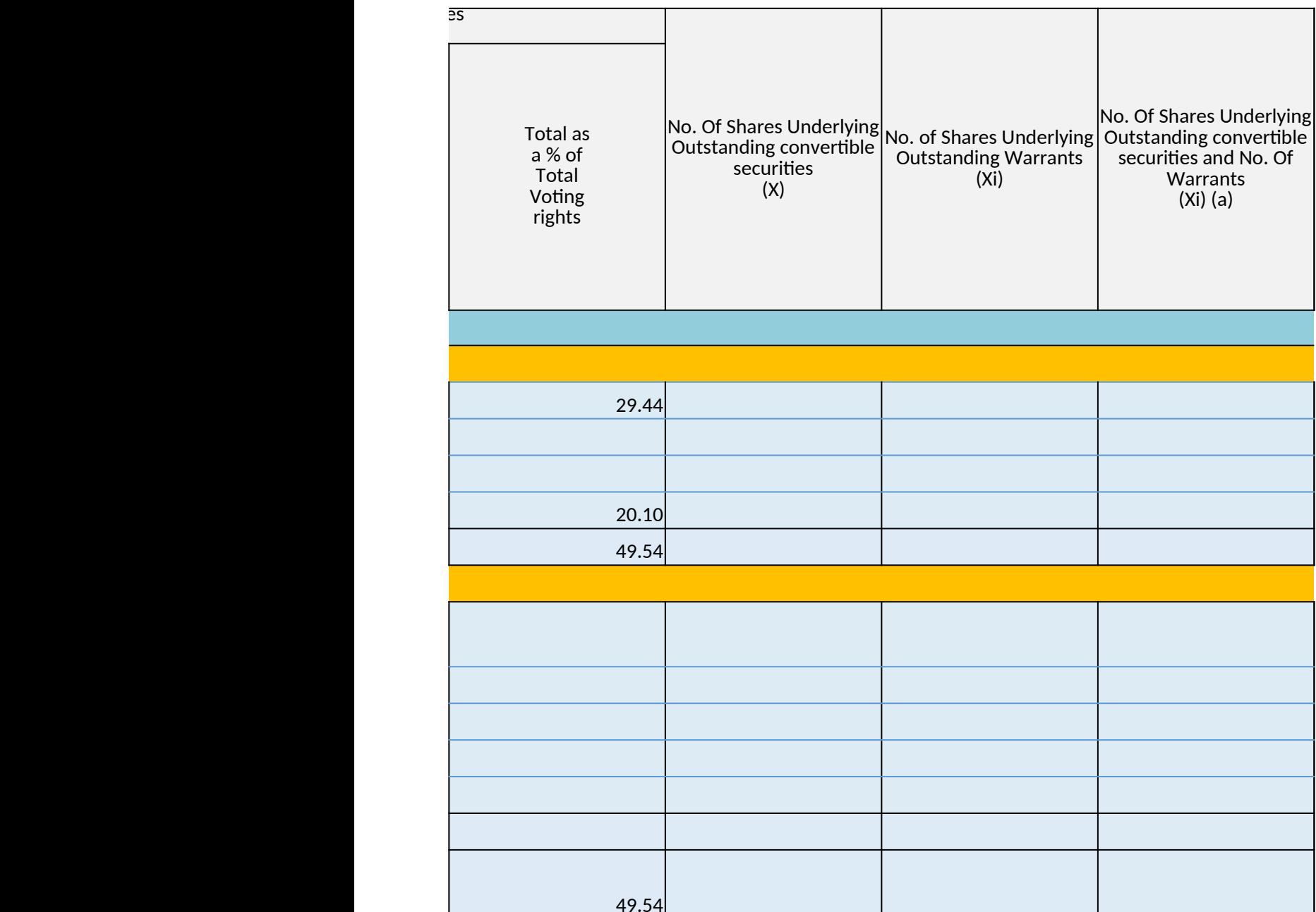

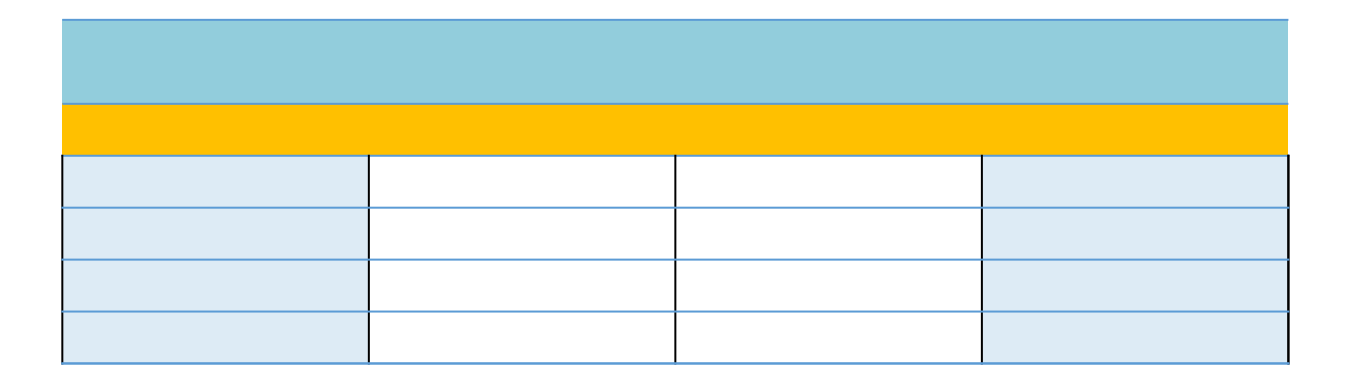

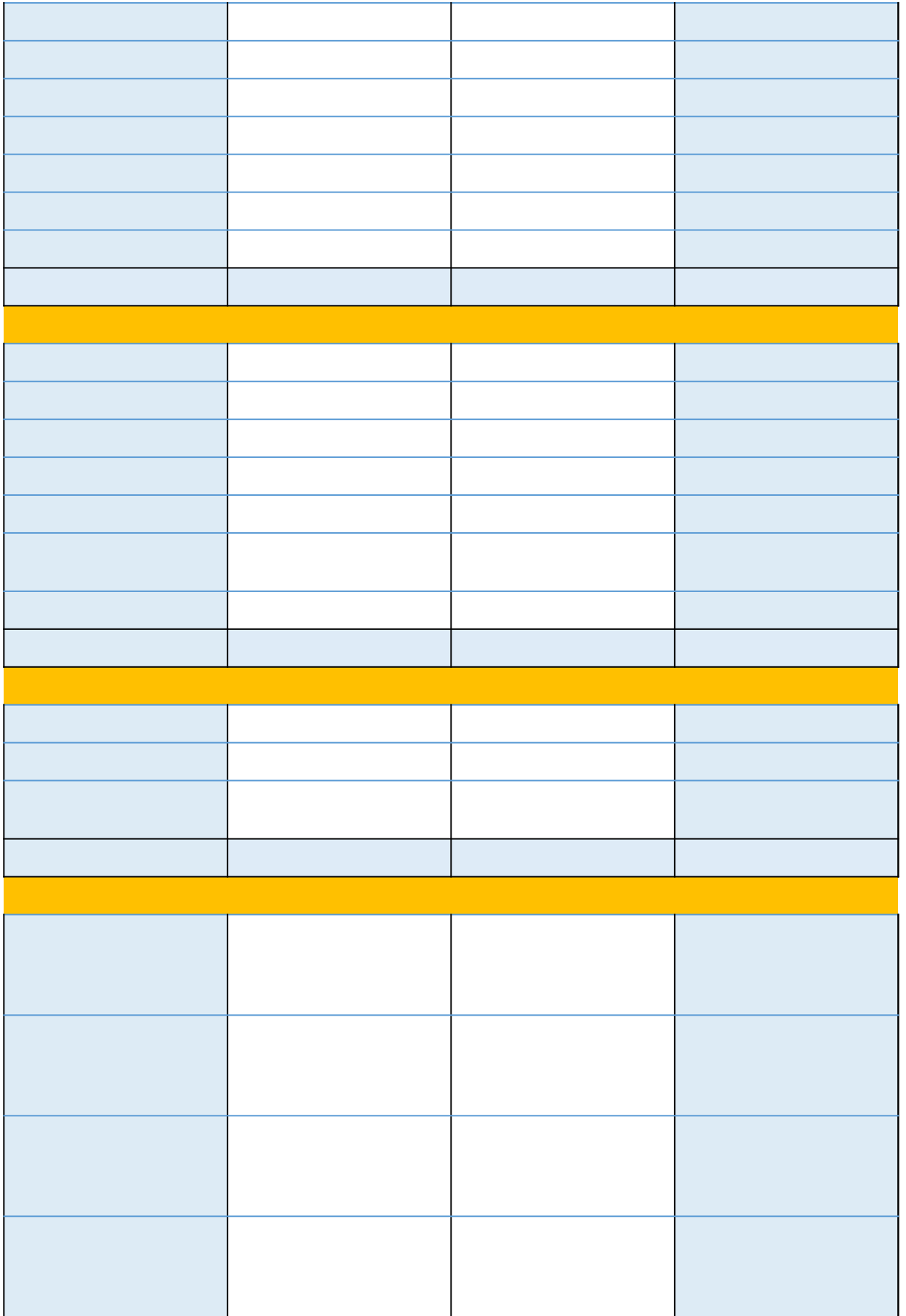

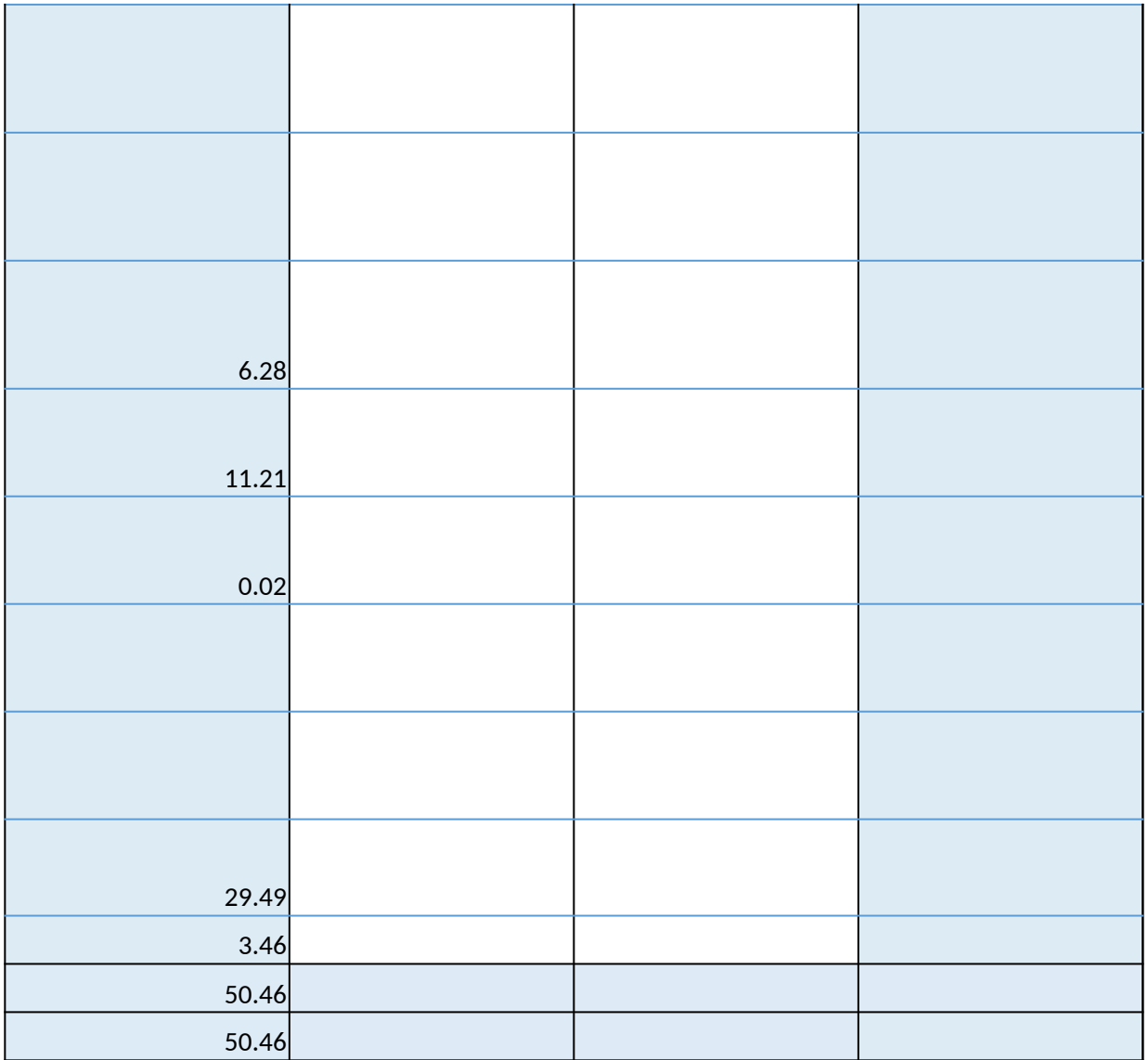

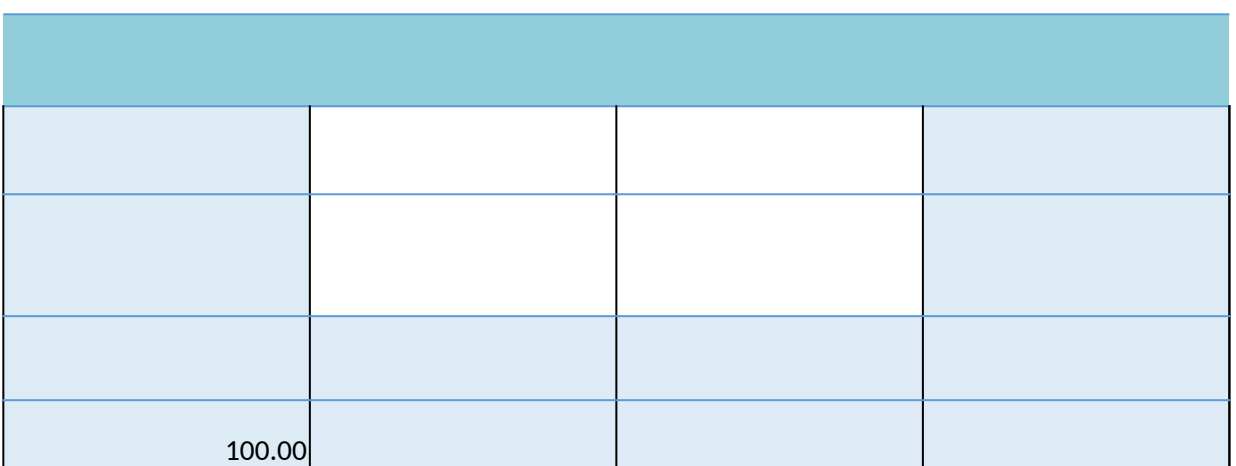

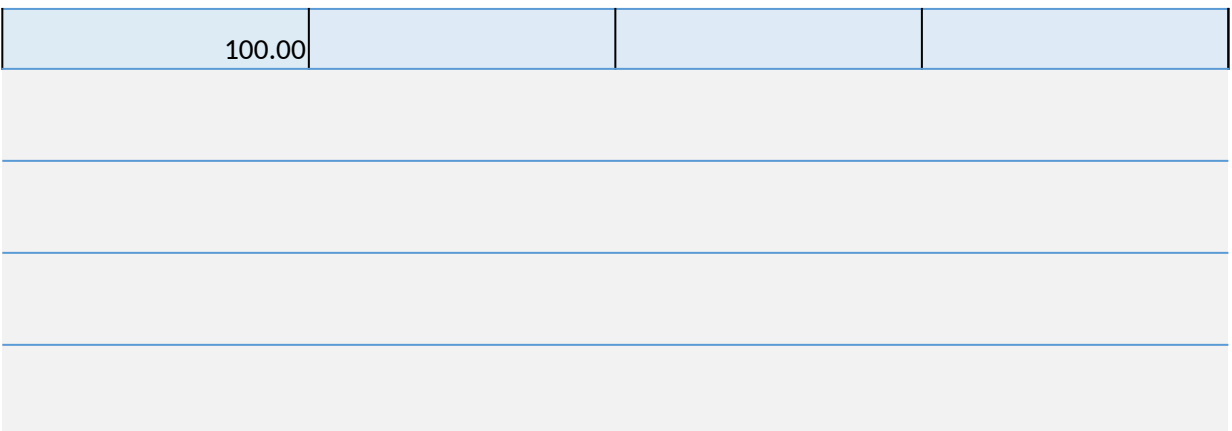

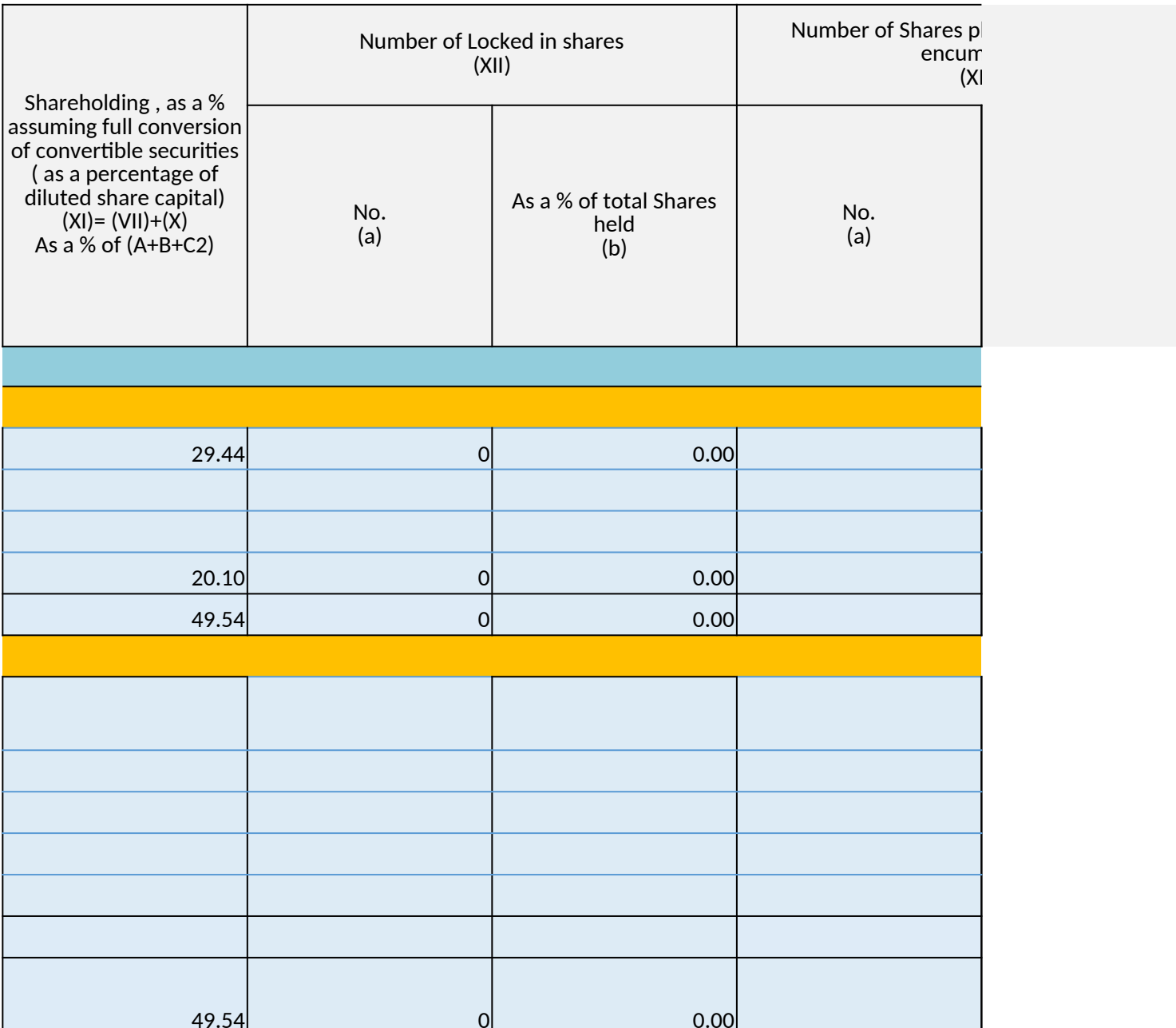

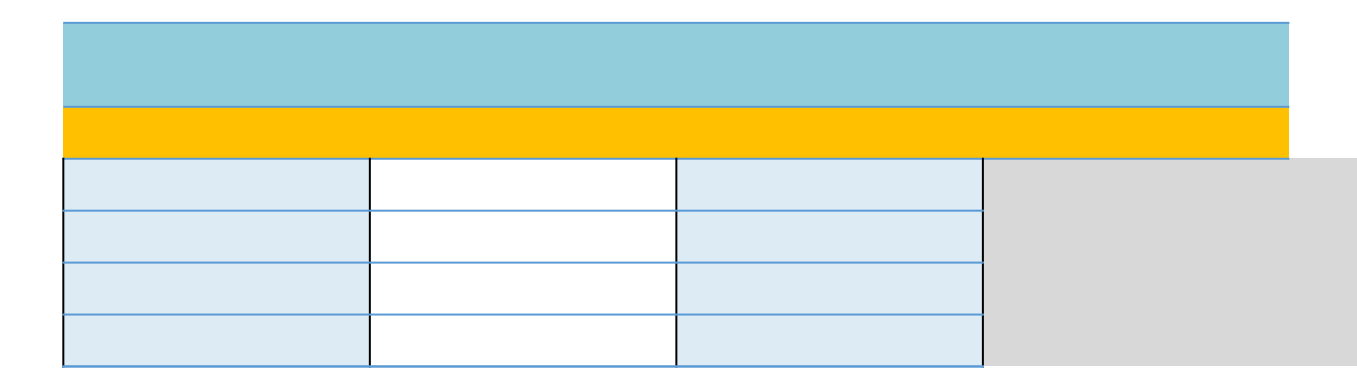

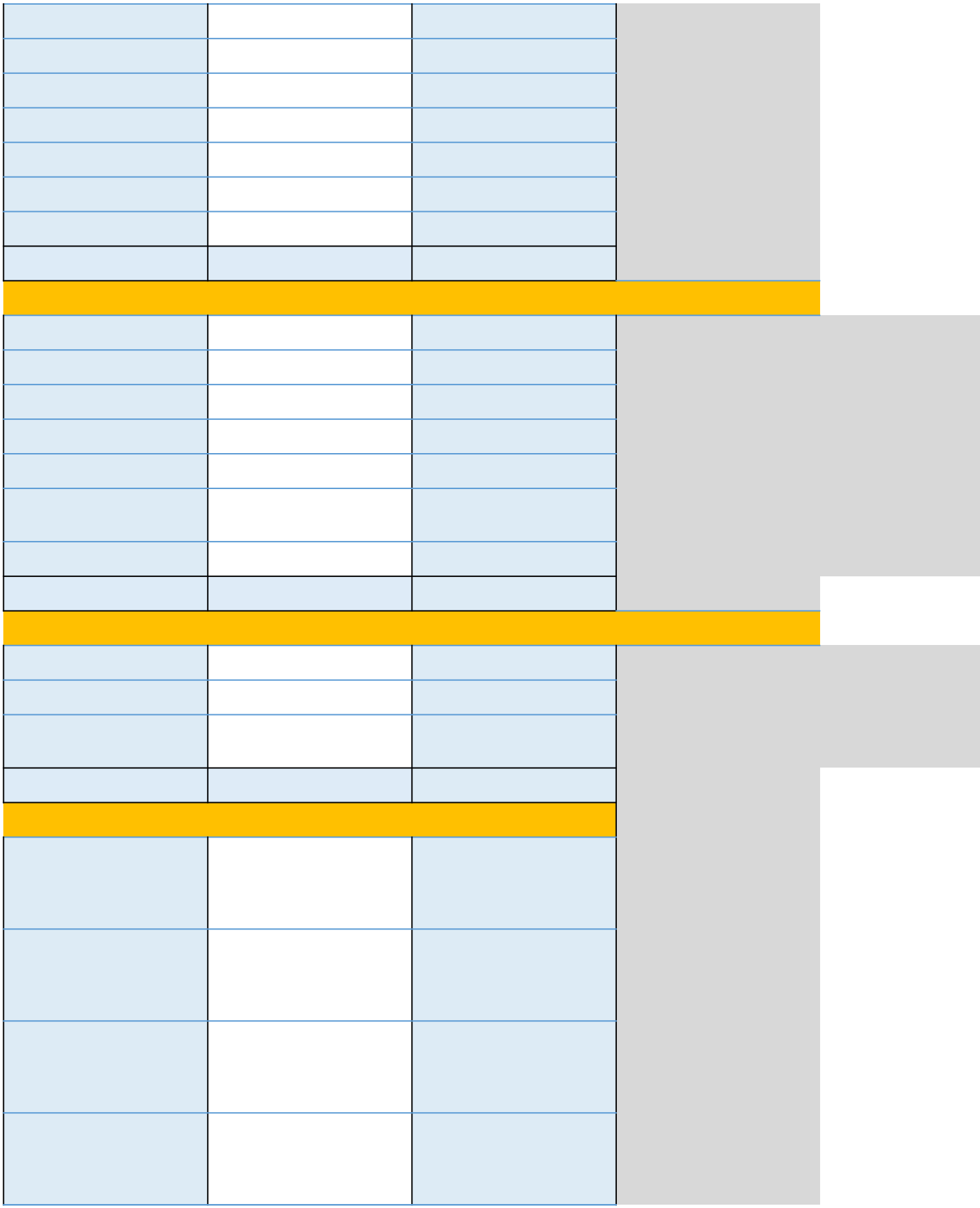

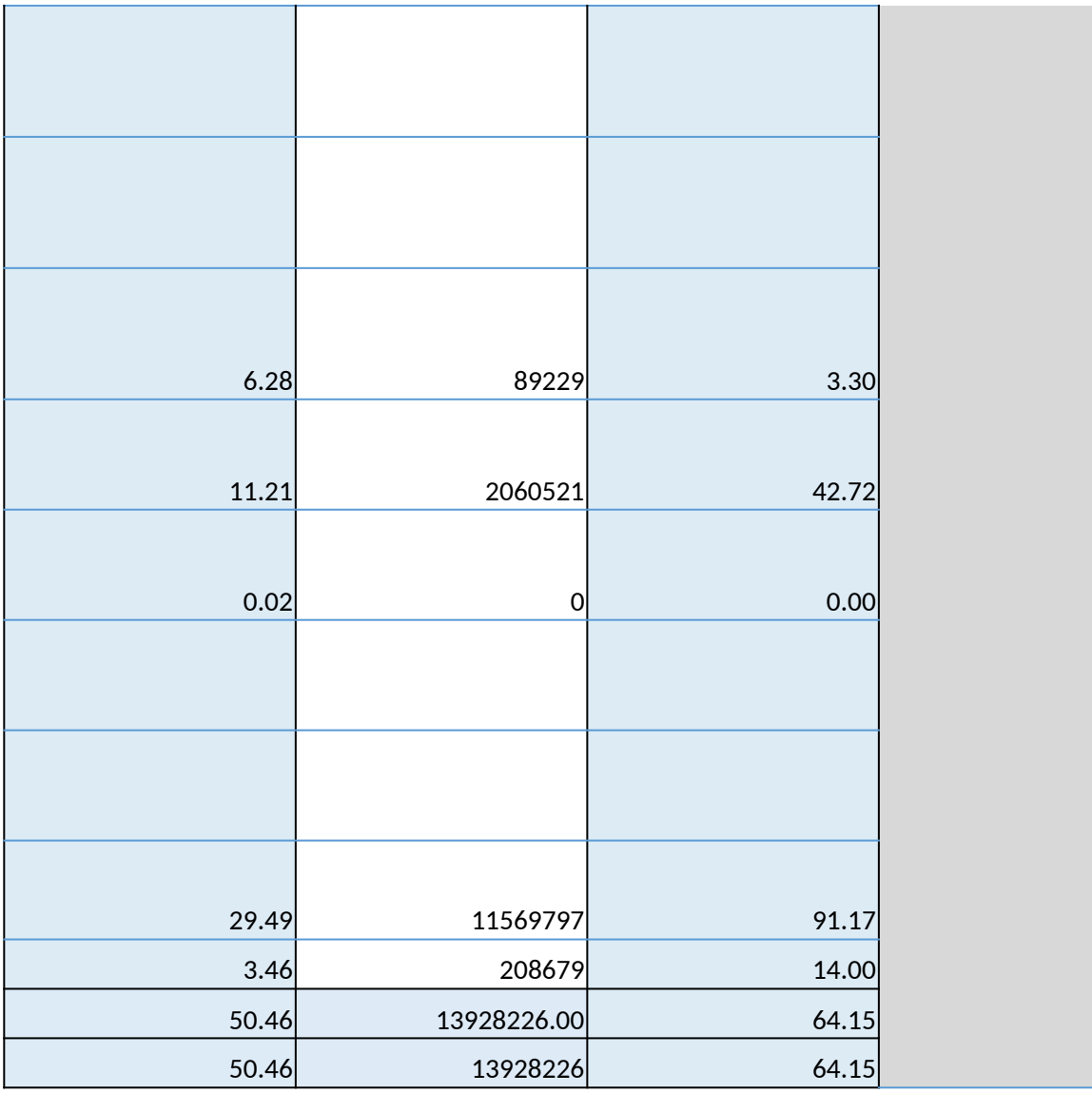

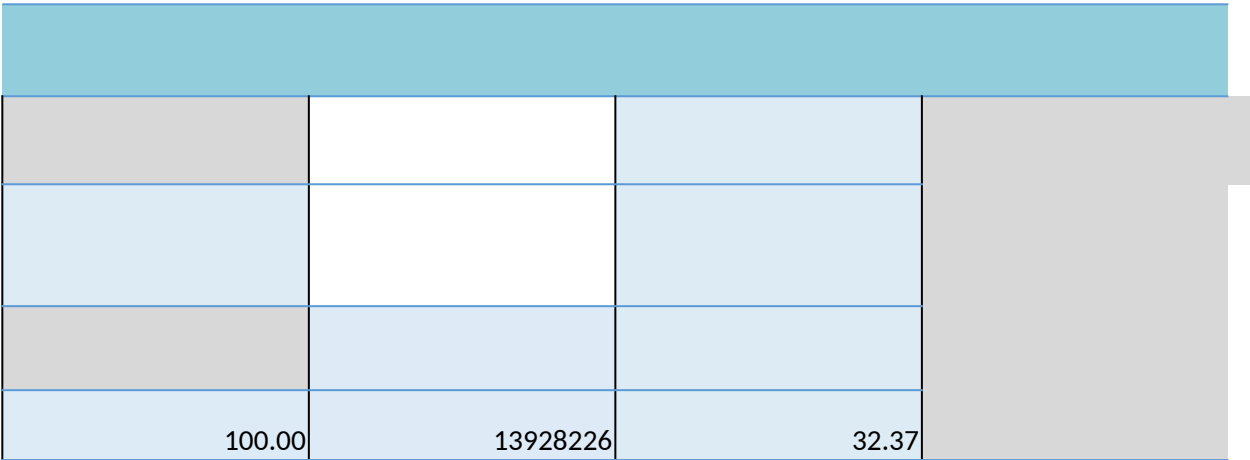

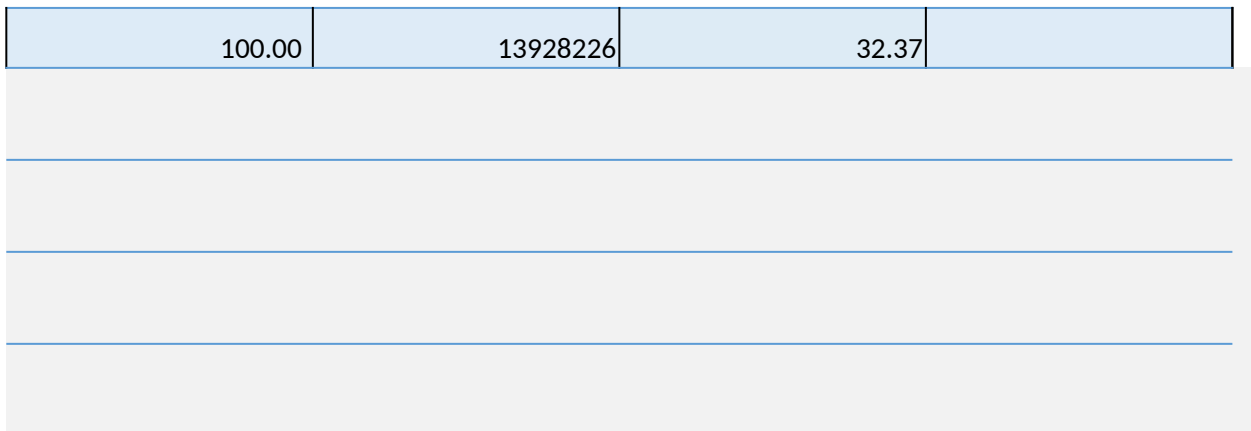
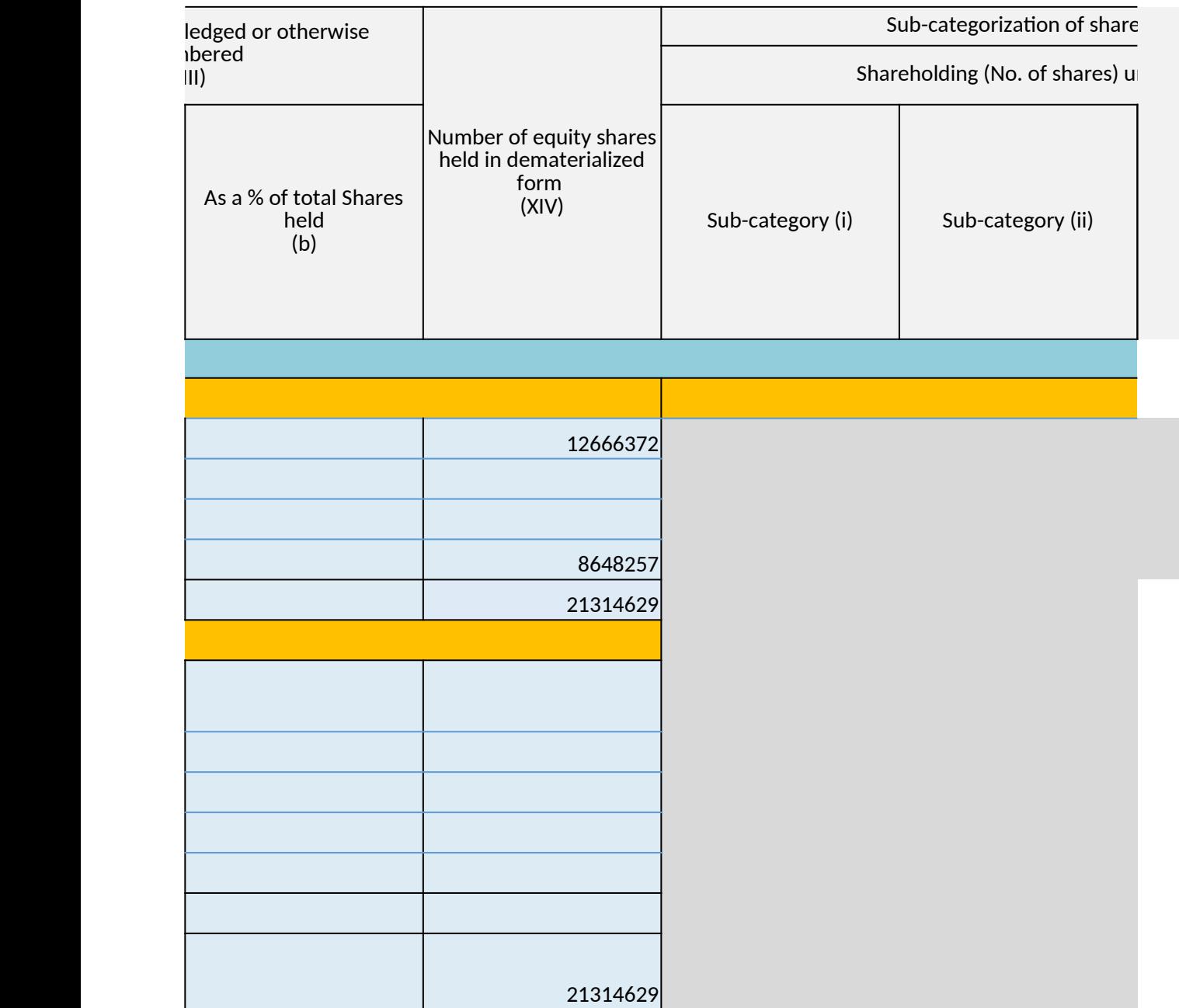

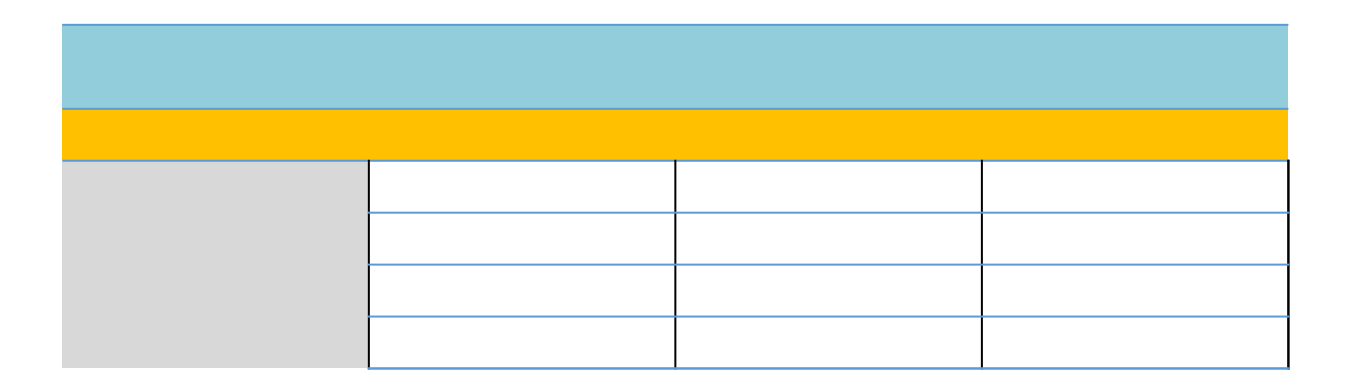

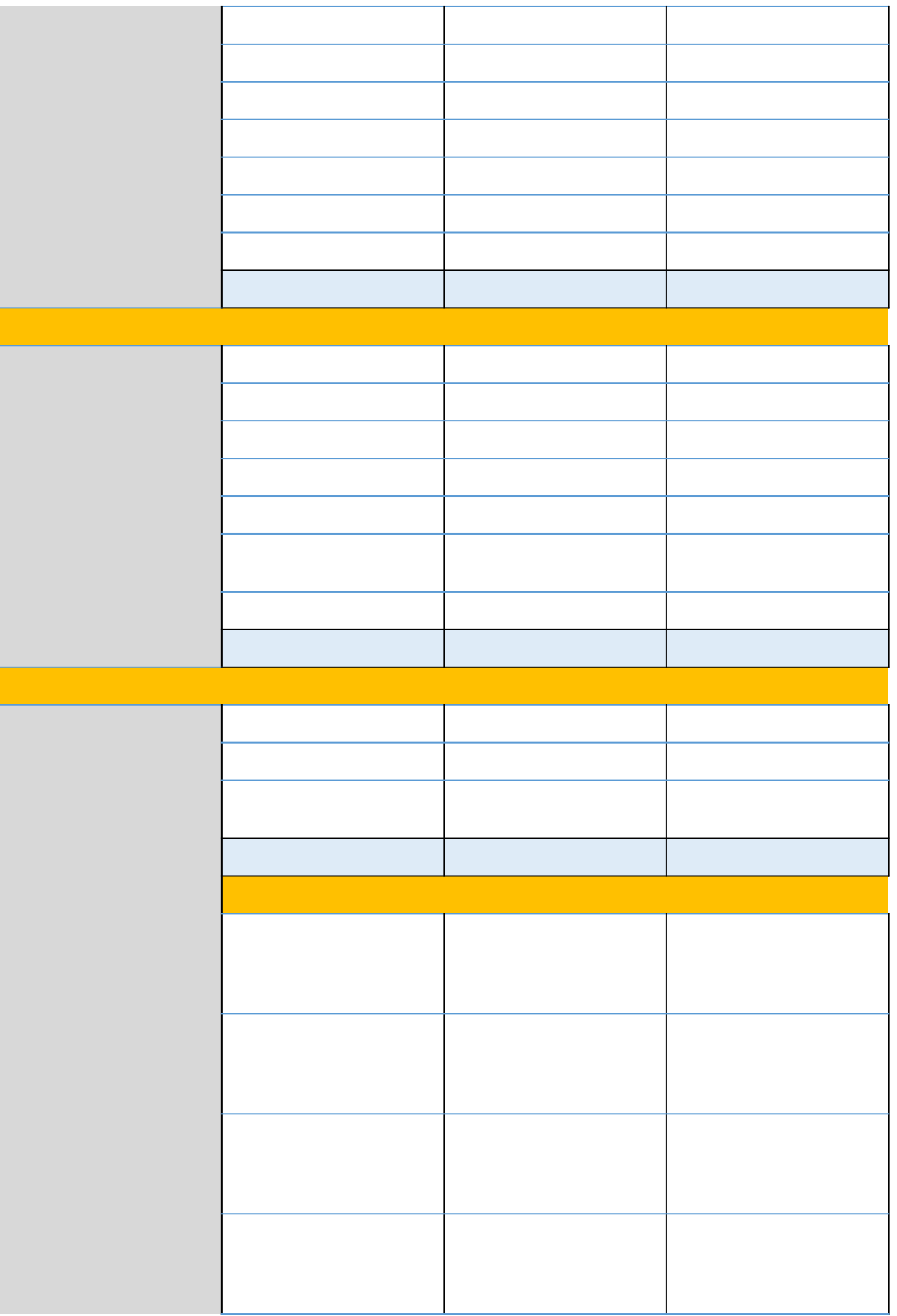

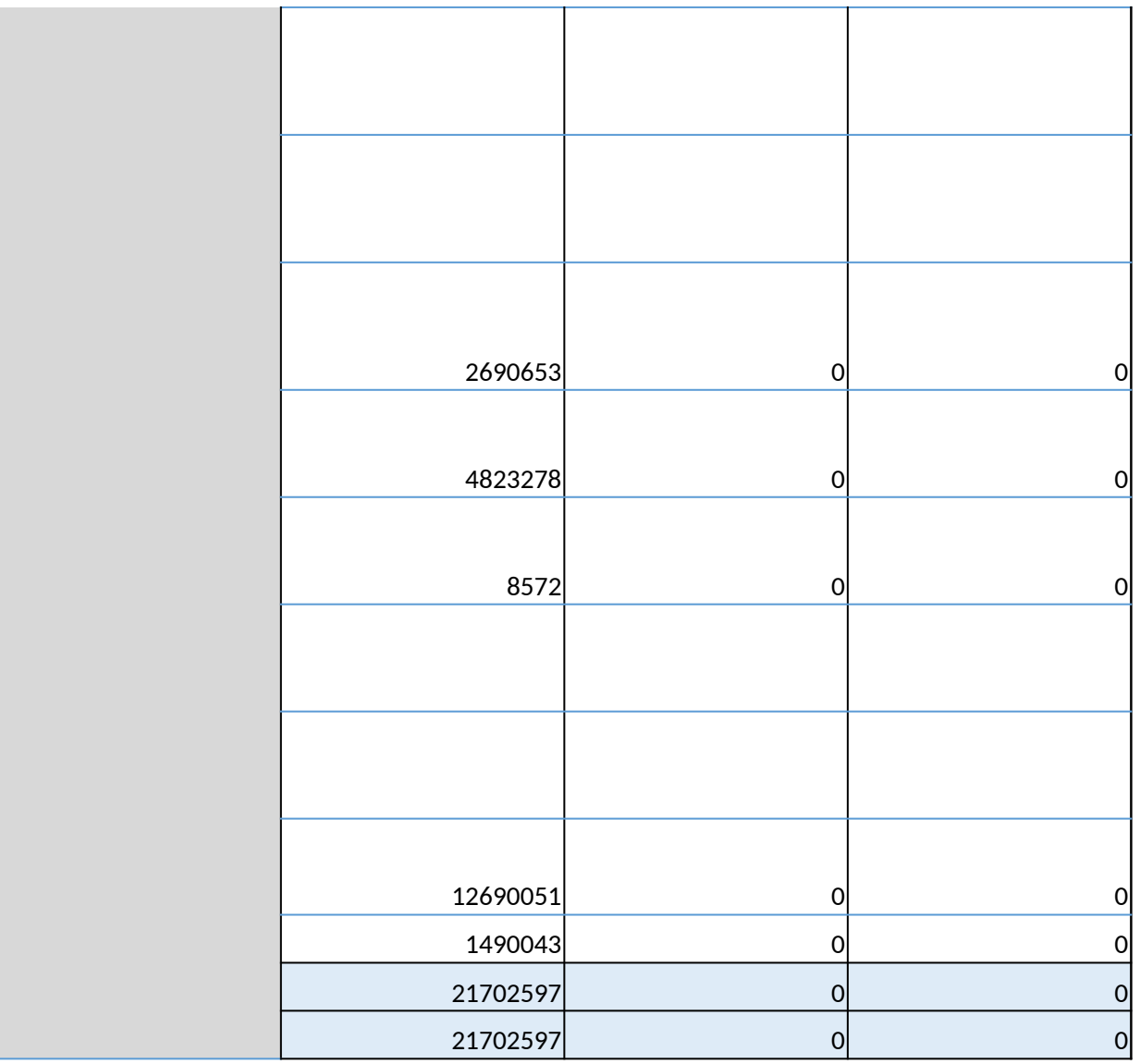

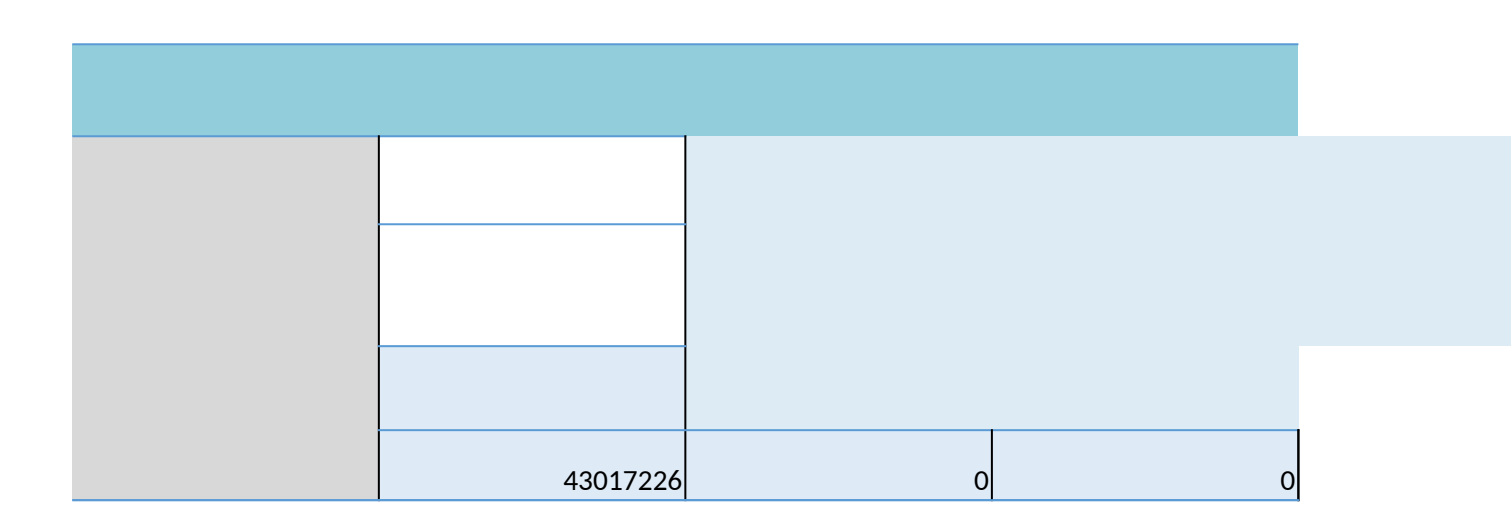

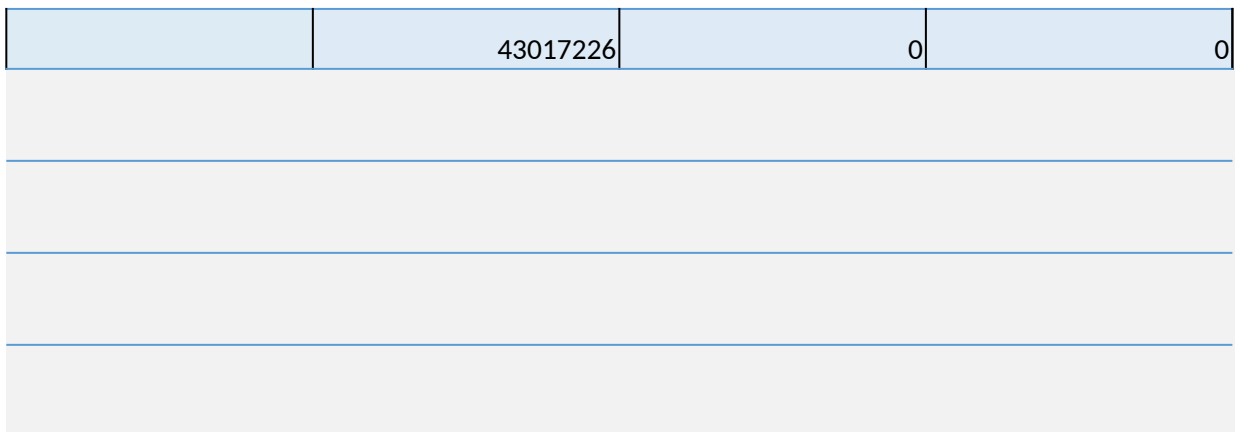

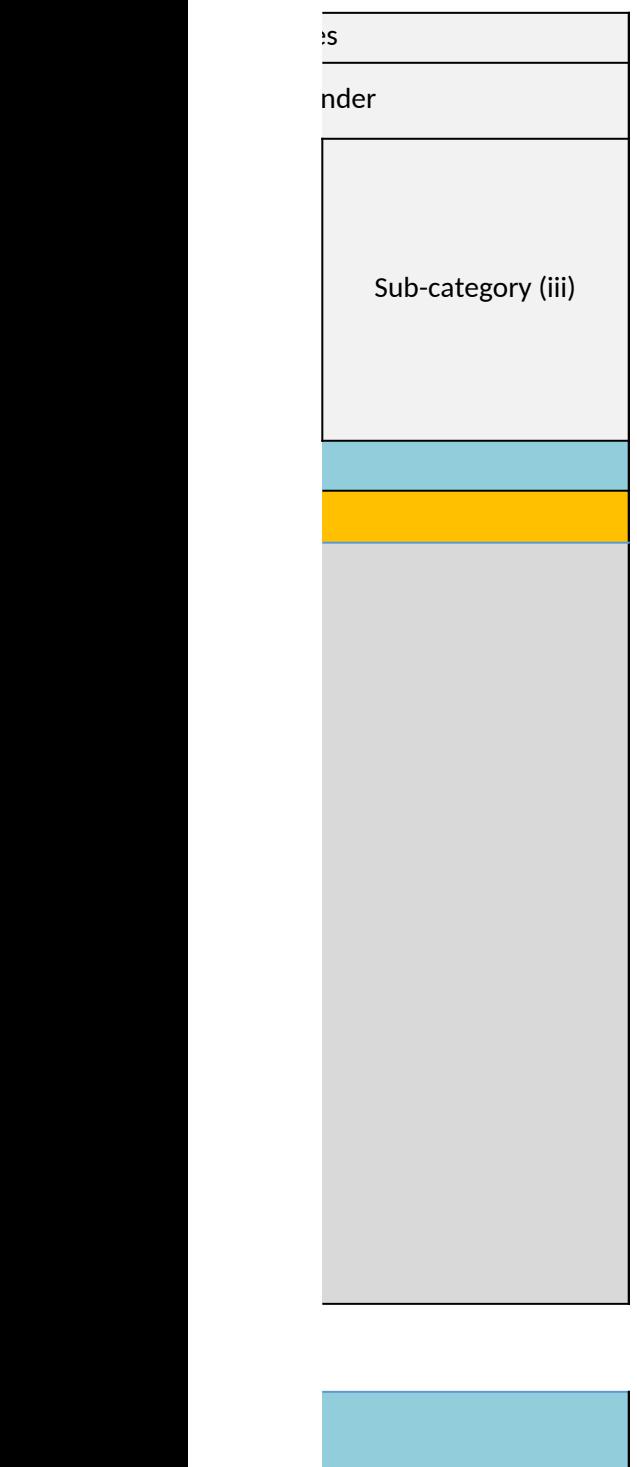

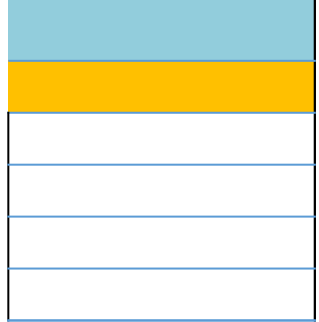

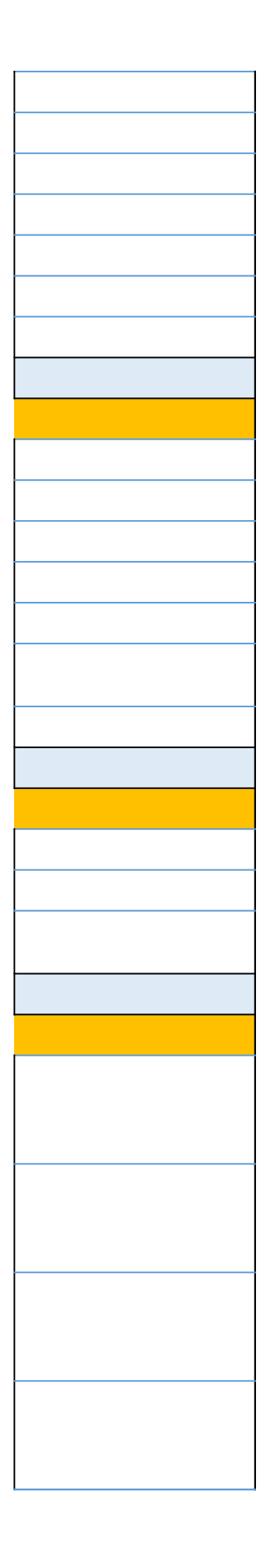

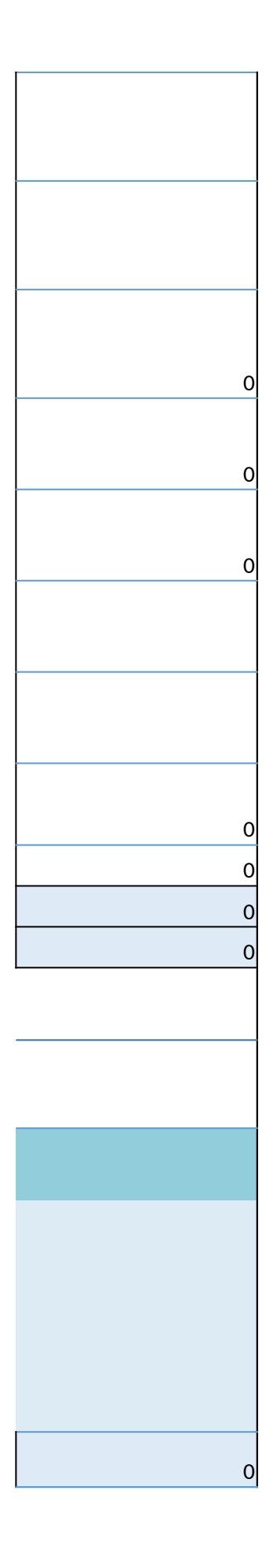

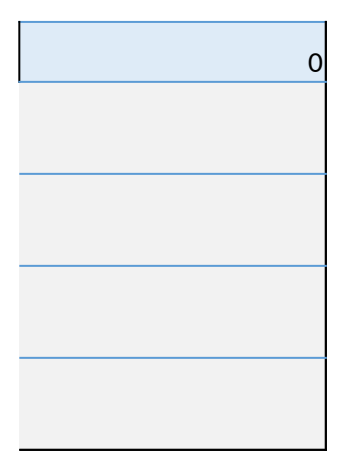

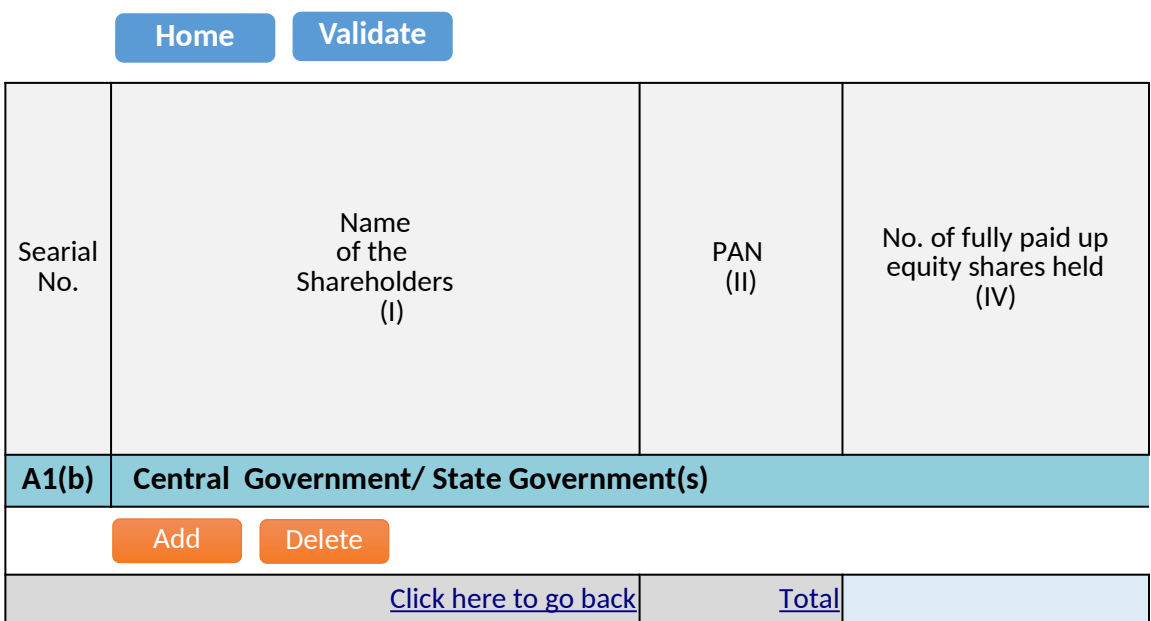

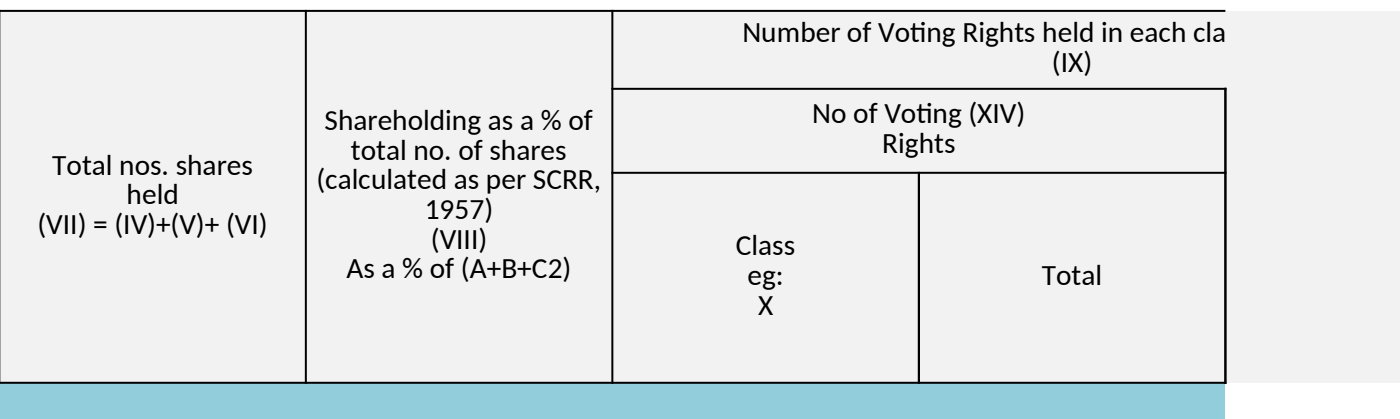

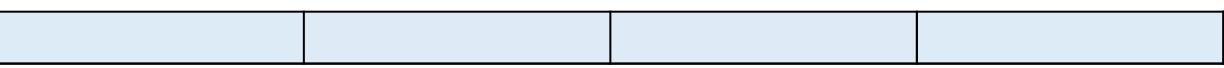

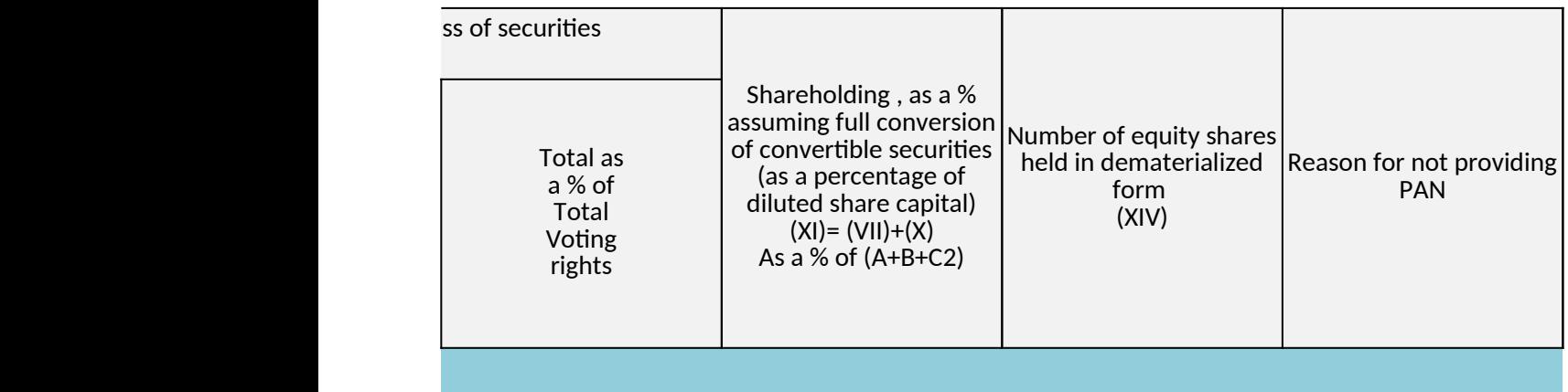

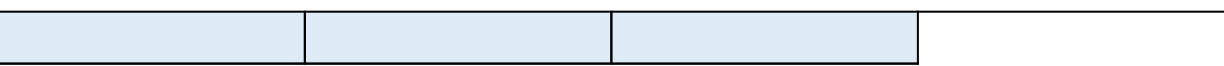

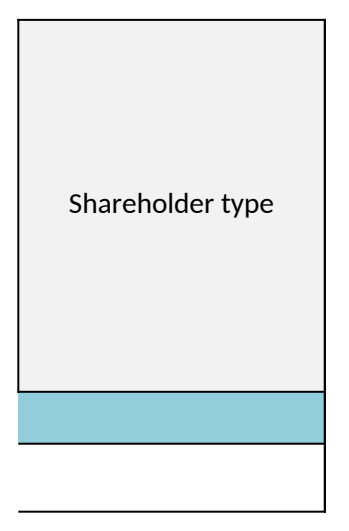

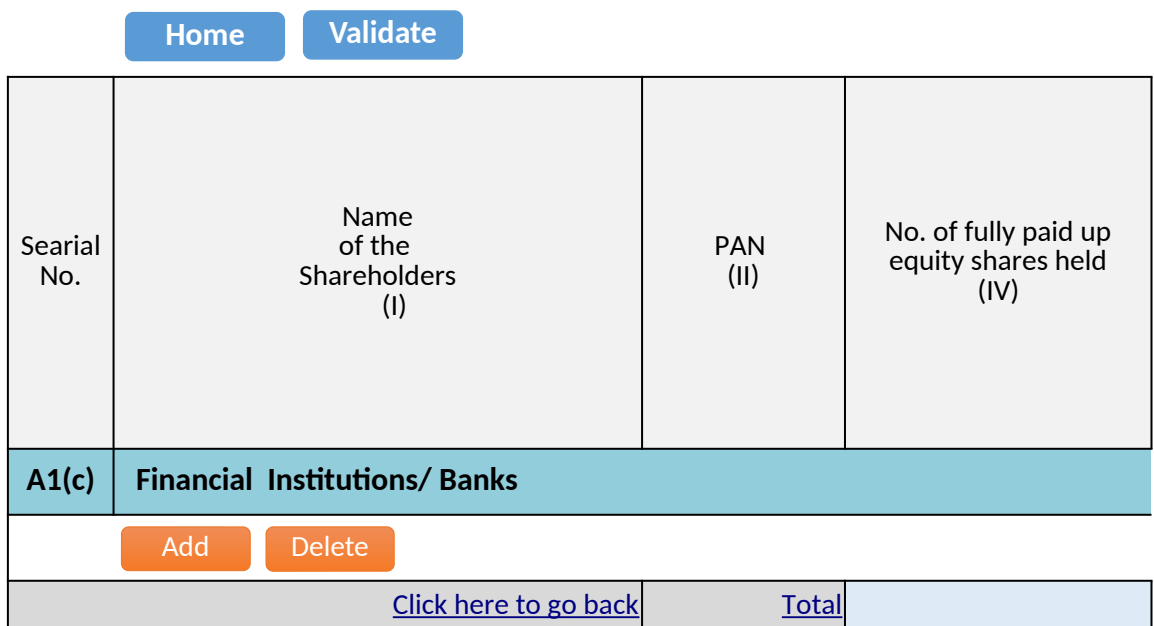

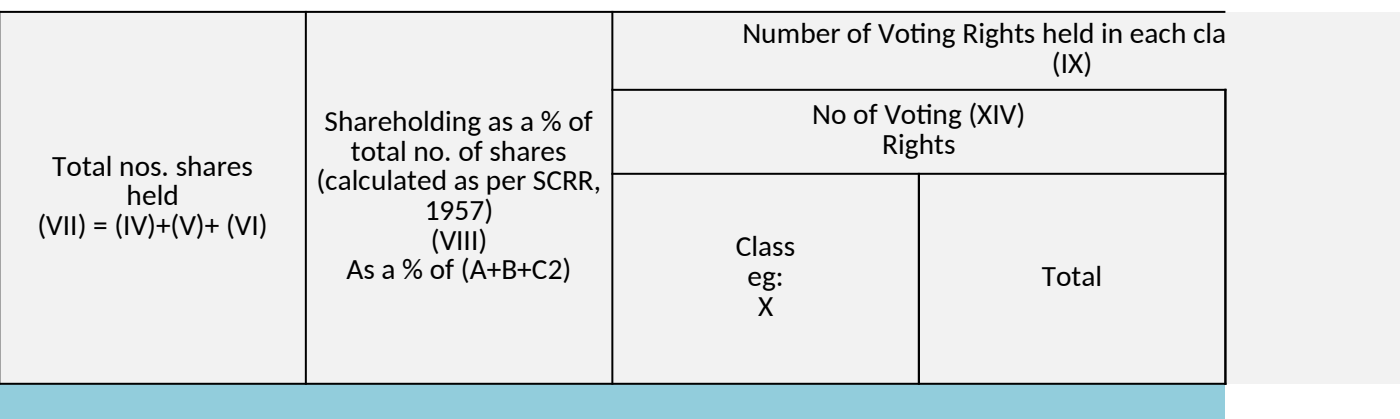

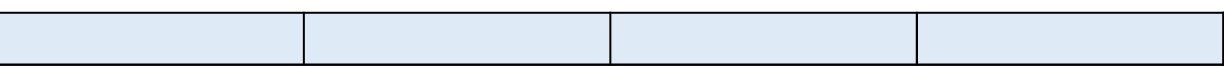

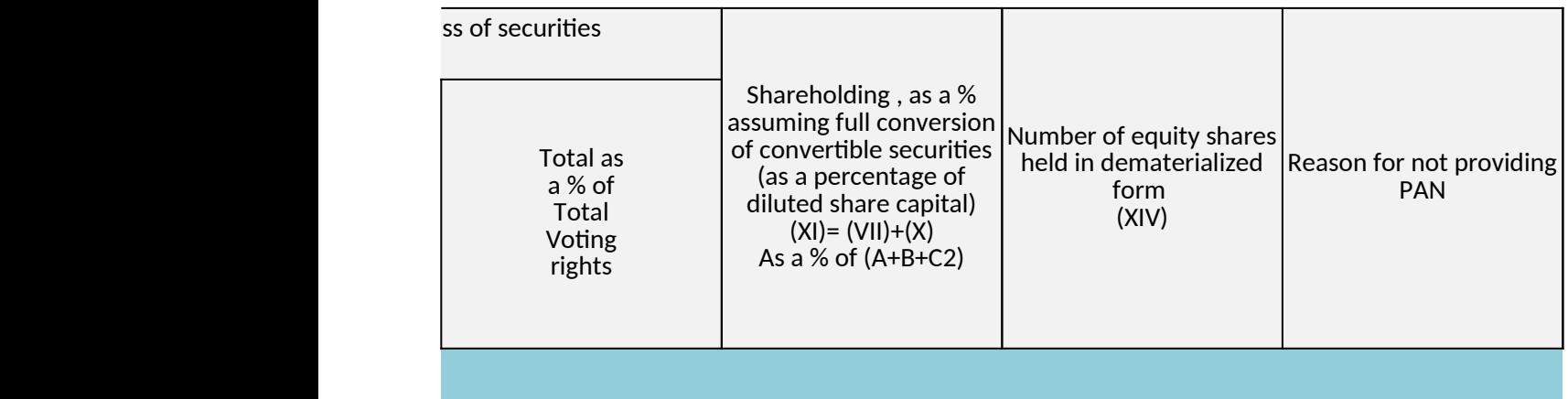

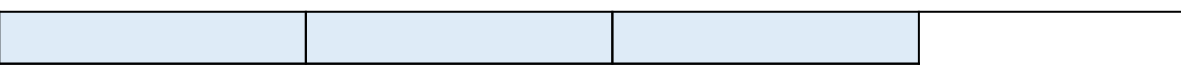

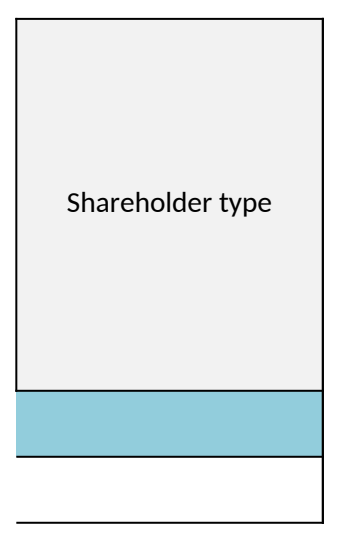

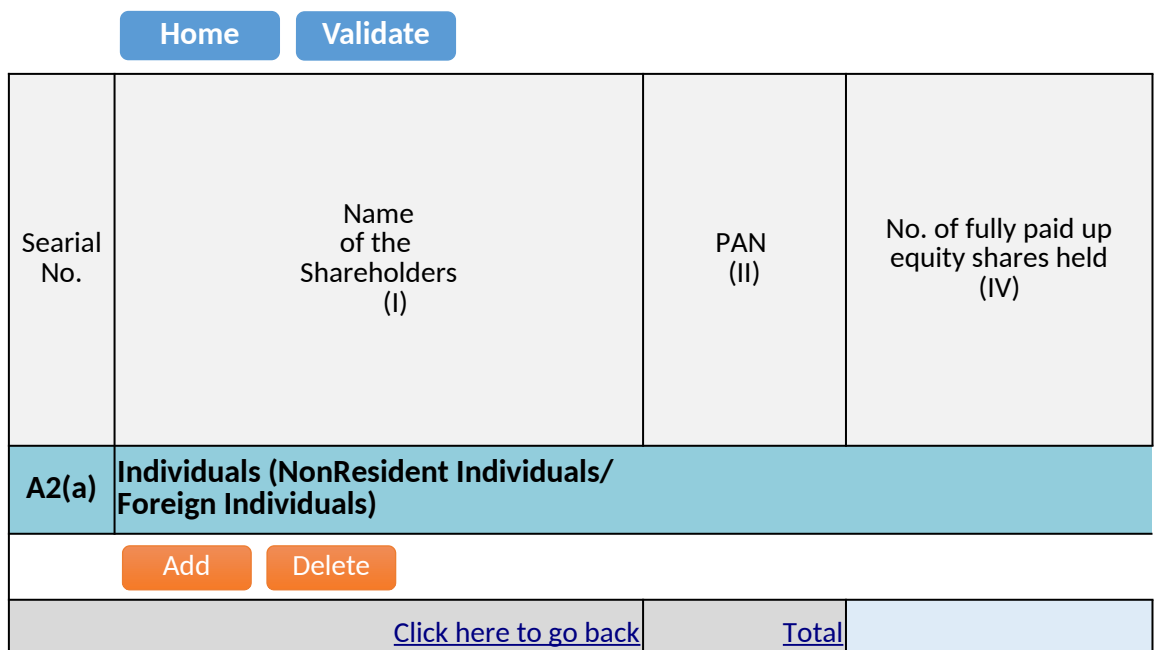

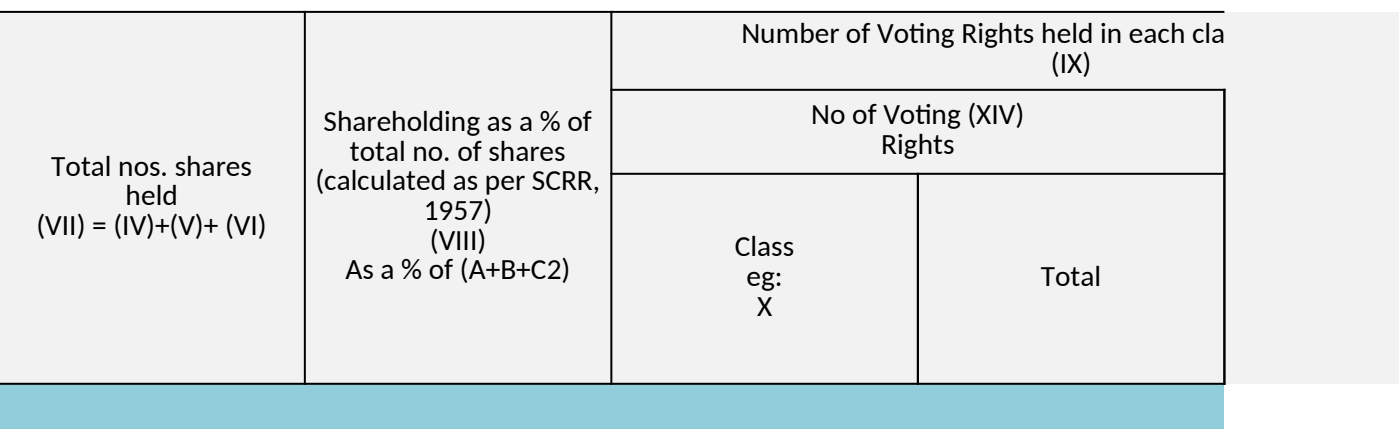

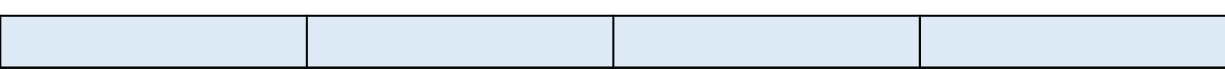

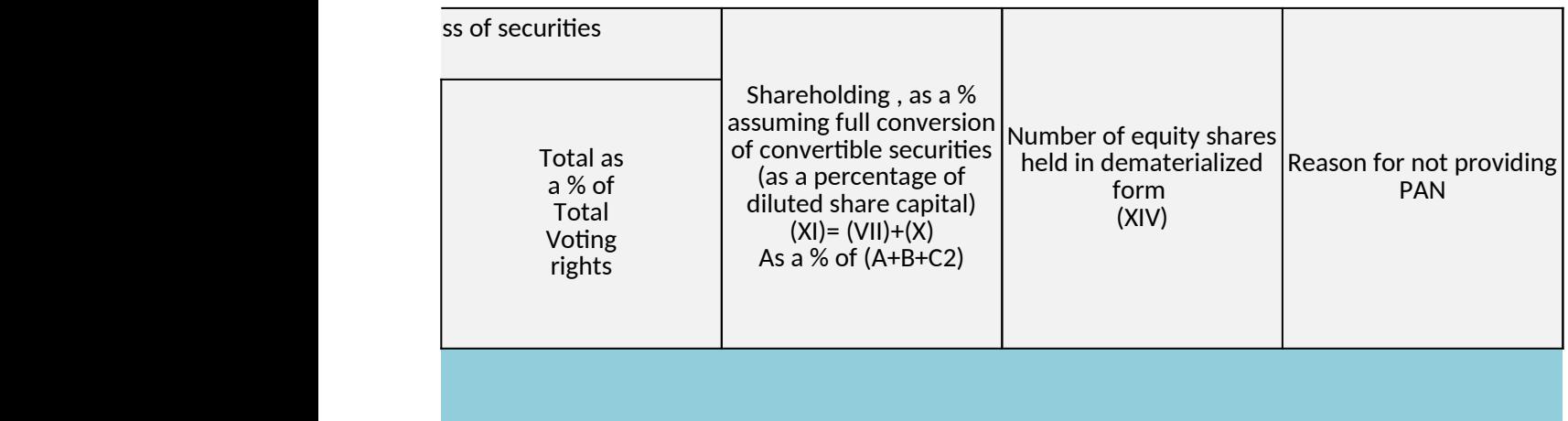

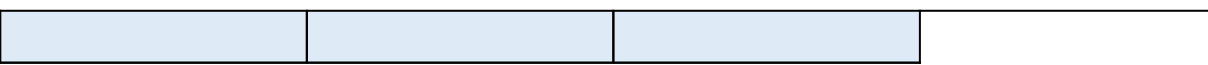

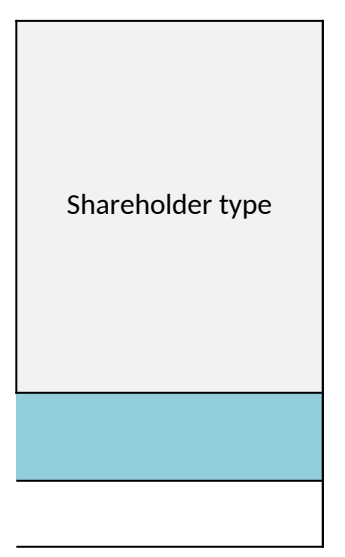

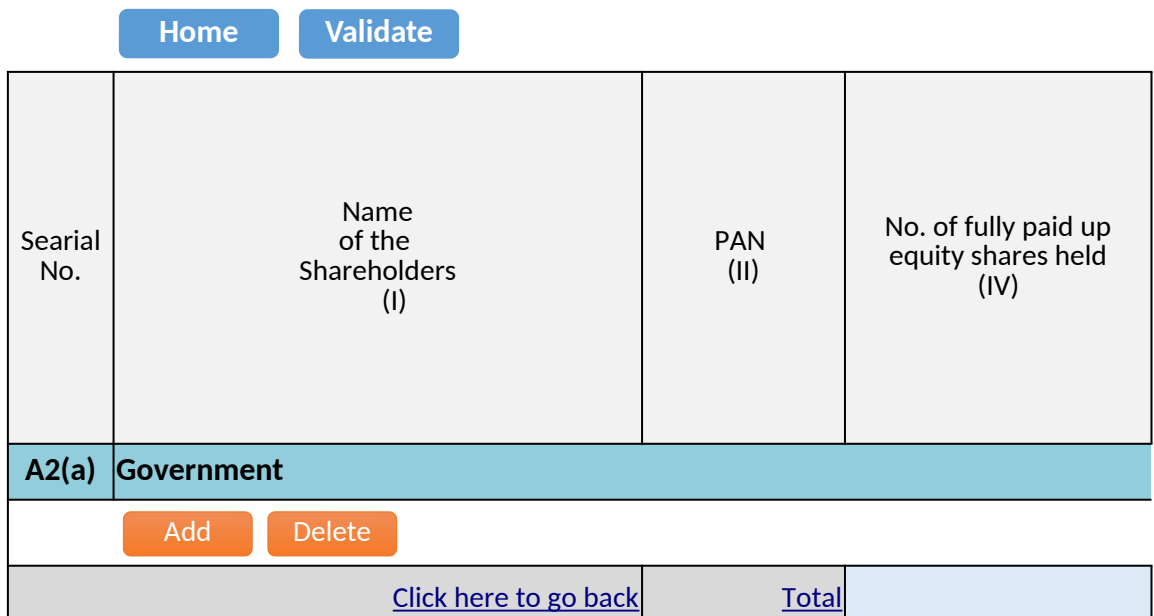

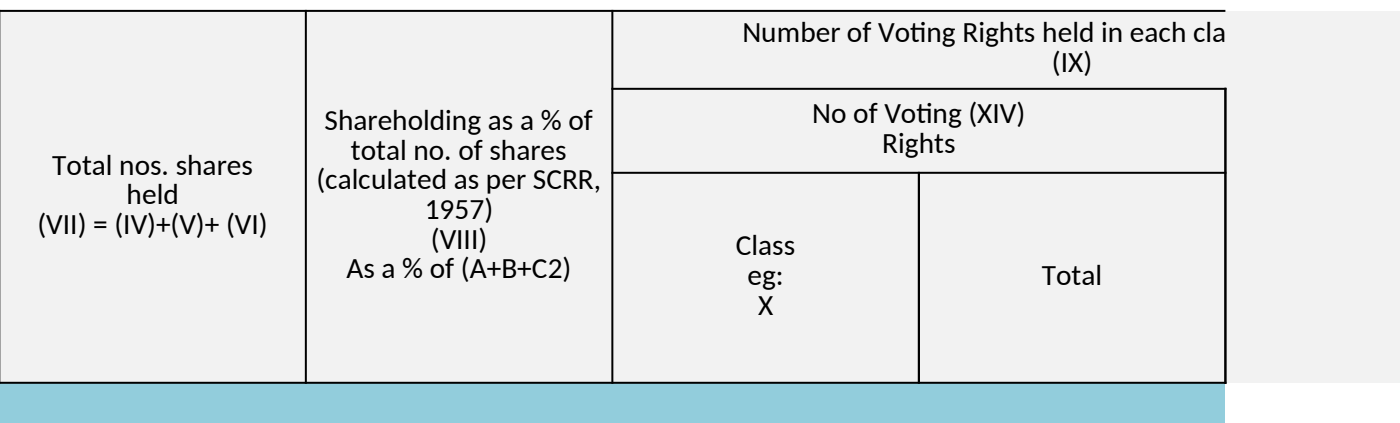

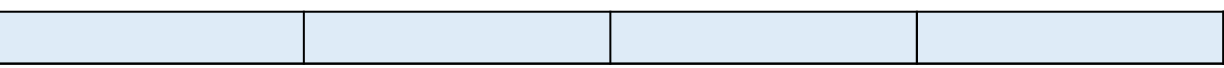

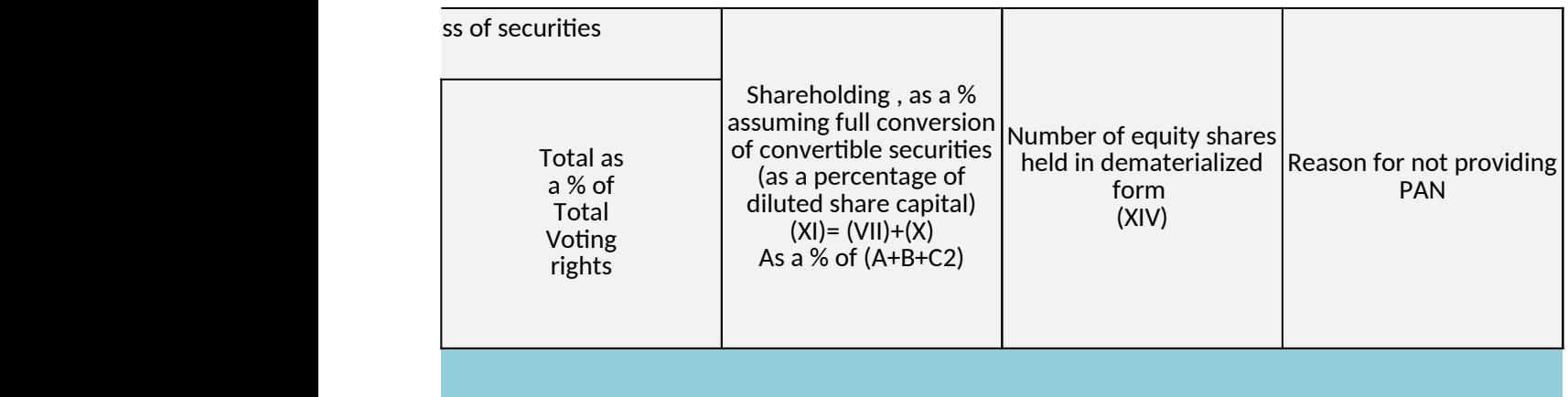

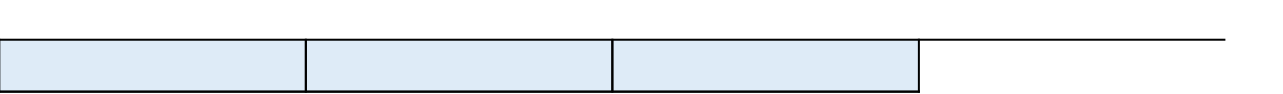

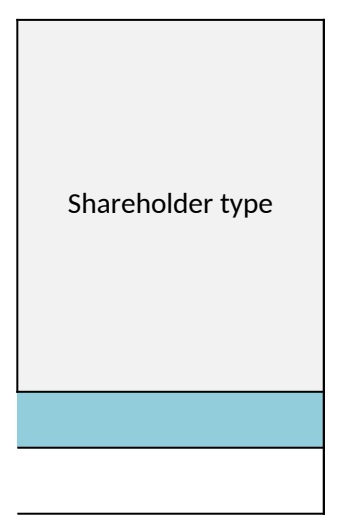

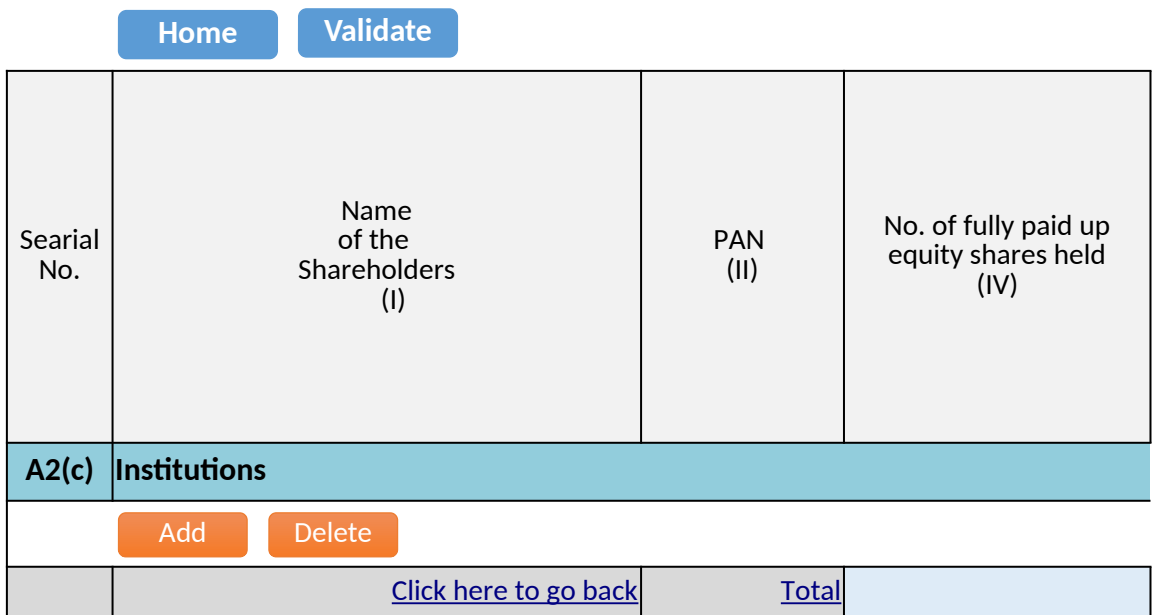

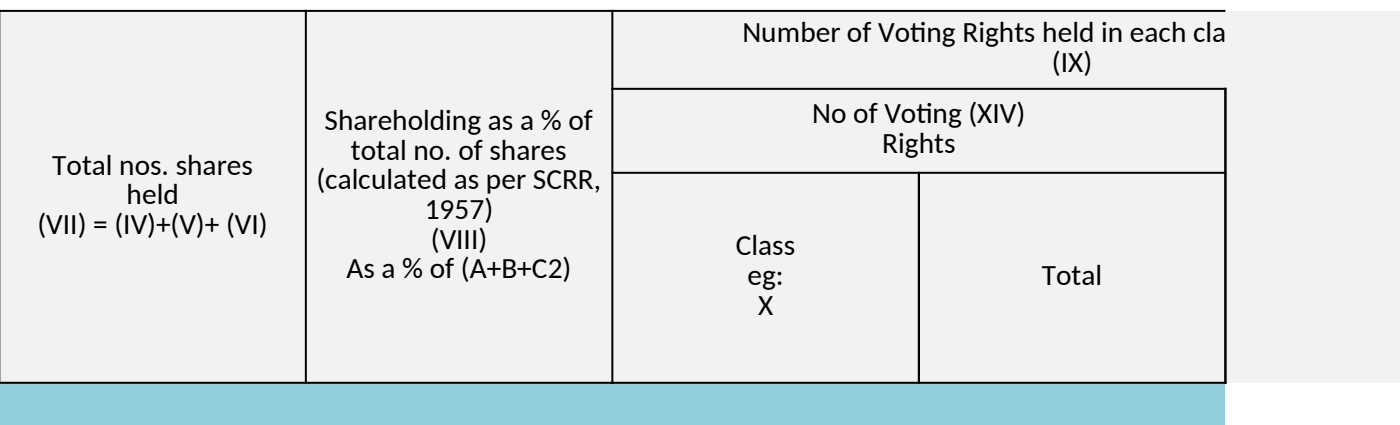

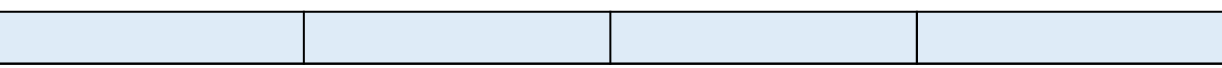

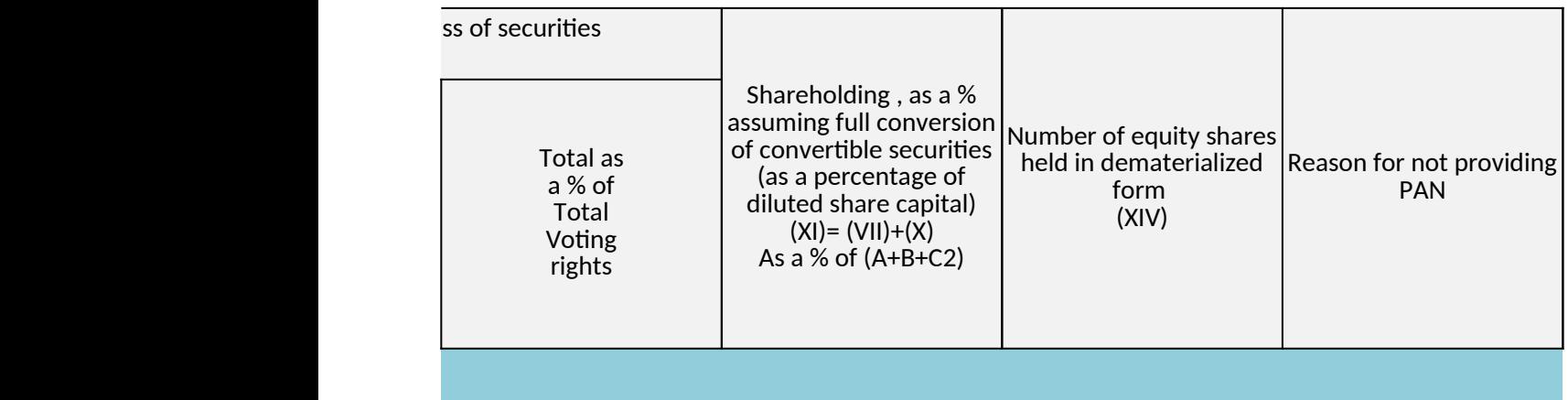

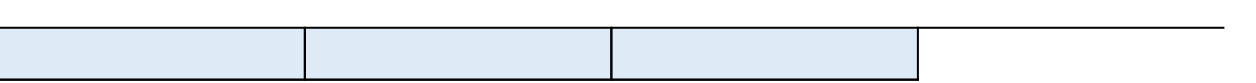

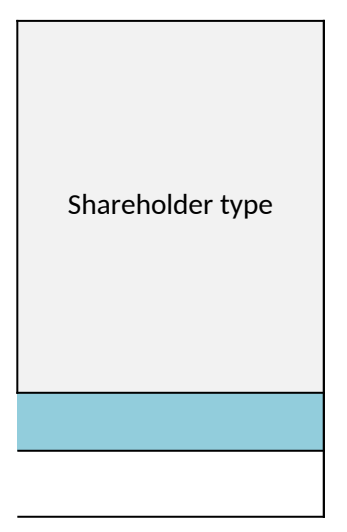

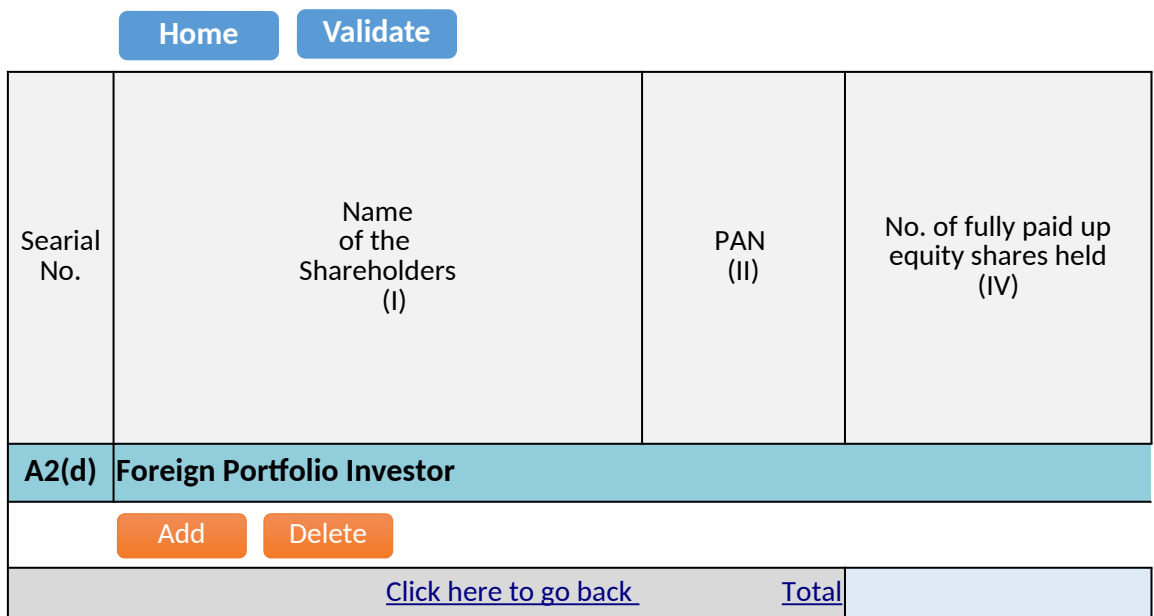

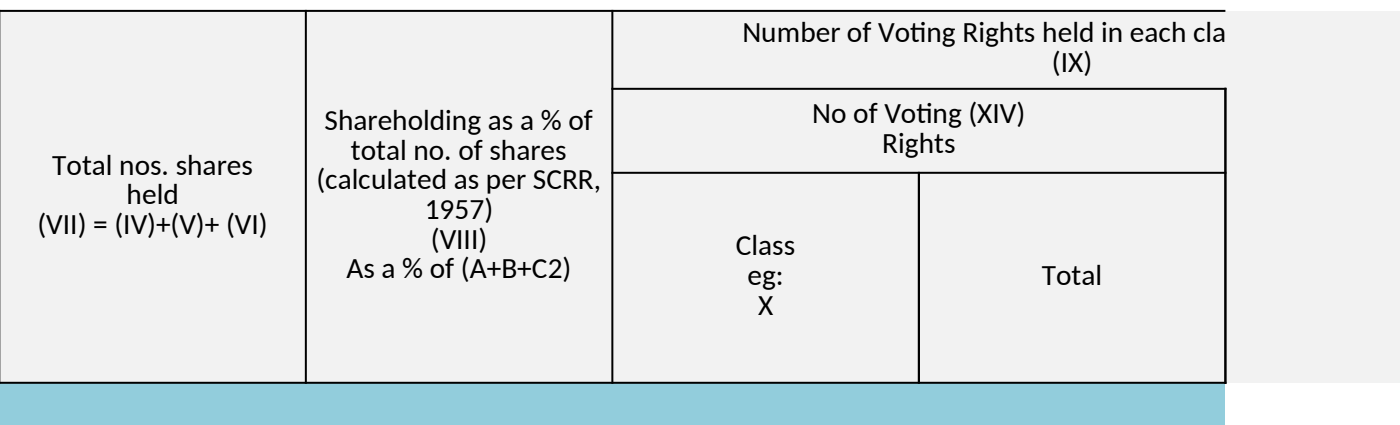

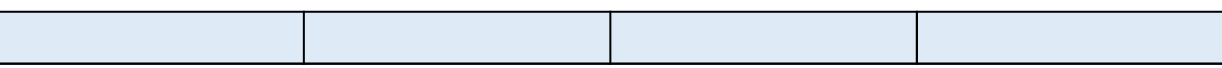

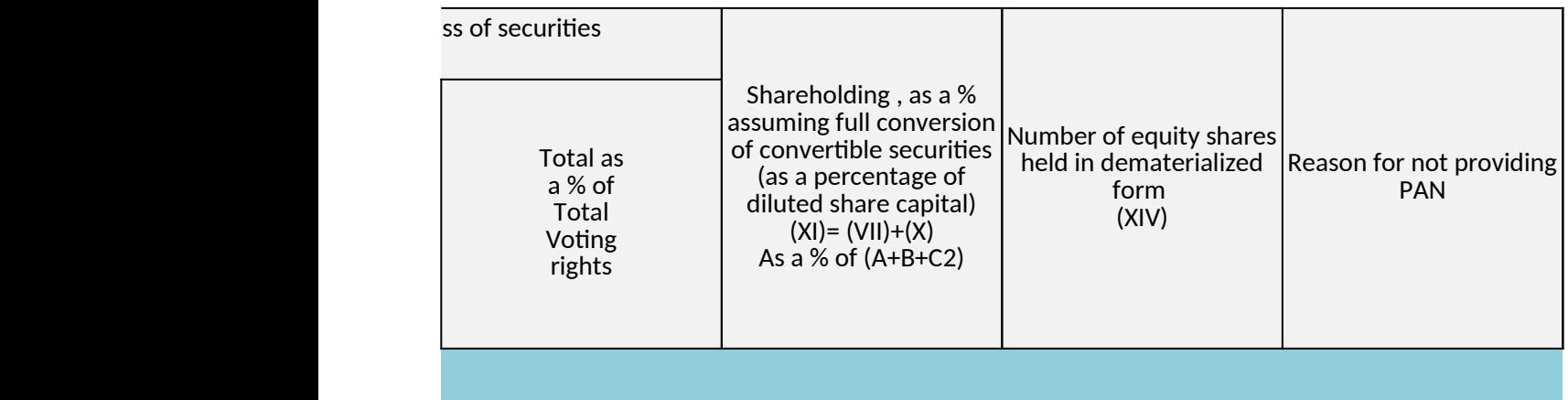

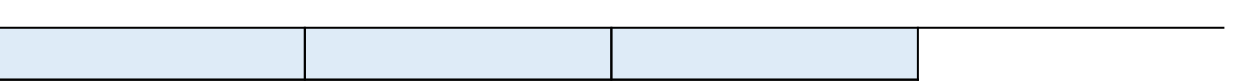

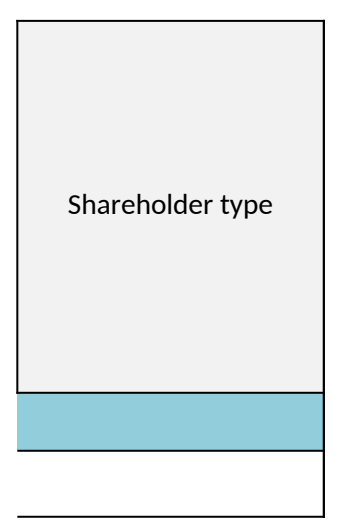

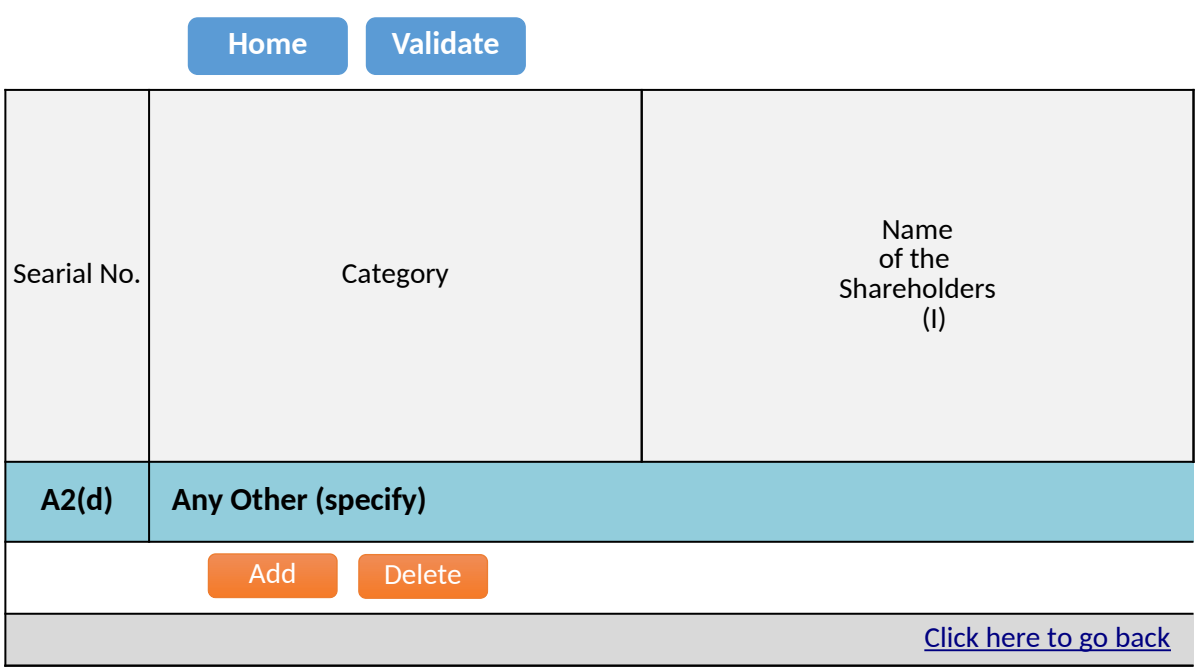

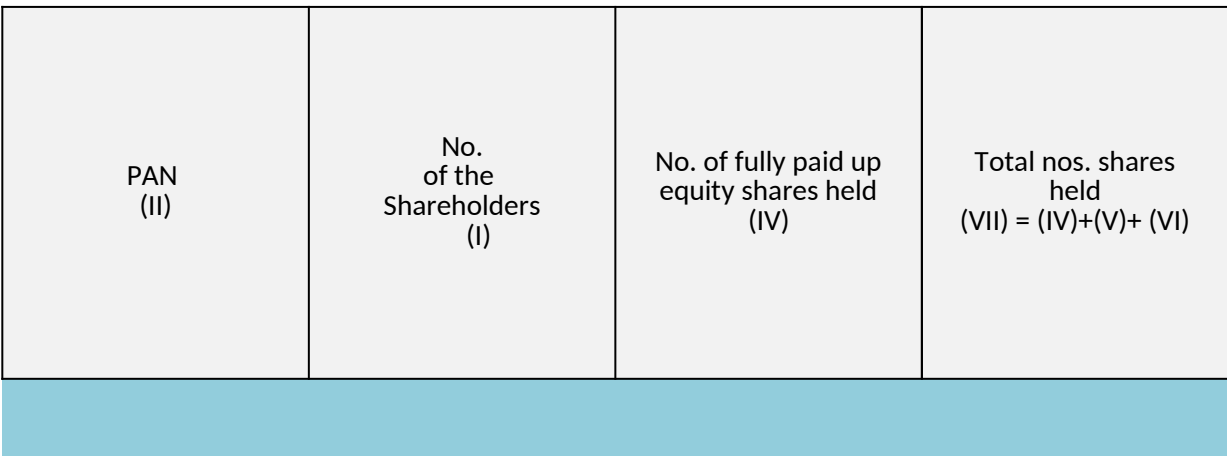

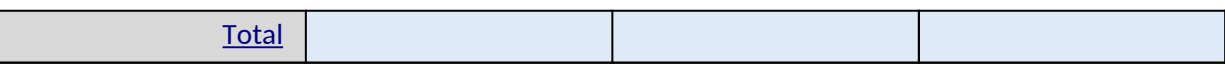

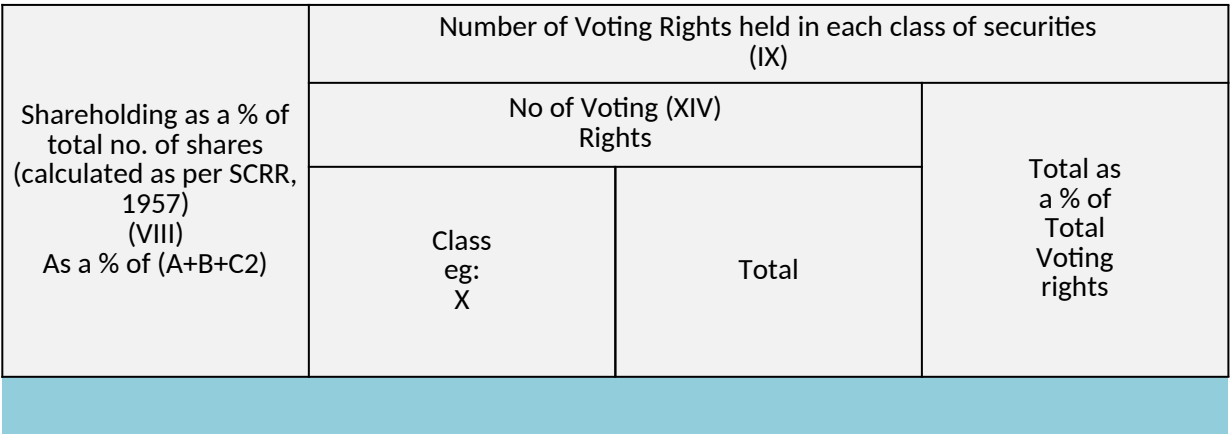

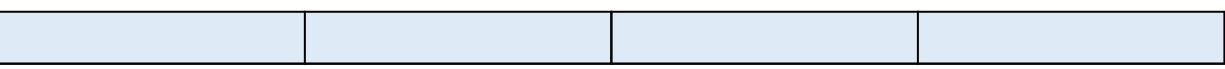

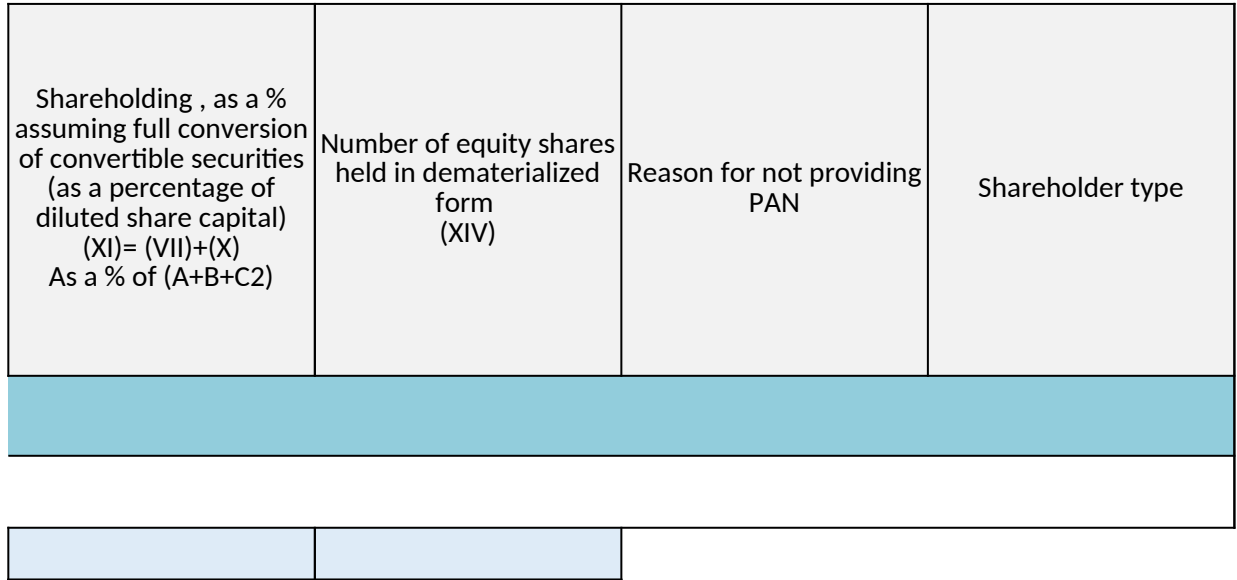
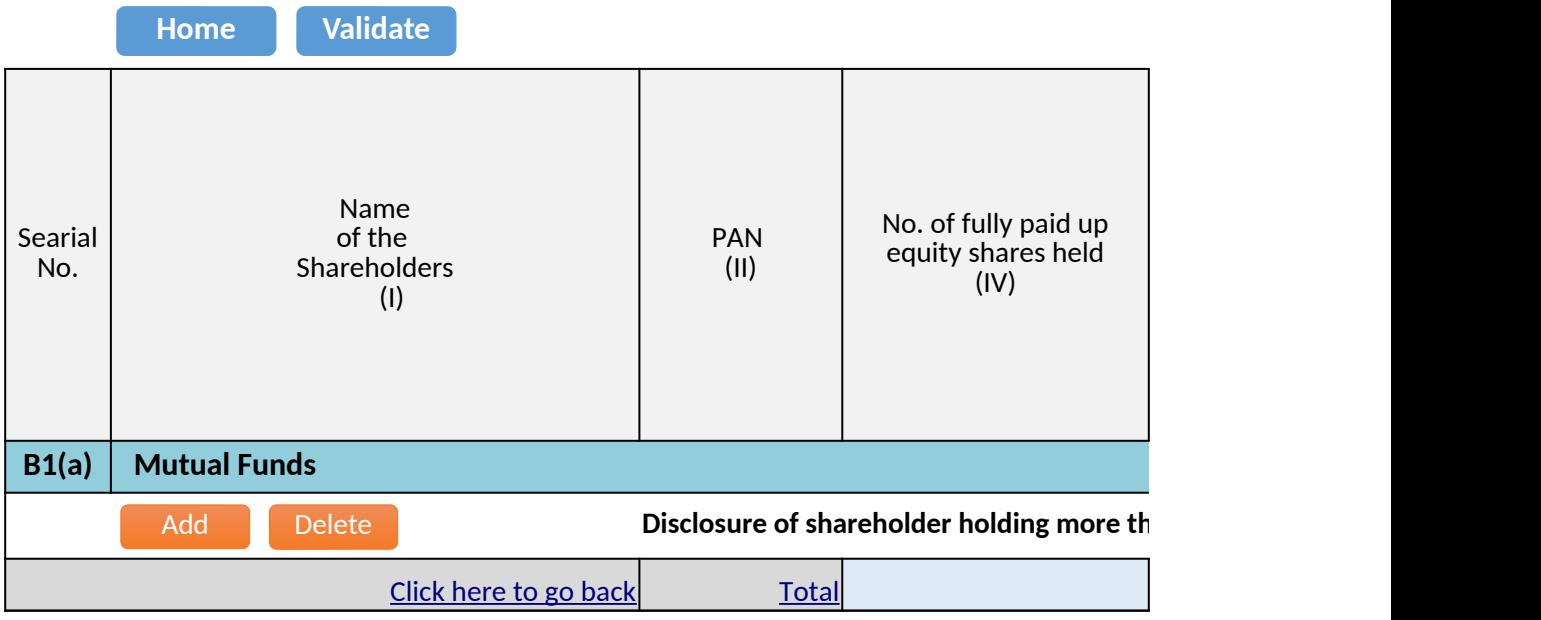

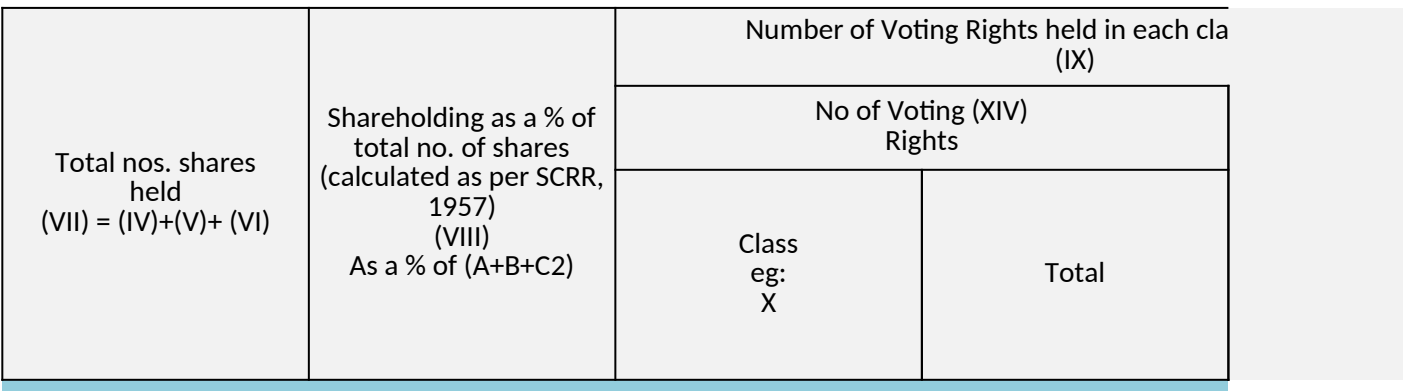

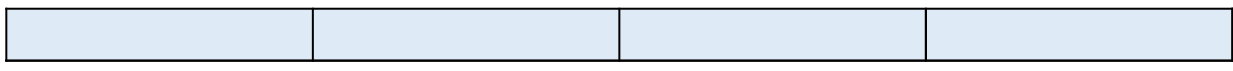

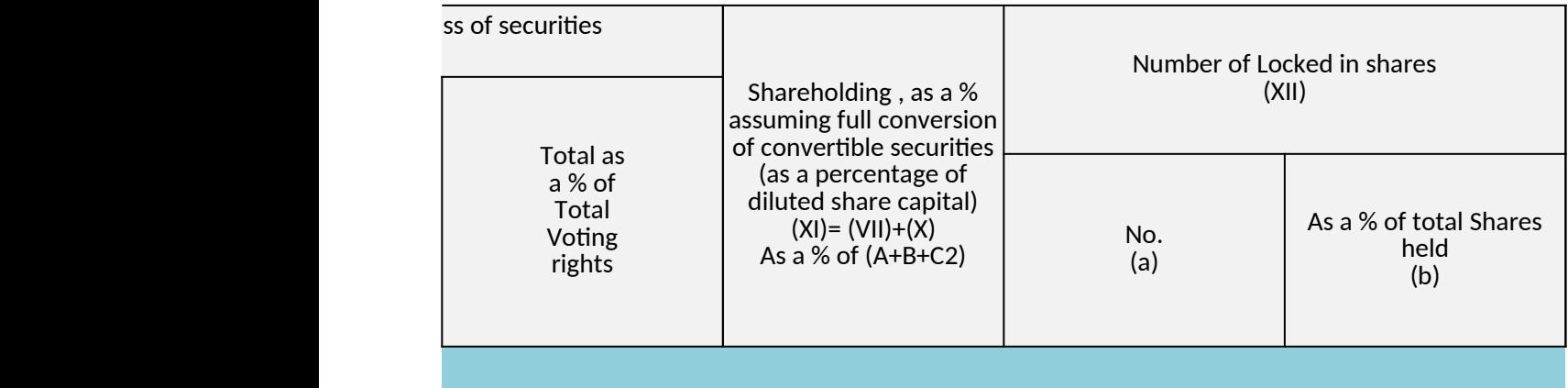

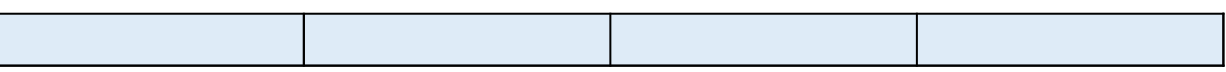

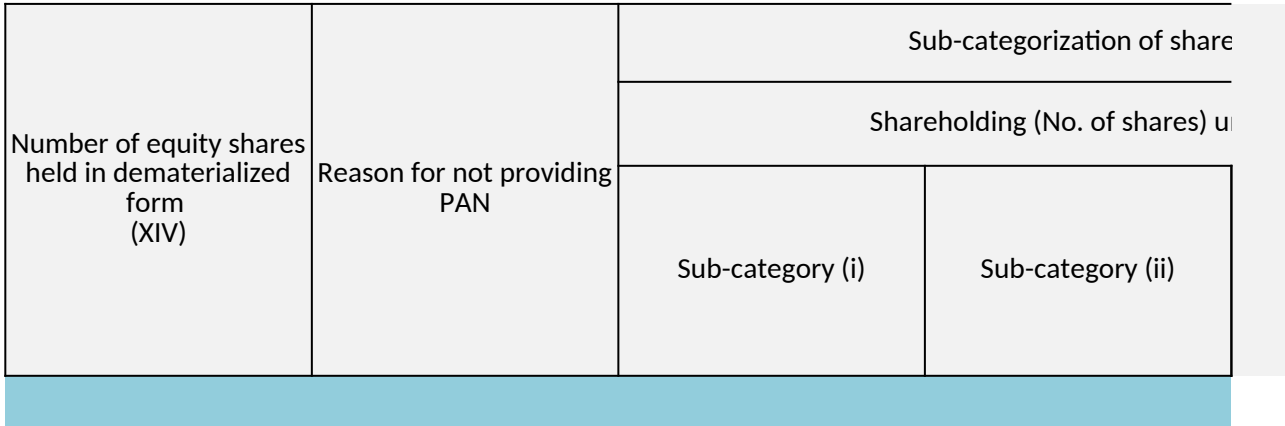

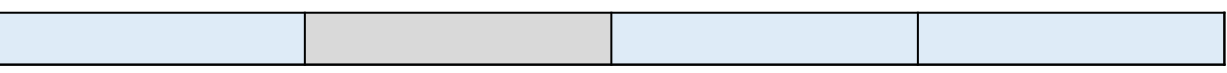

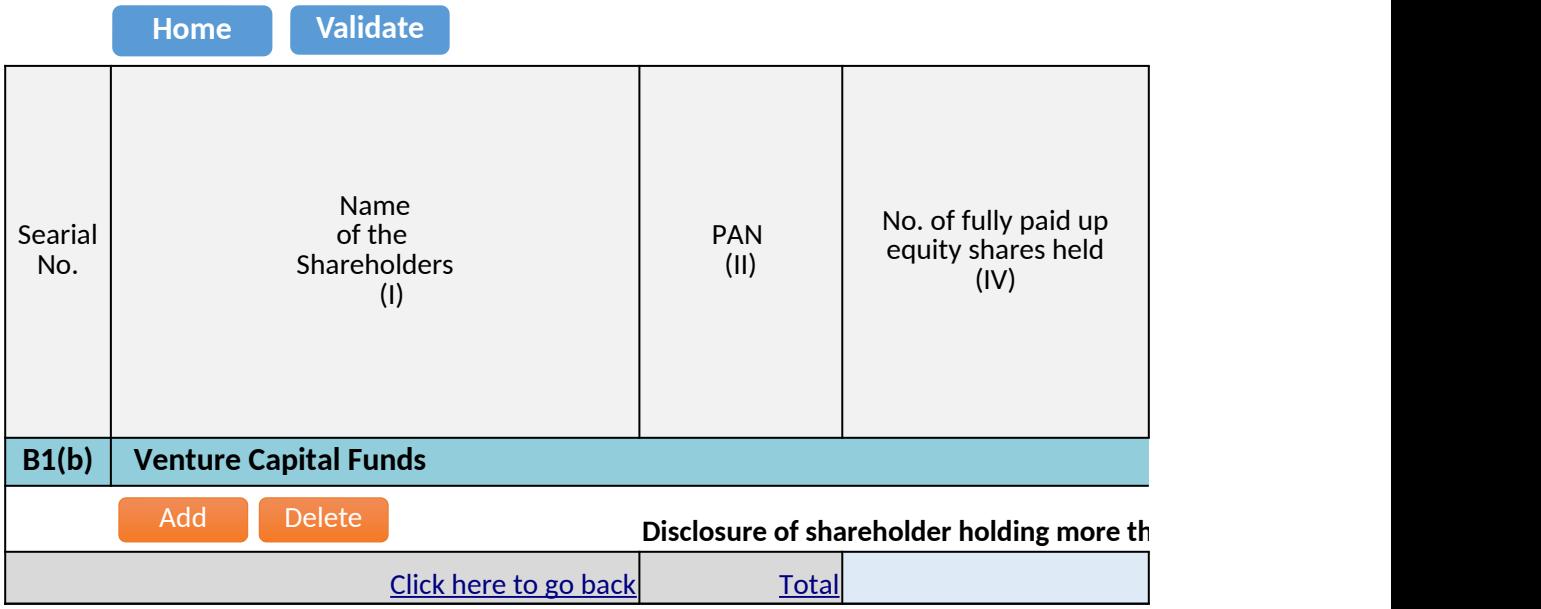

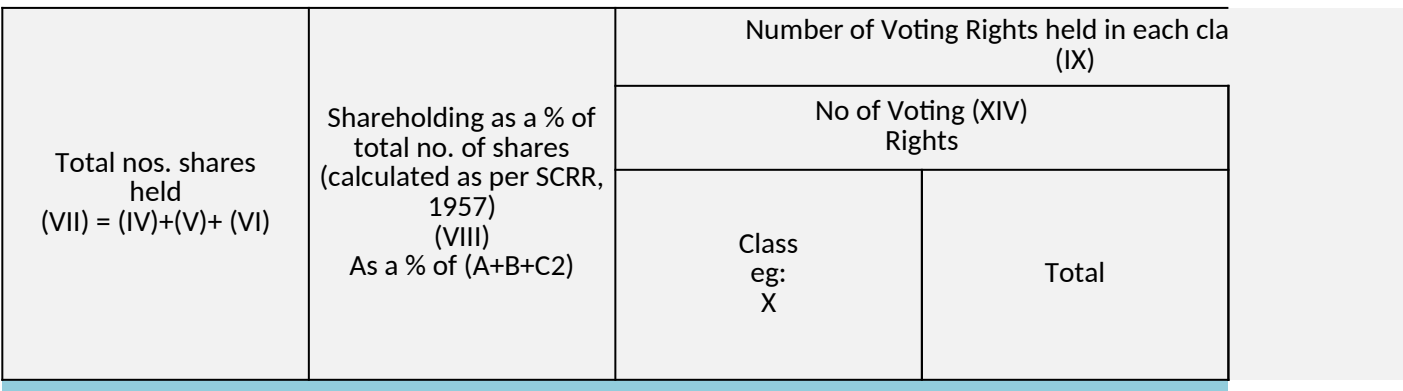

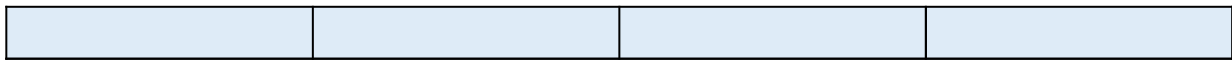

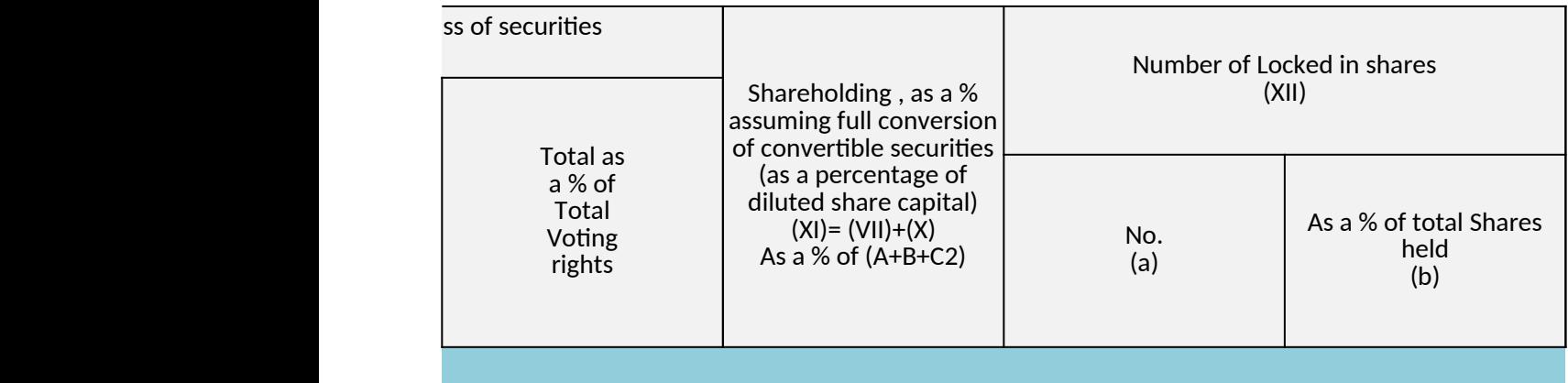

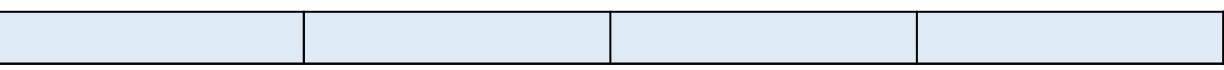

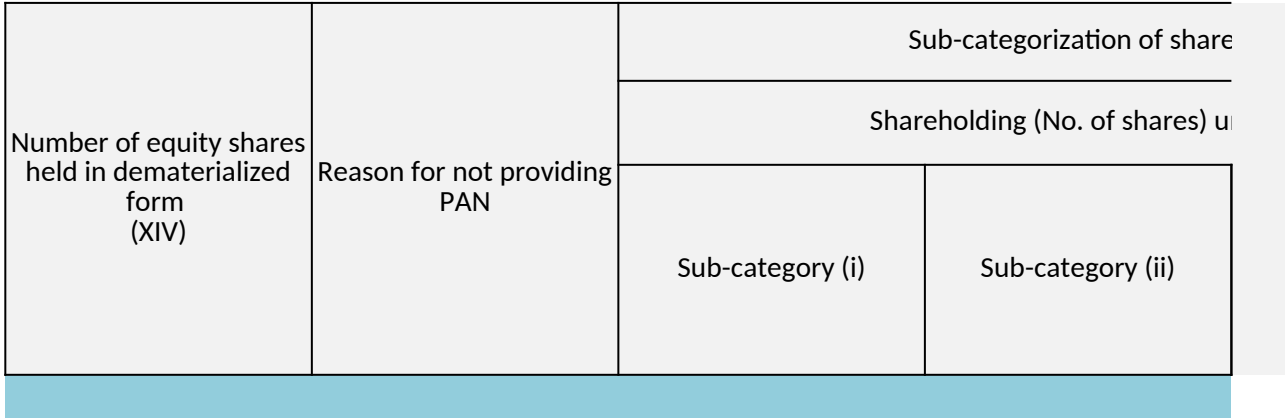

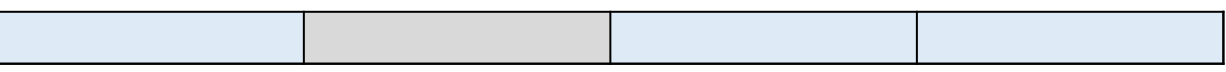

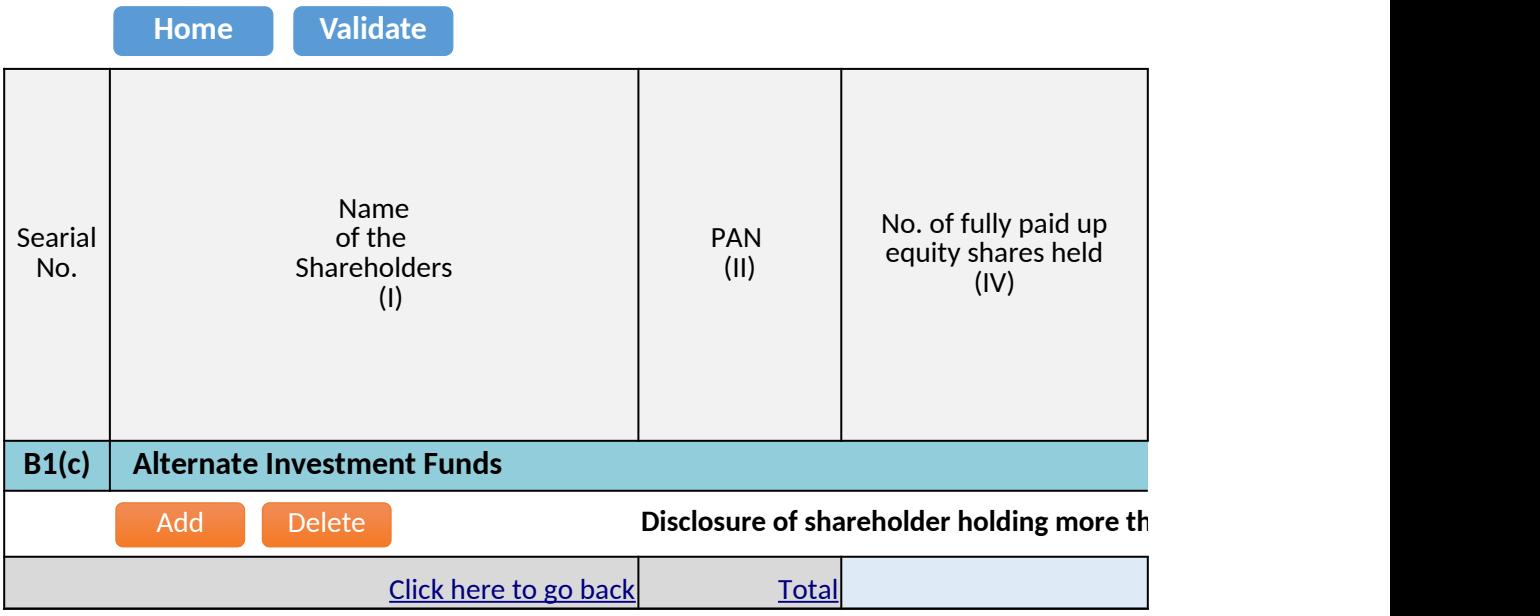

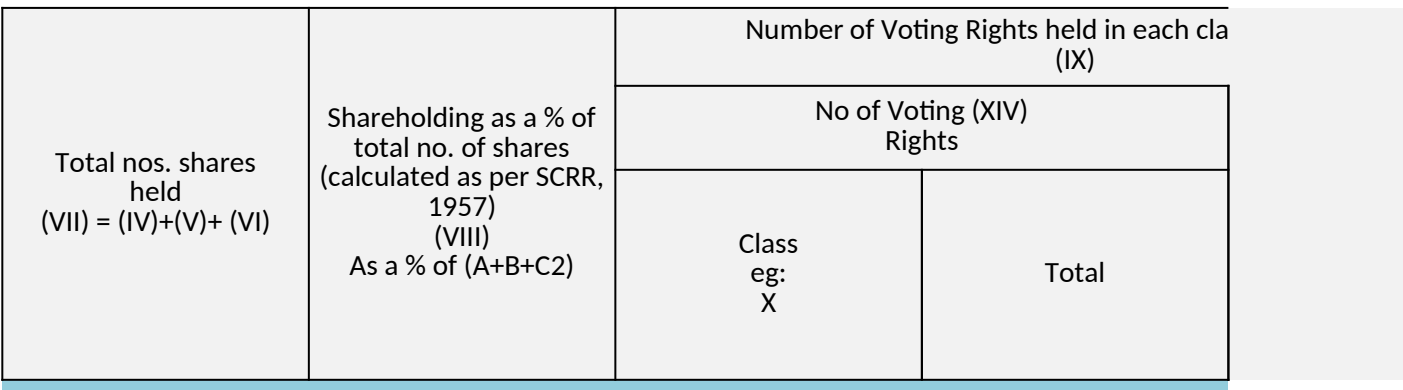

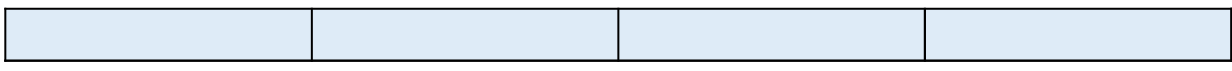

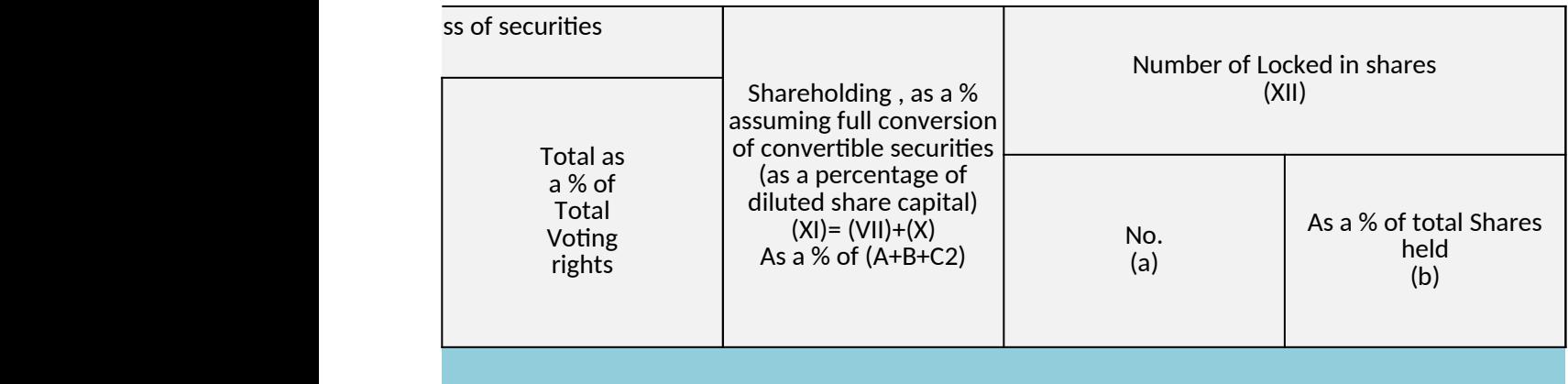

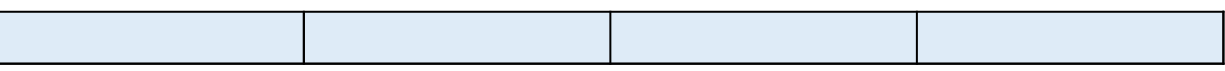

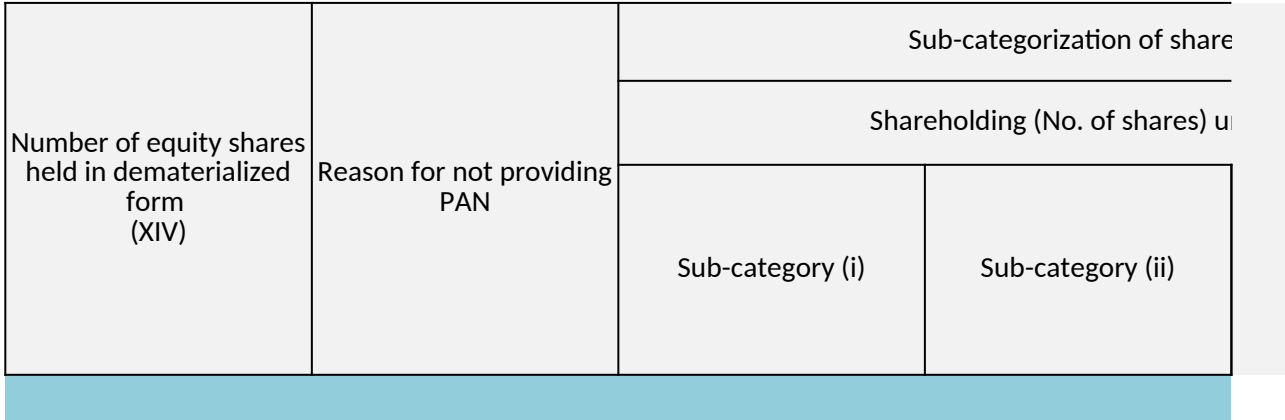

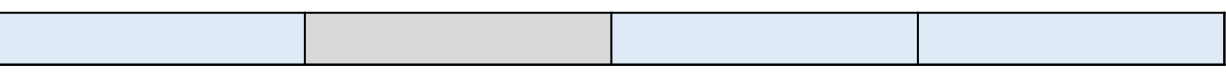

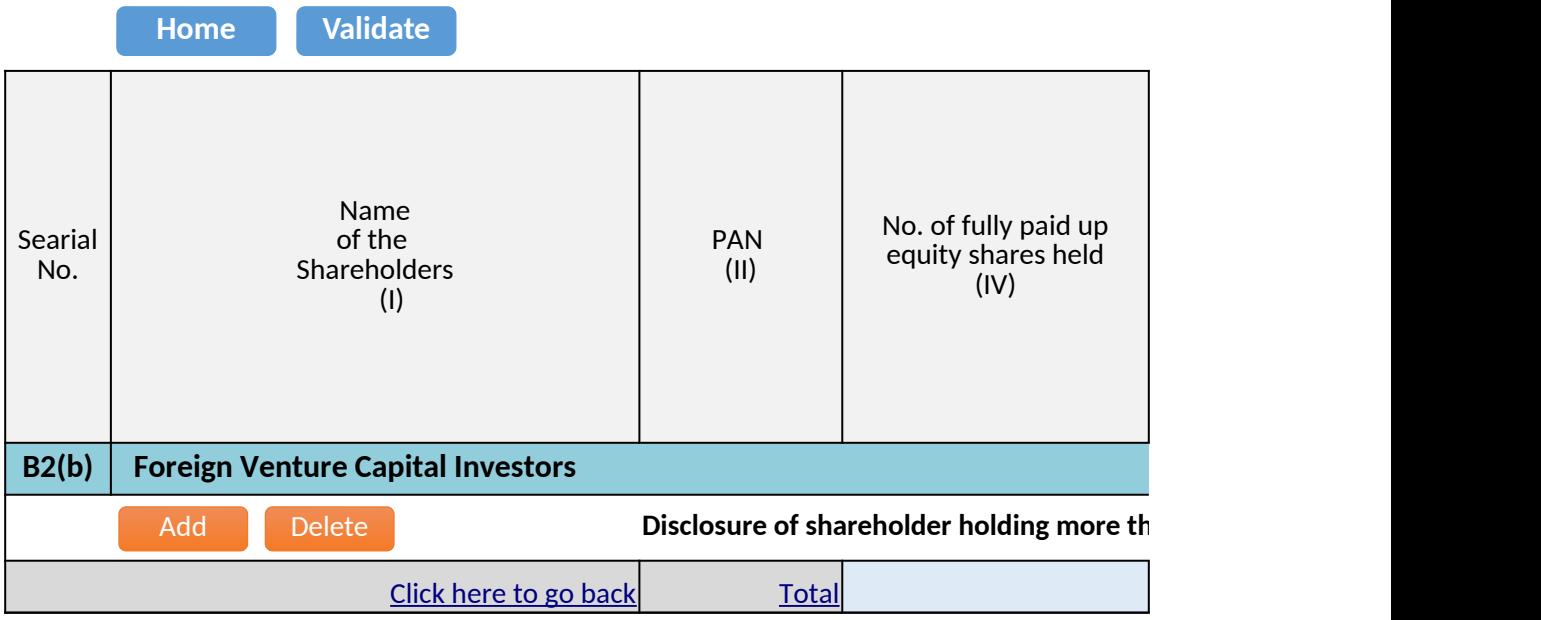

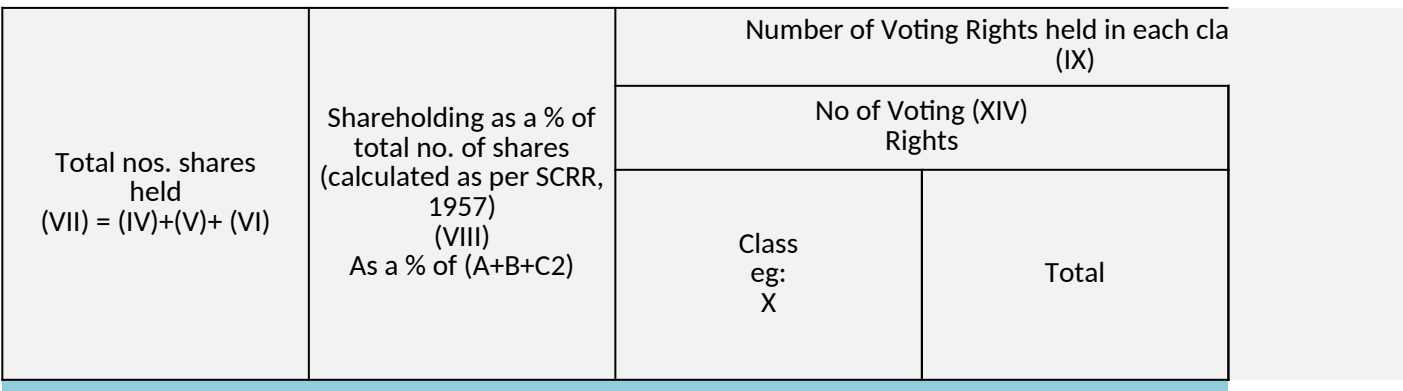

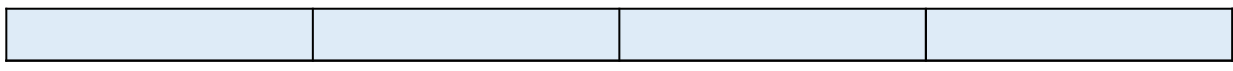

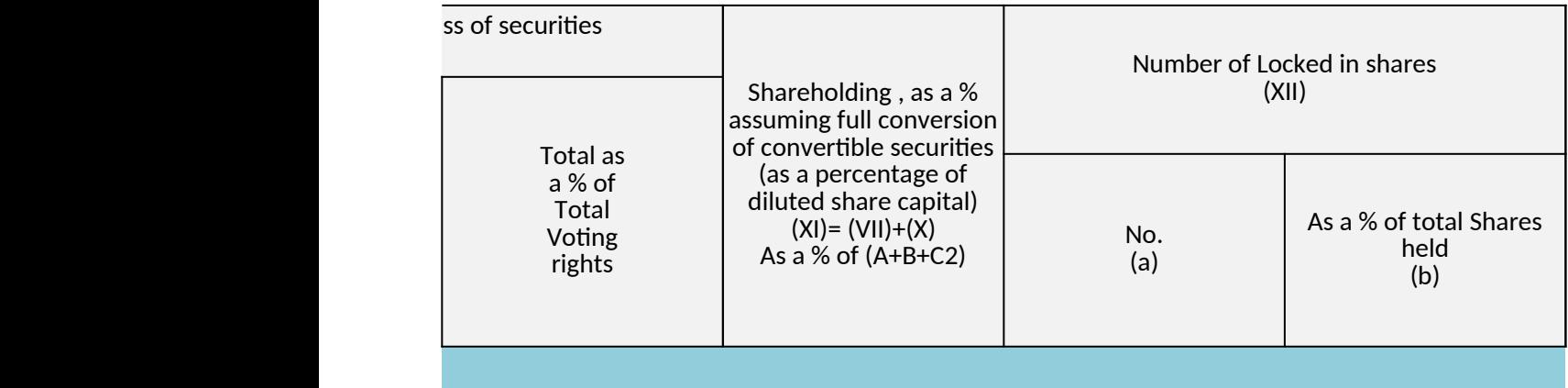

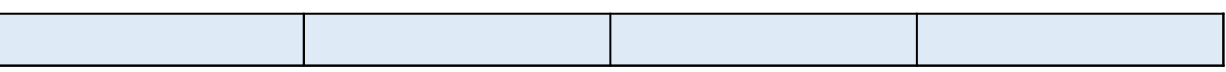

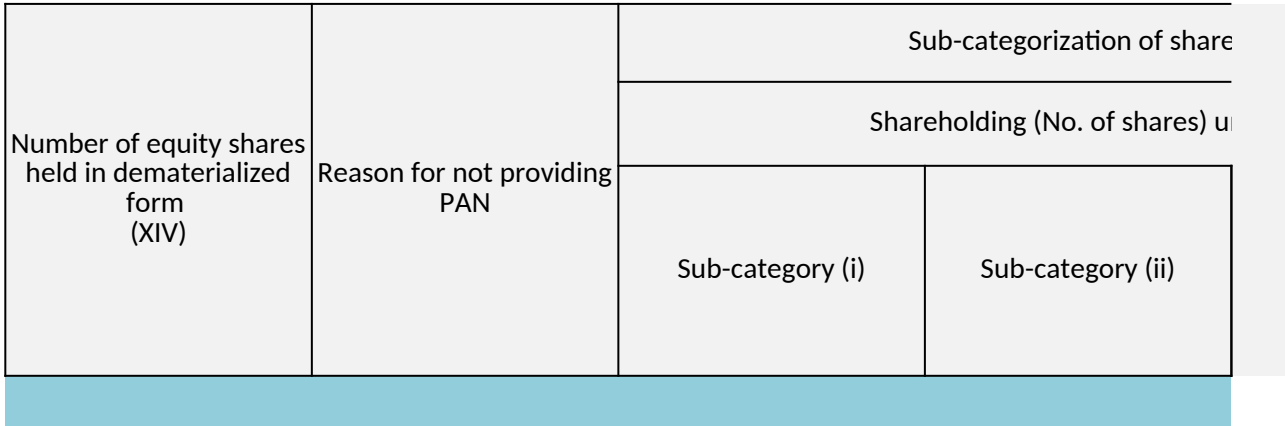

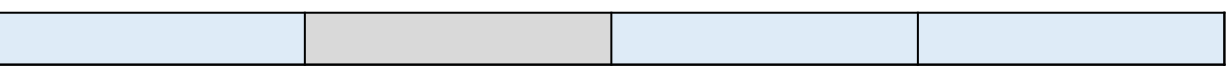

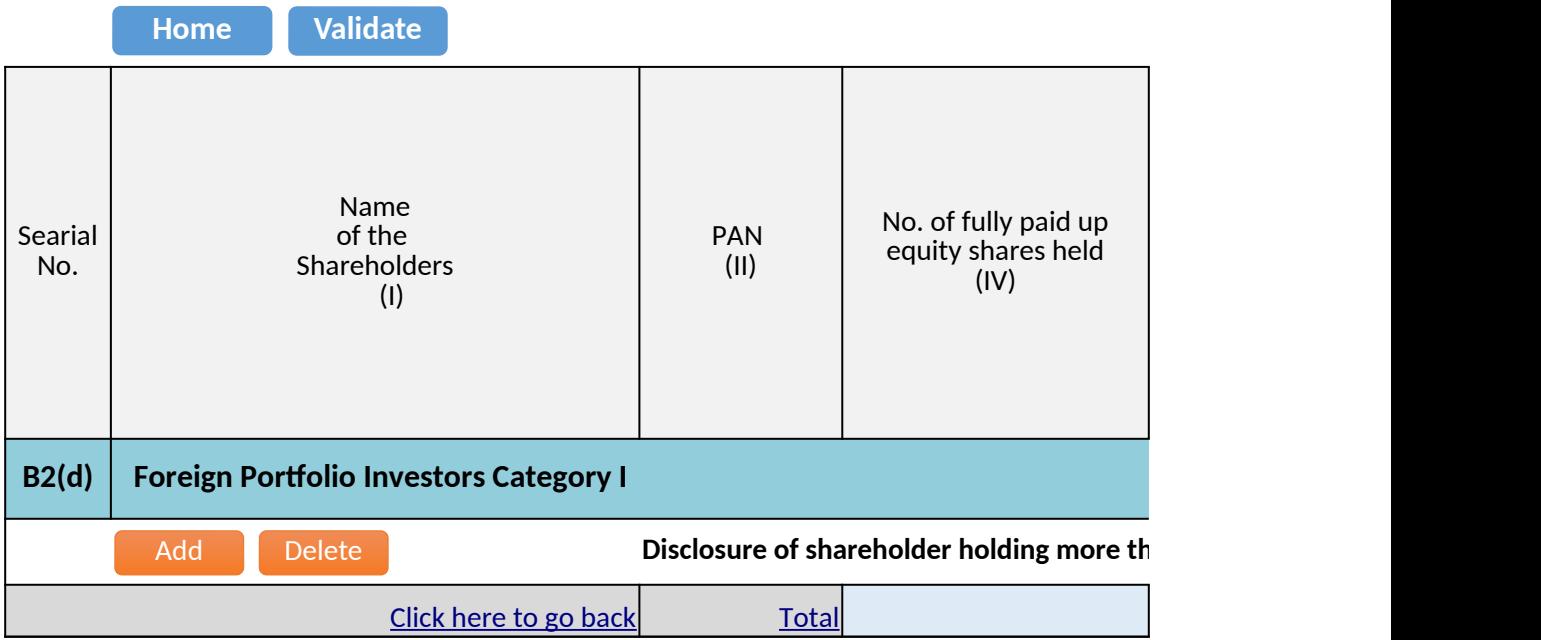

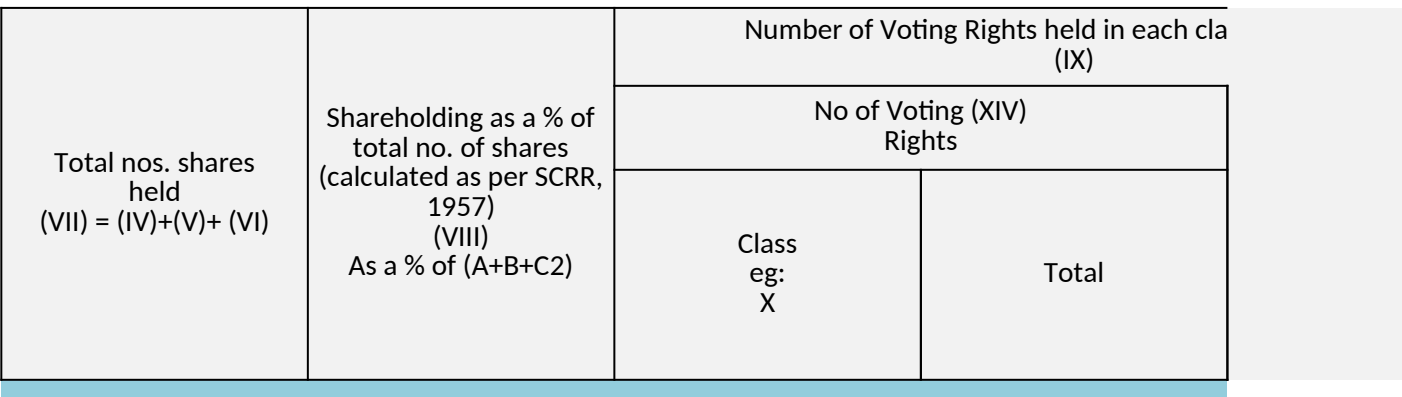

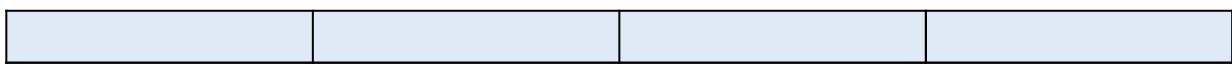

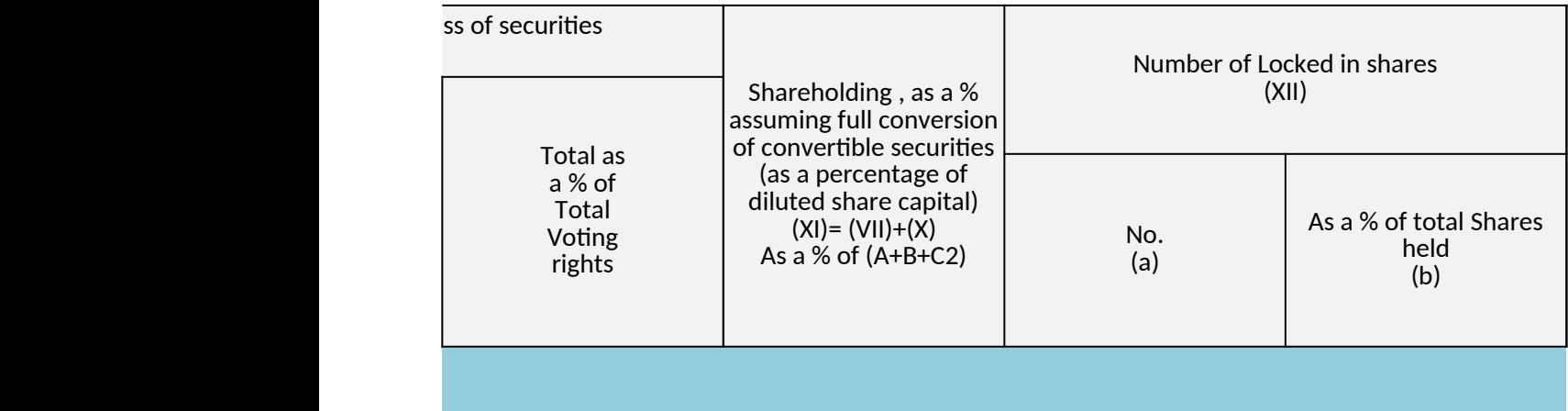

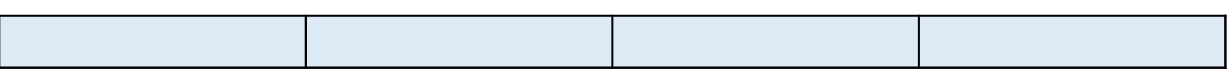

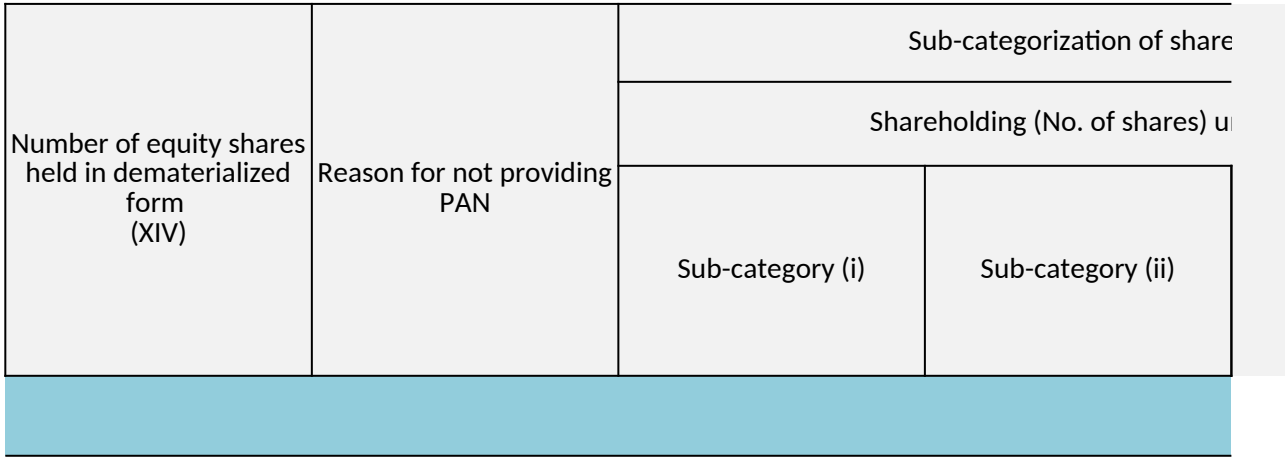

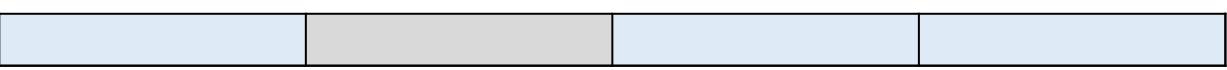

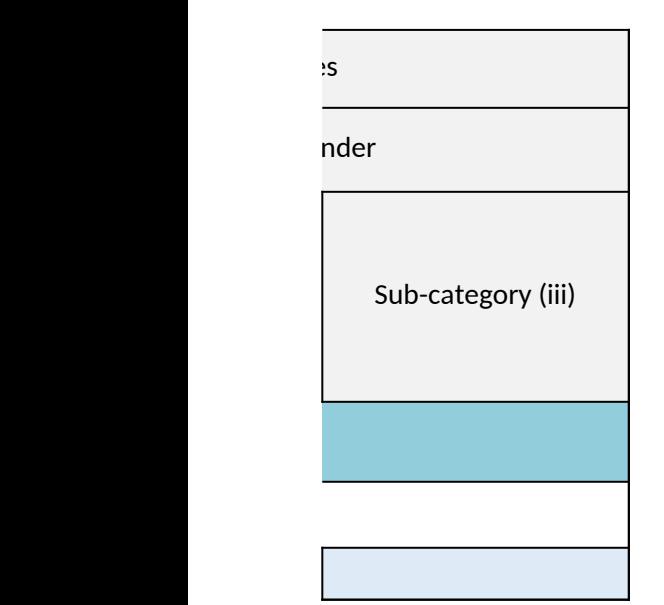

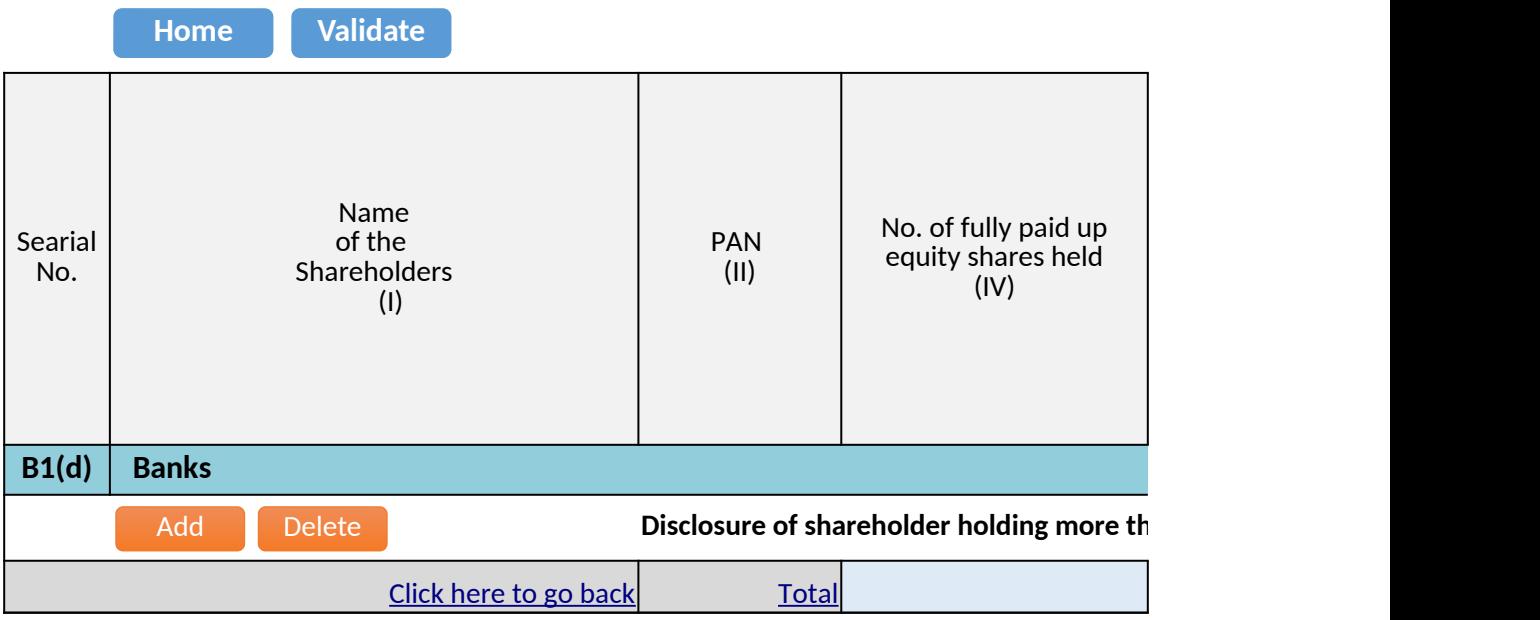

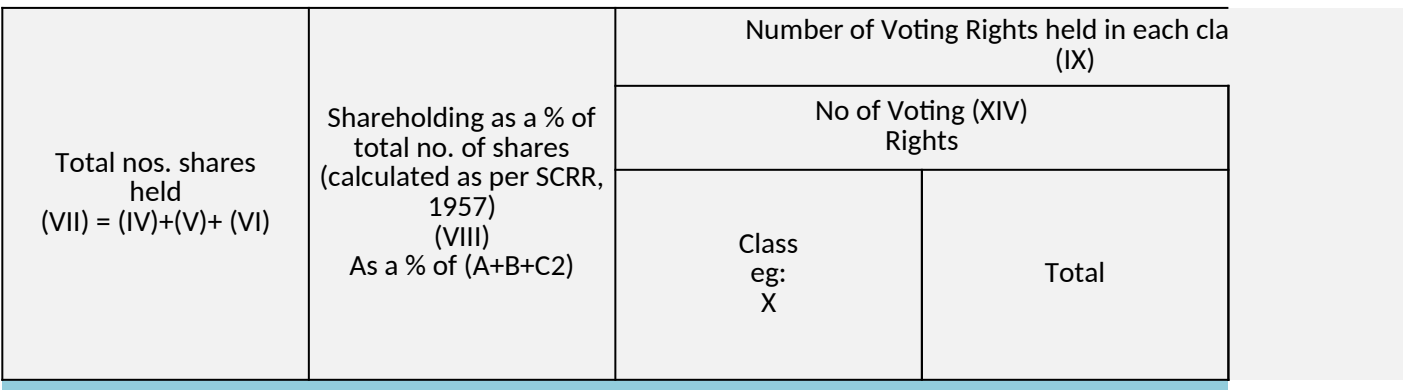

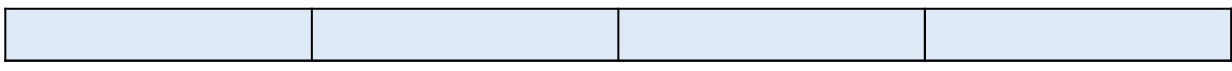

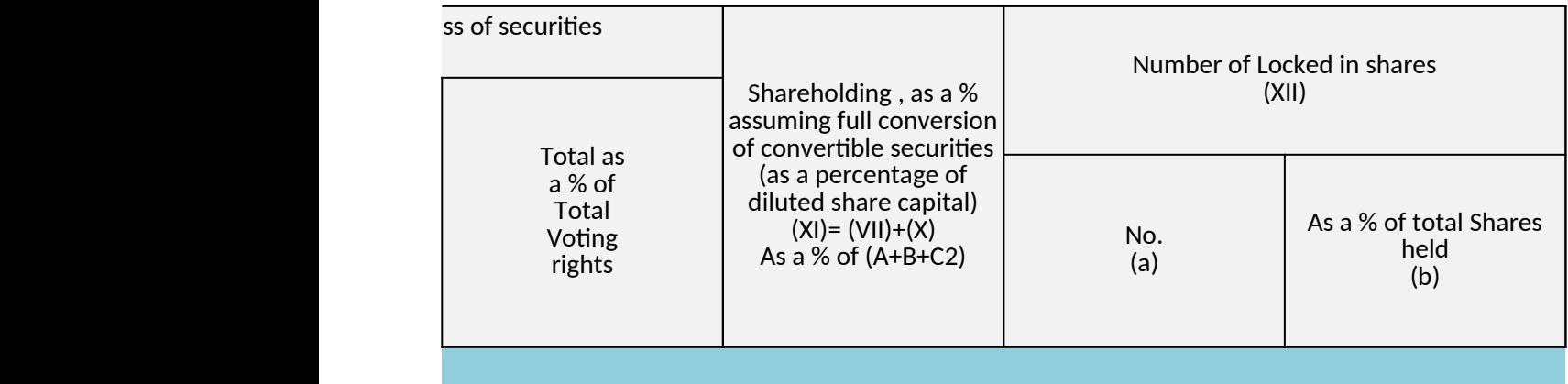

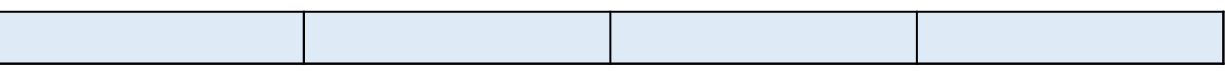

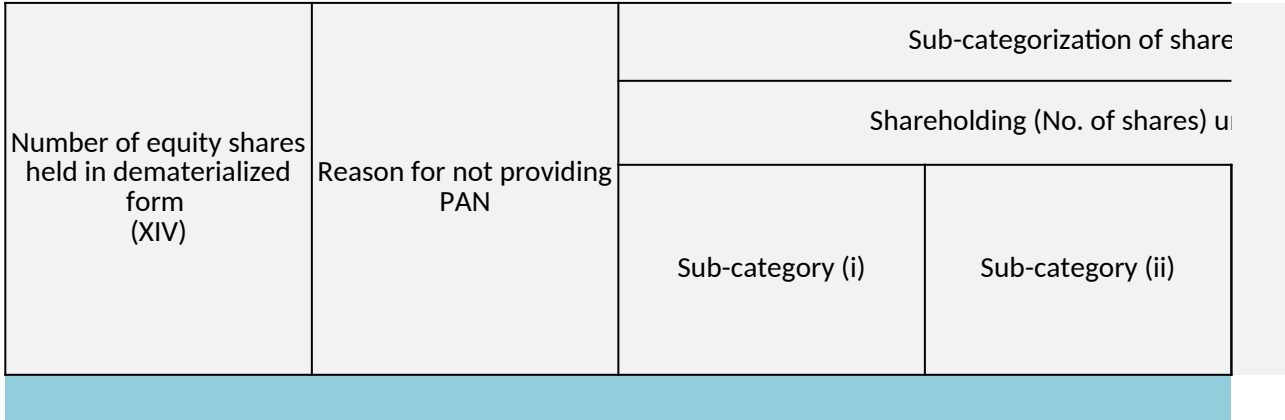

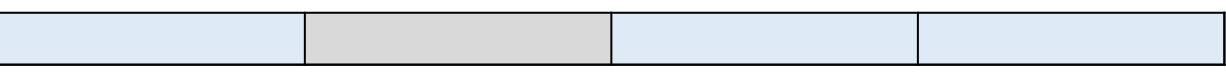

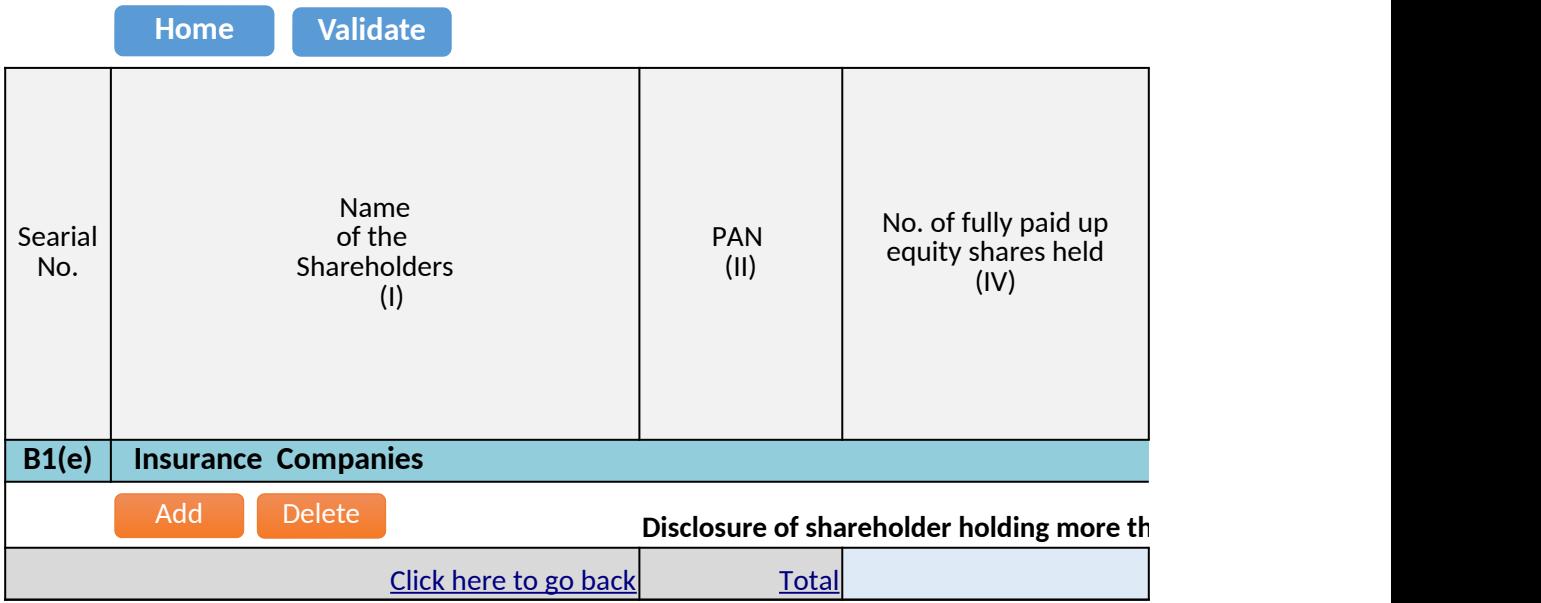

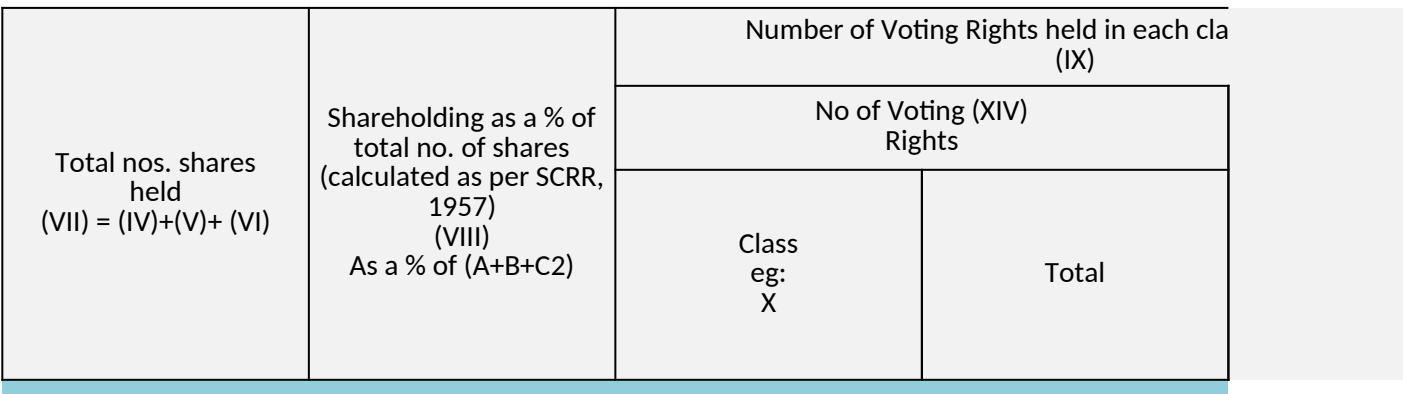

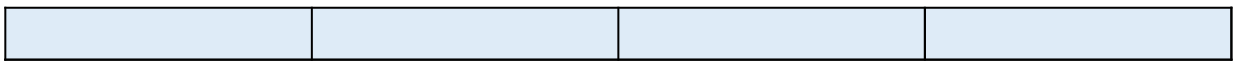

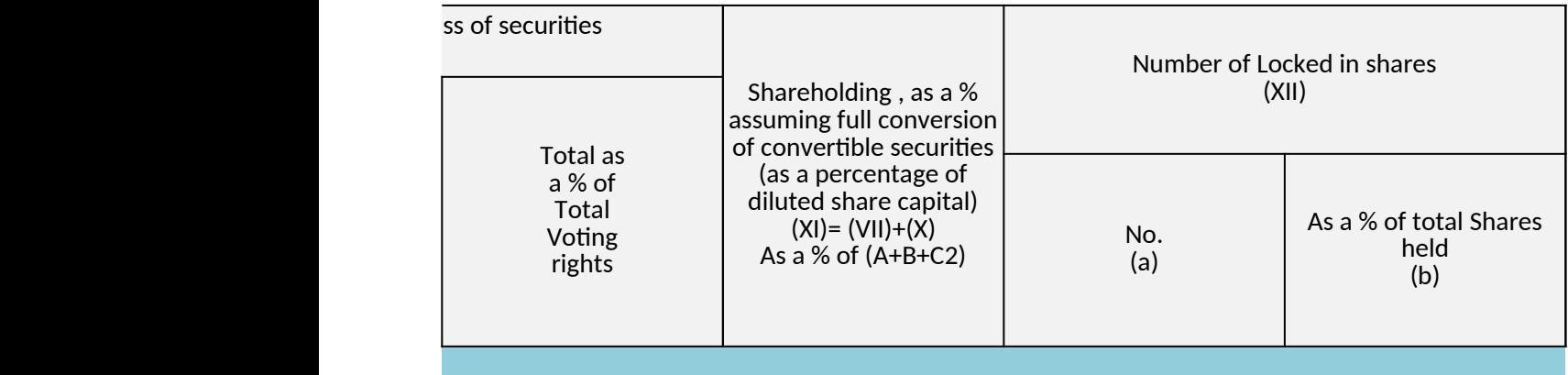

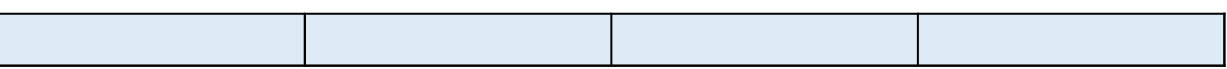

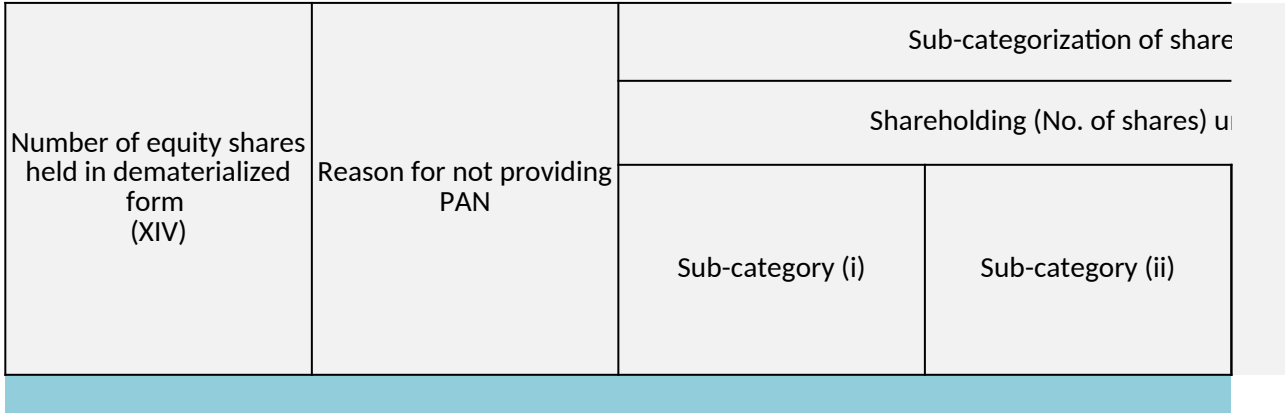

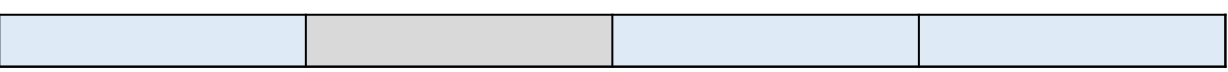

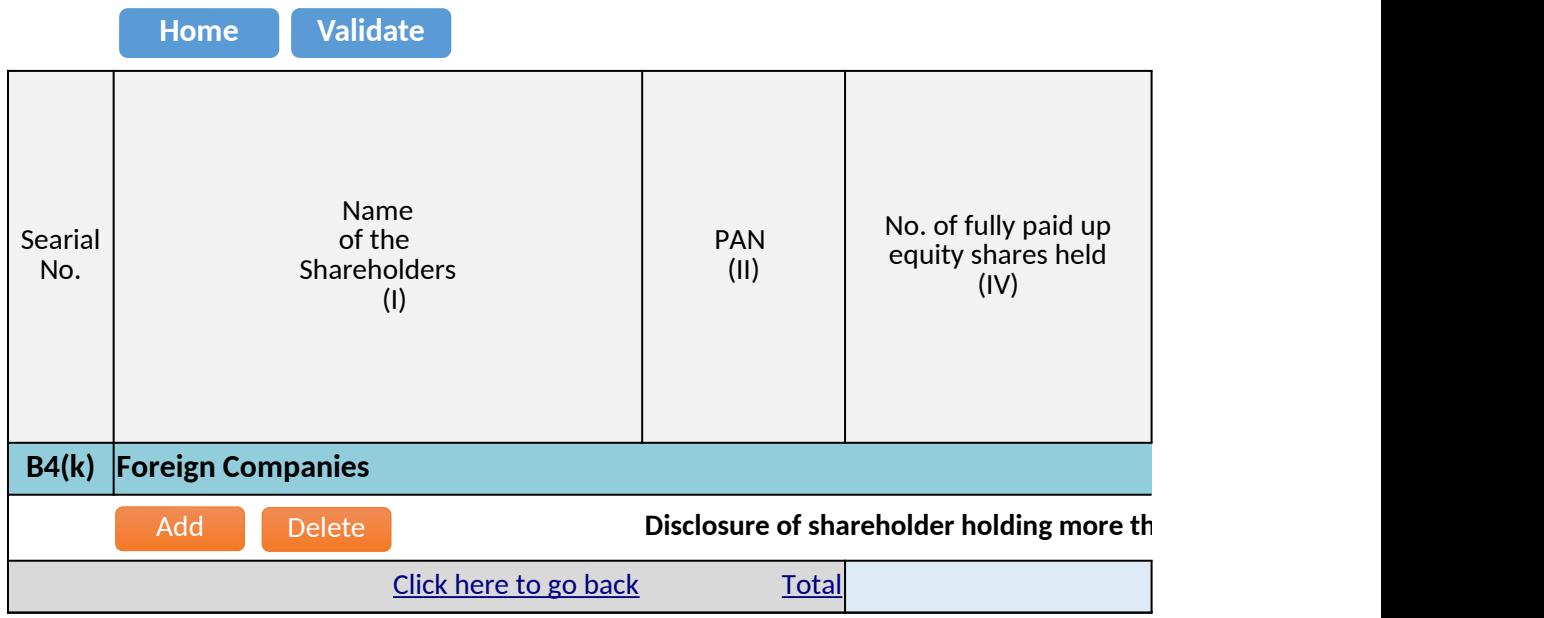
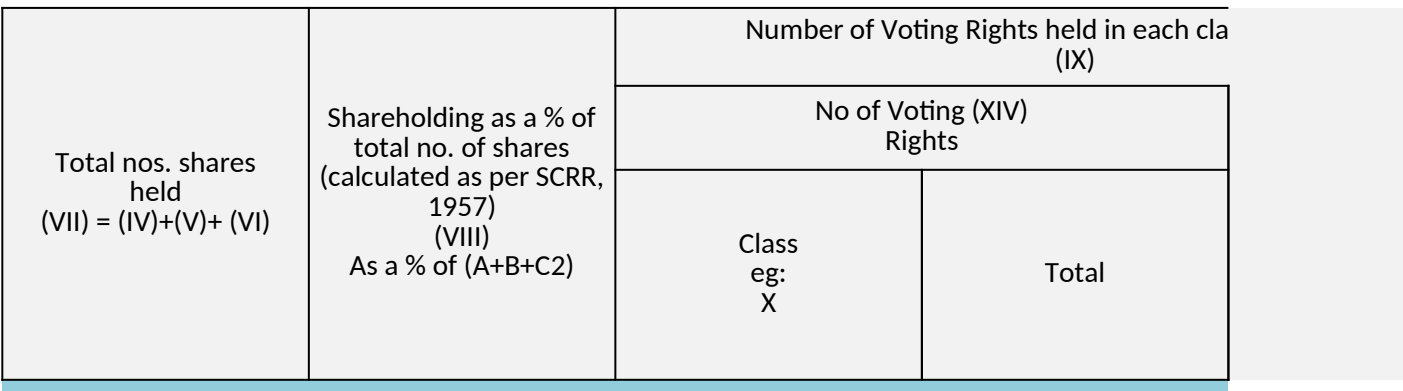

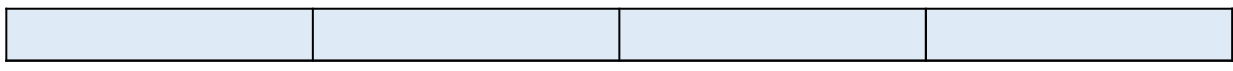

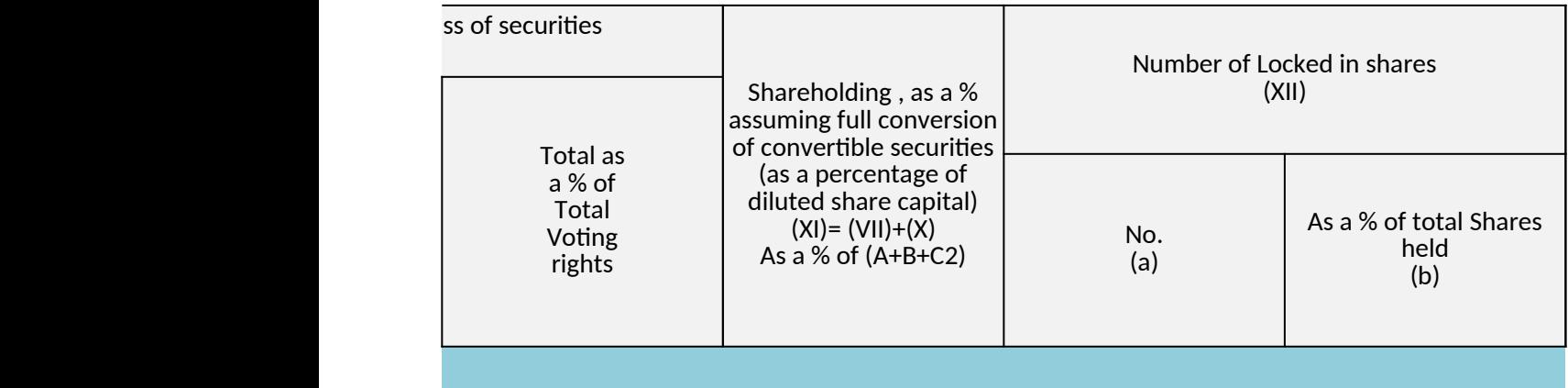

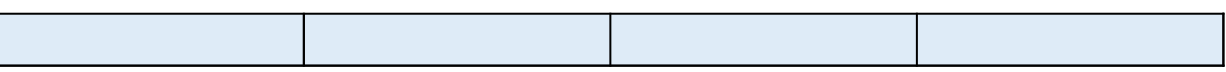

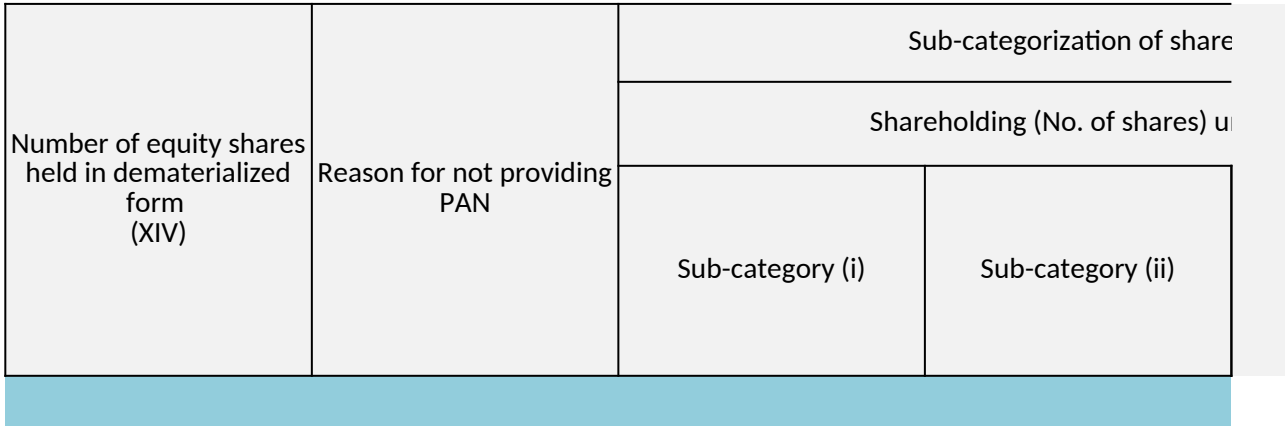

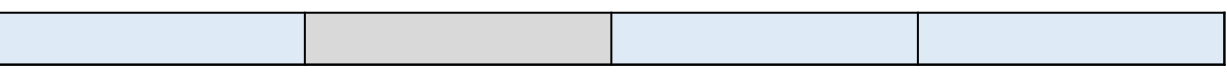

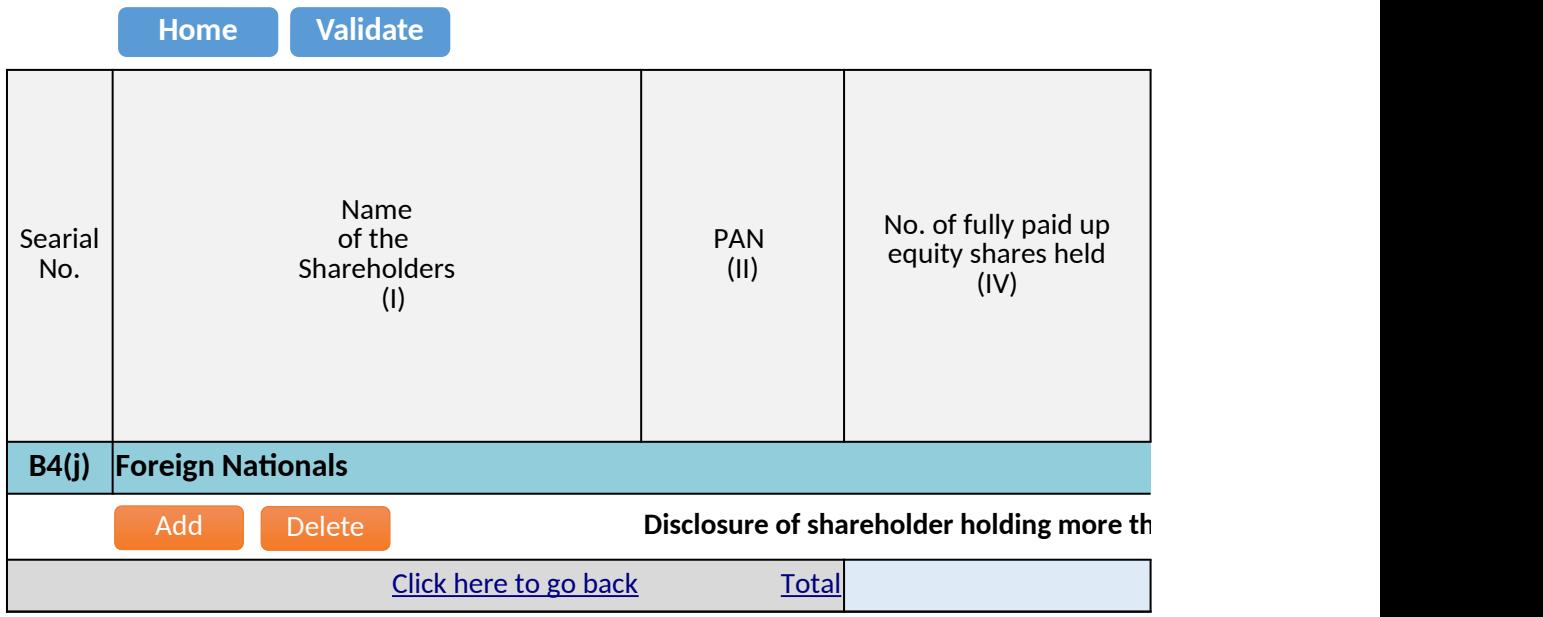

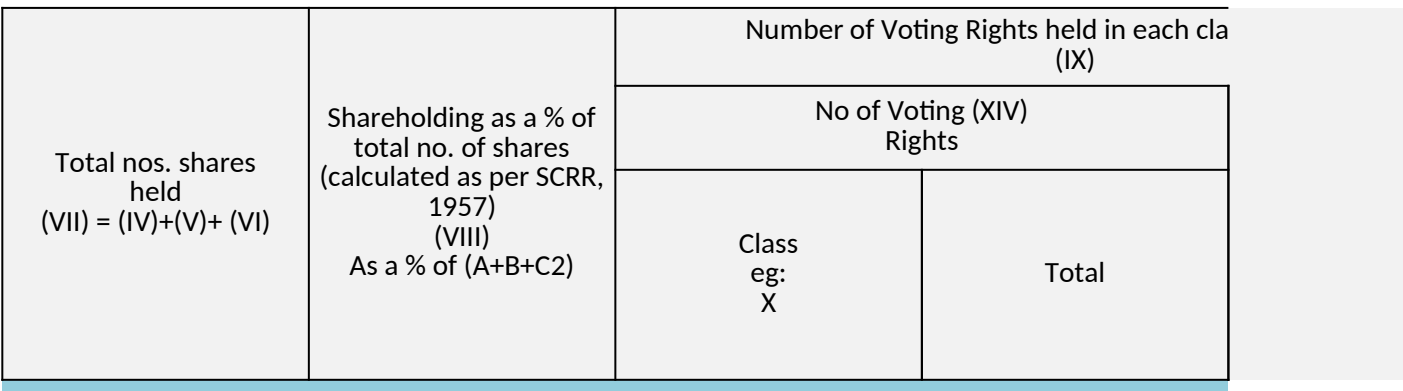

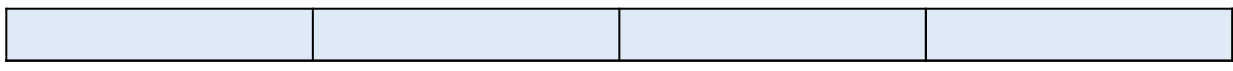

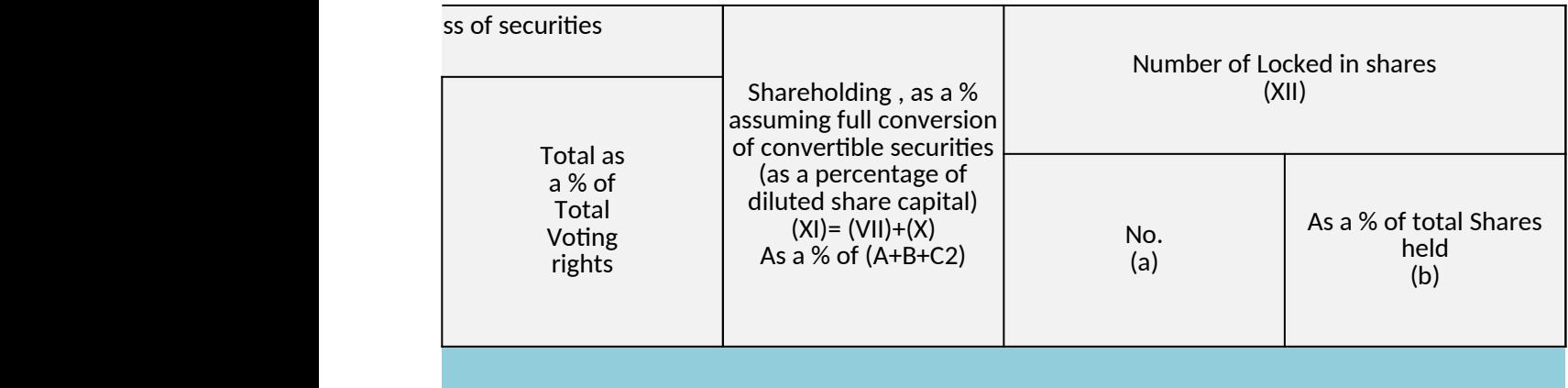

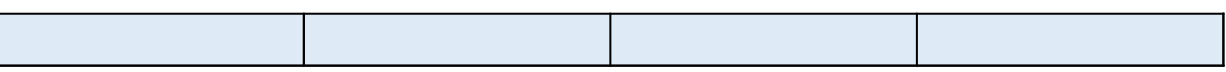

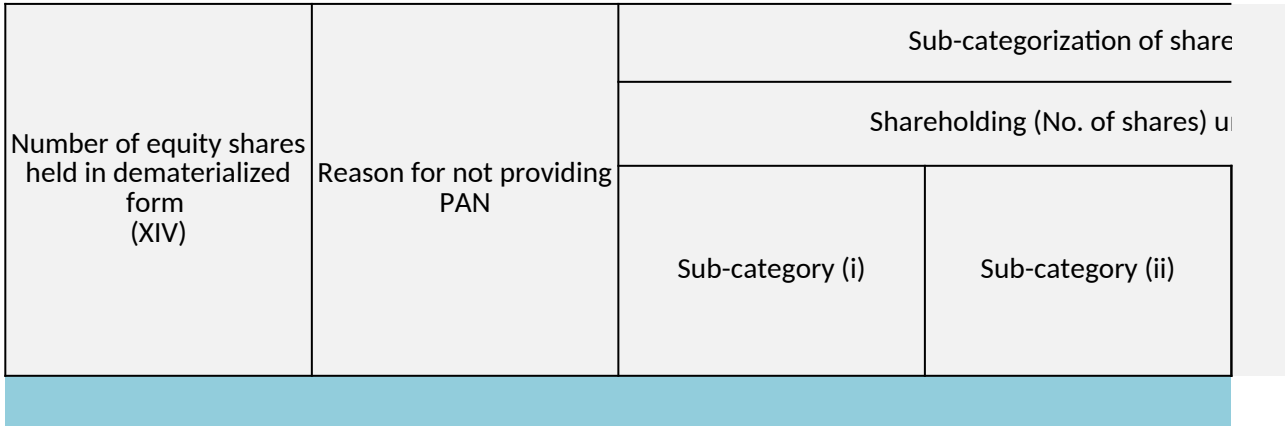

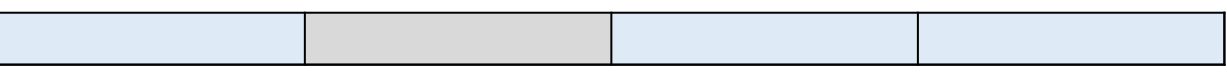

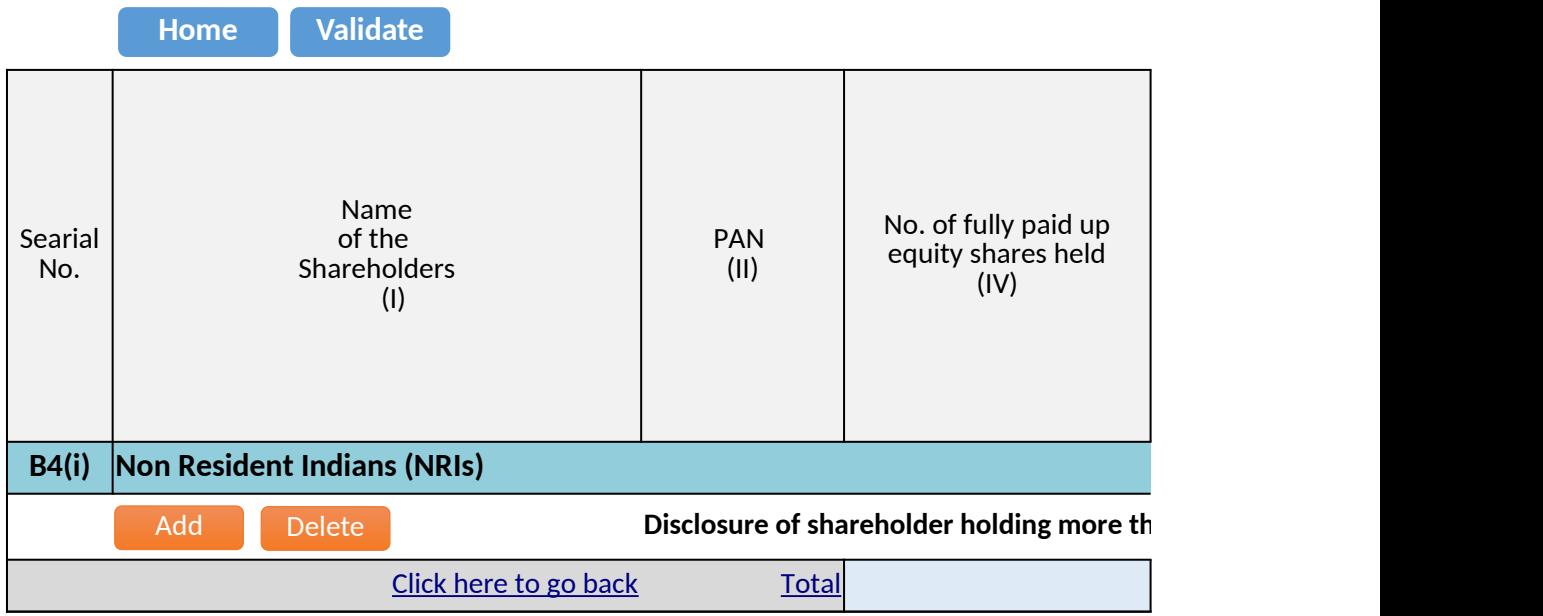

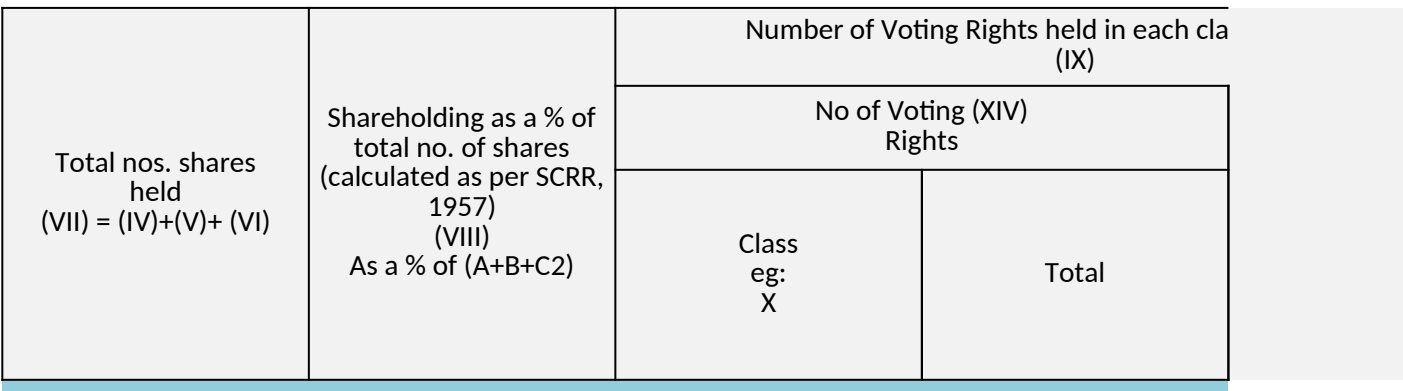

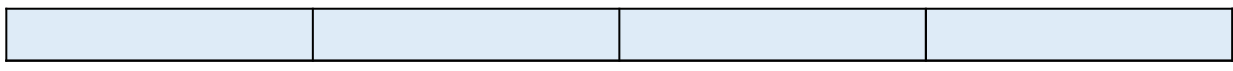

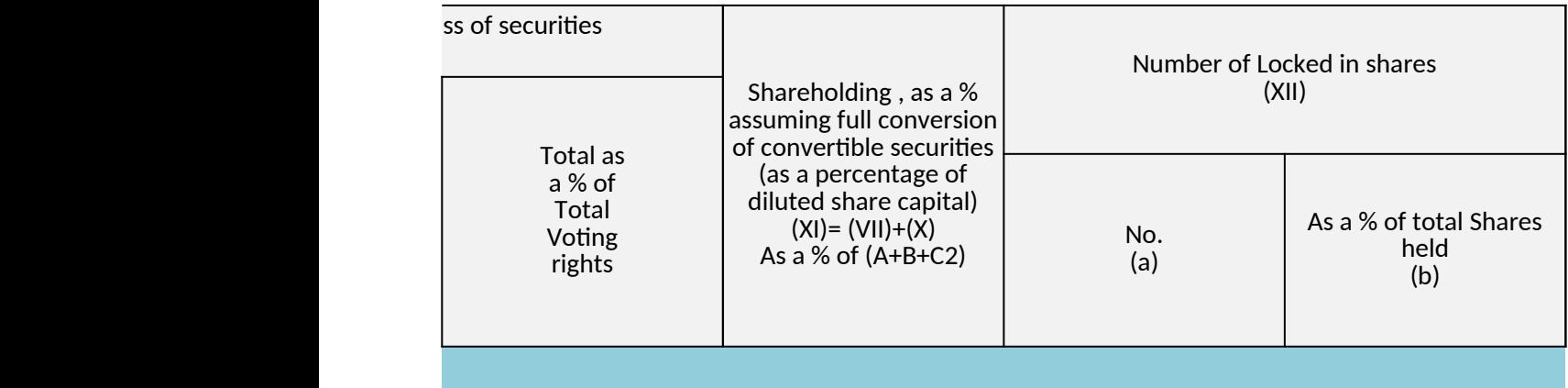

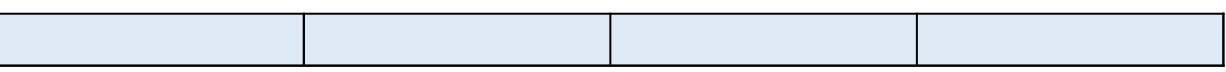

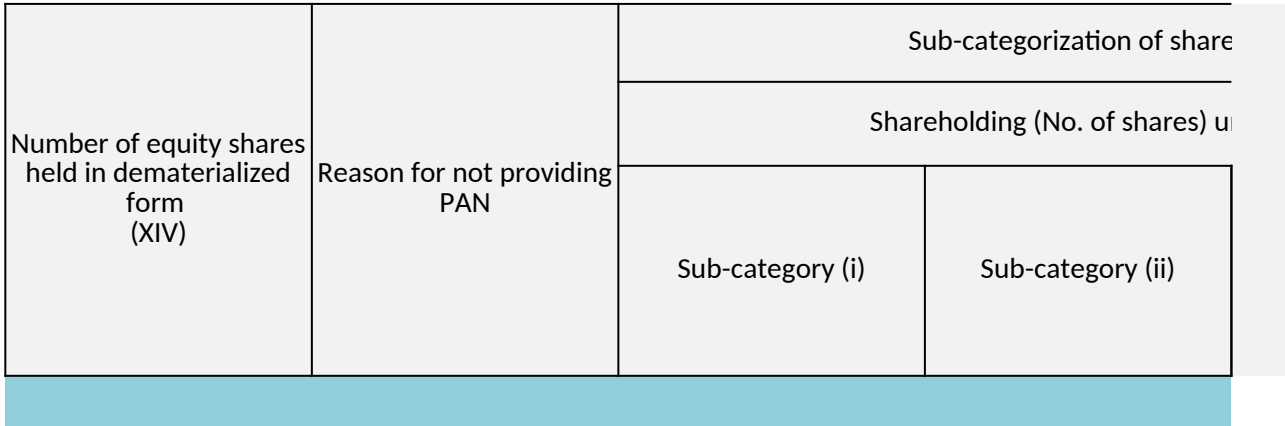

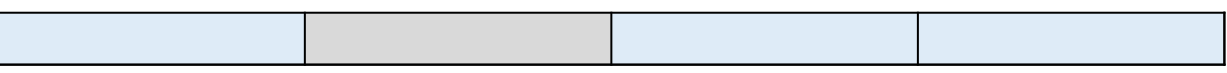

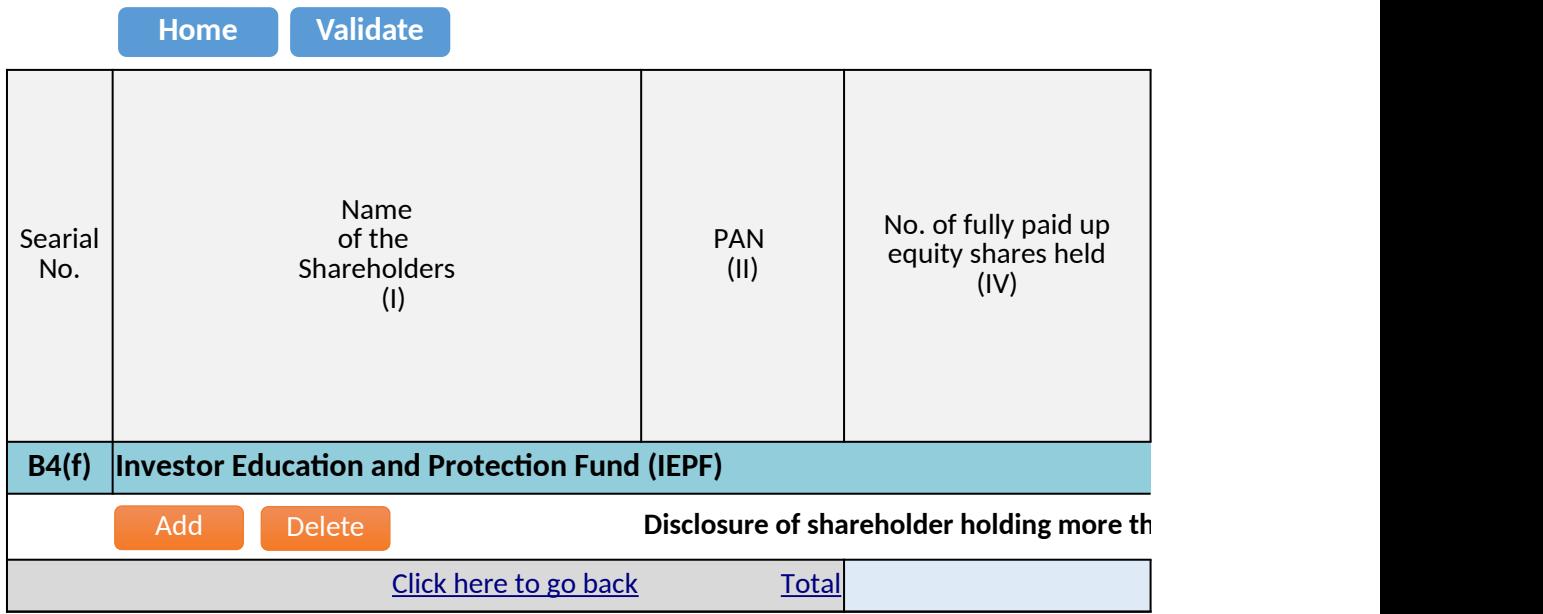

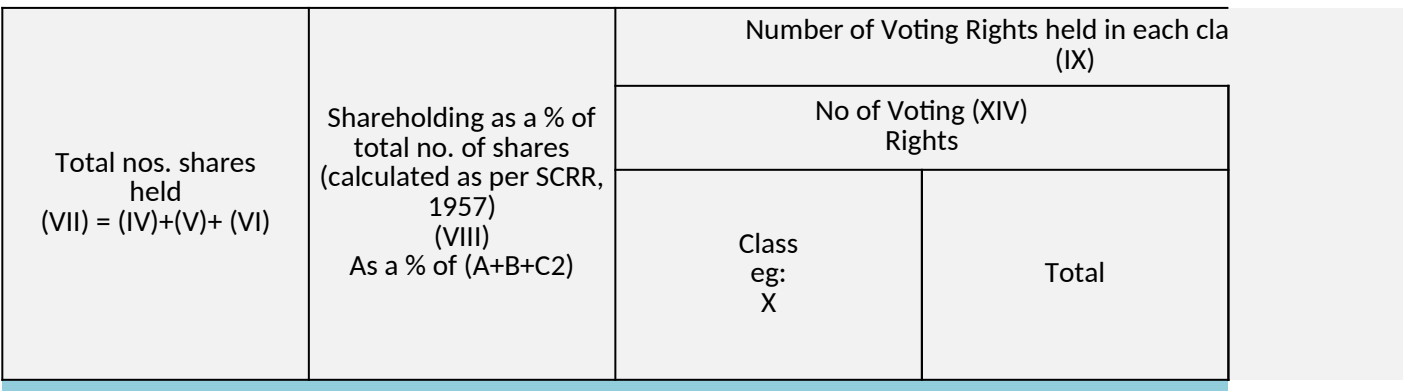

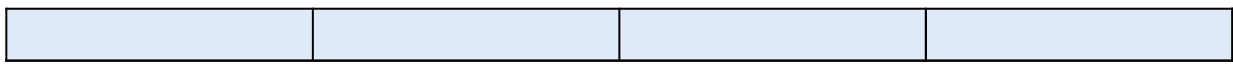

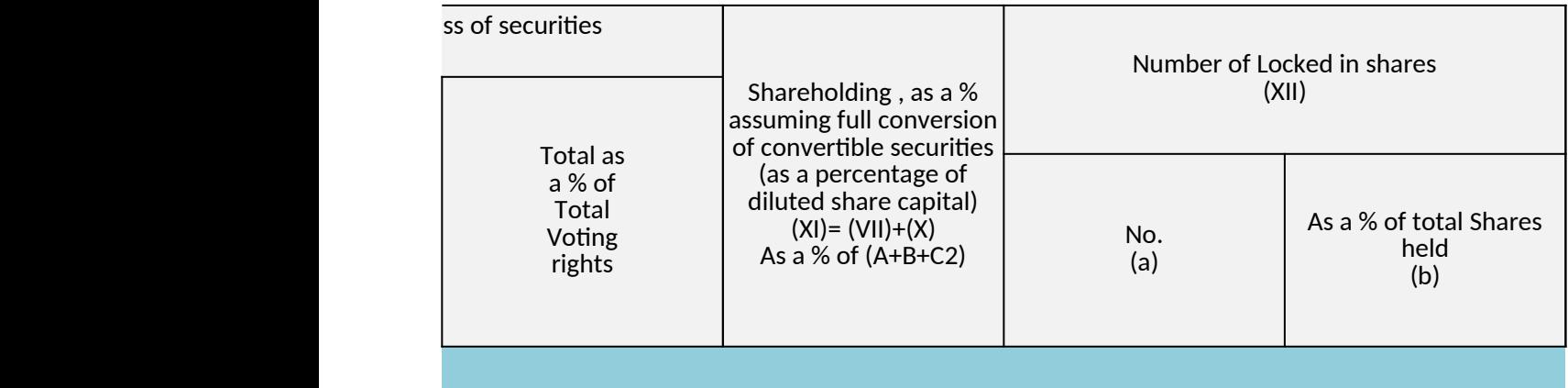

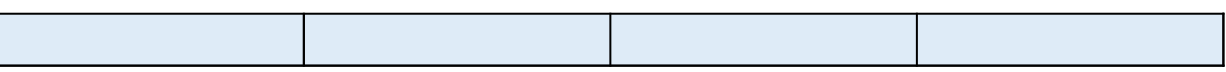

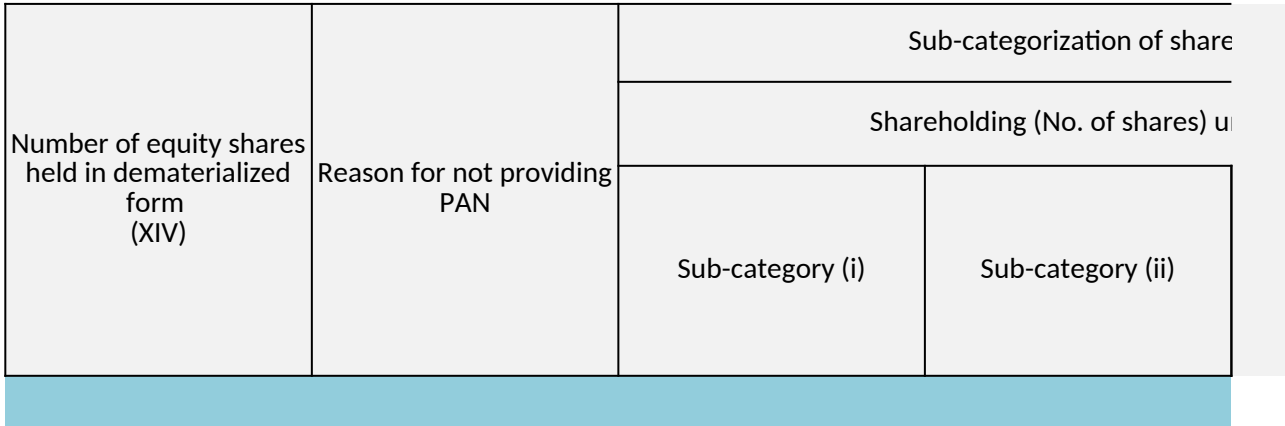

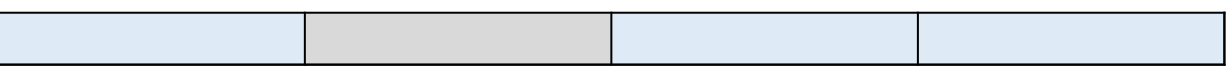

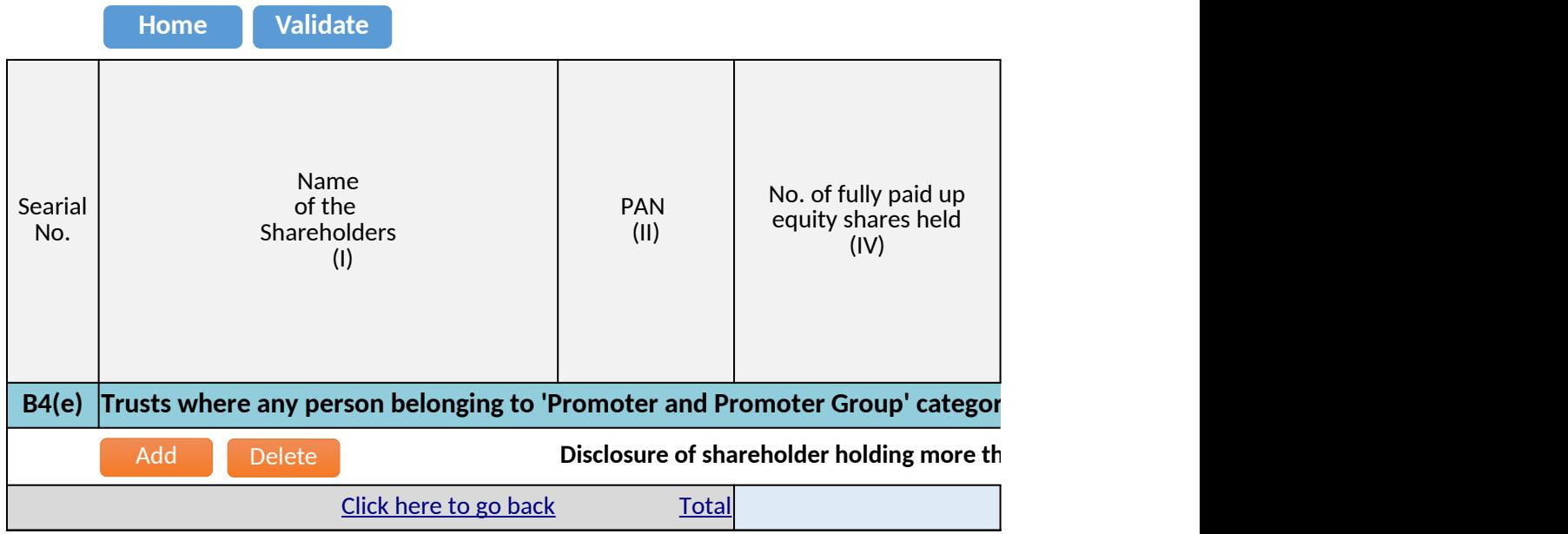

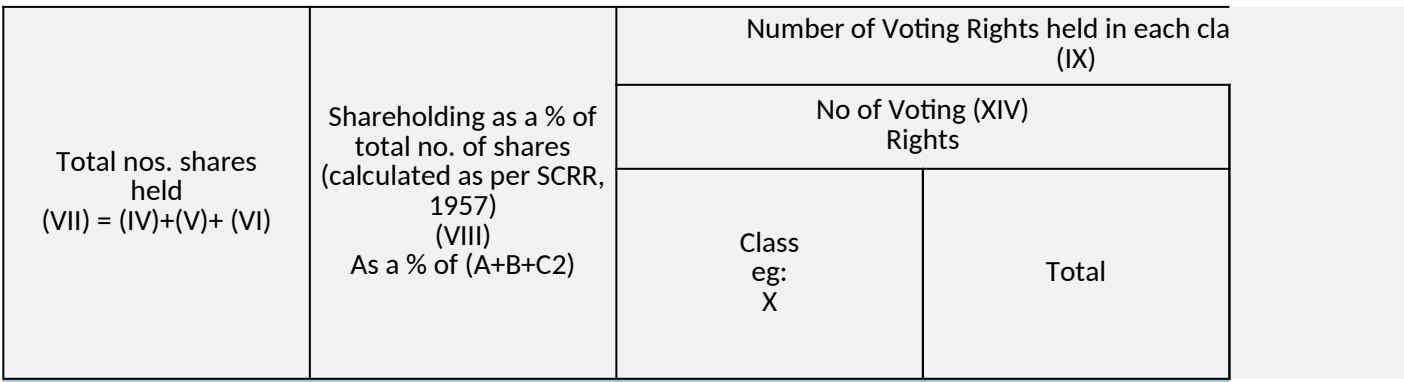

# $\gamma$  is 'trustee', 'beneficiary', or 'author of the trust'

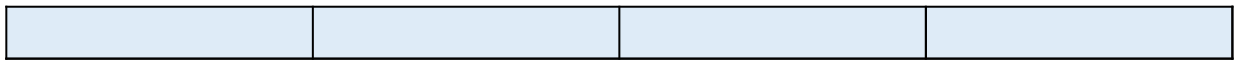

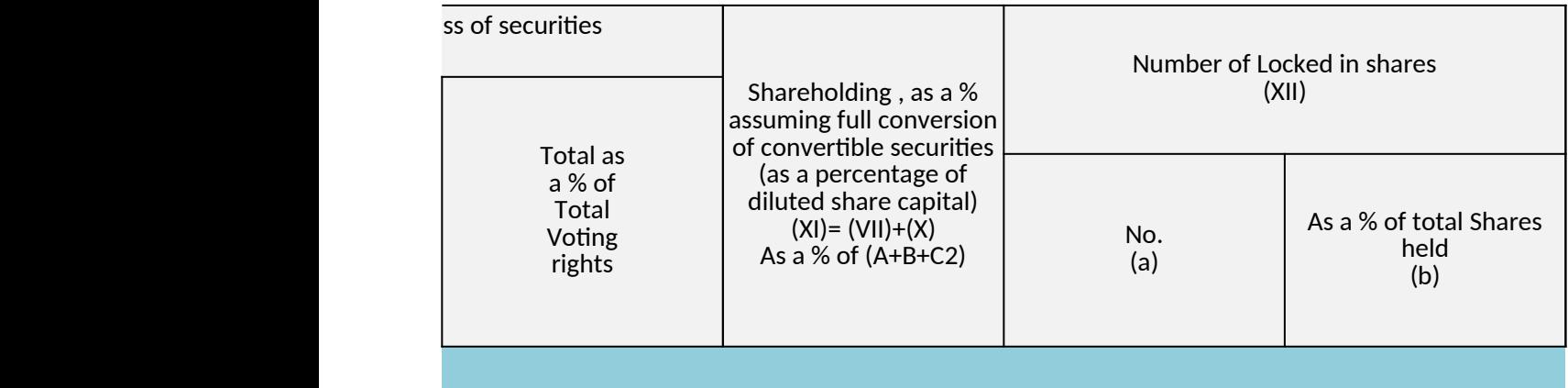

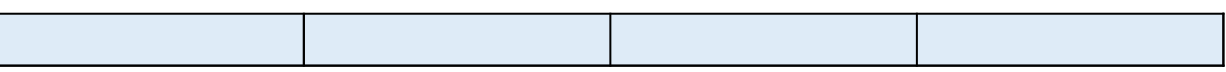

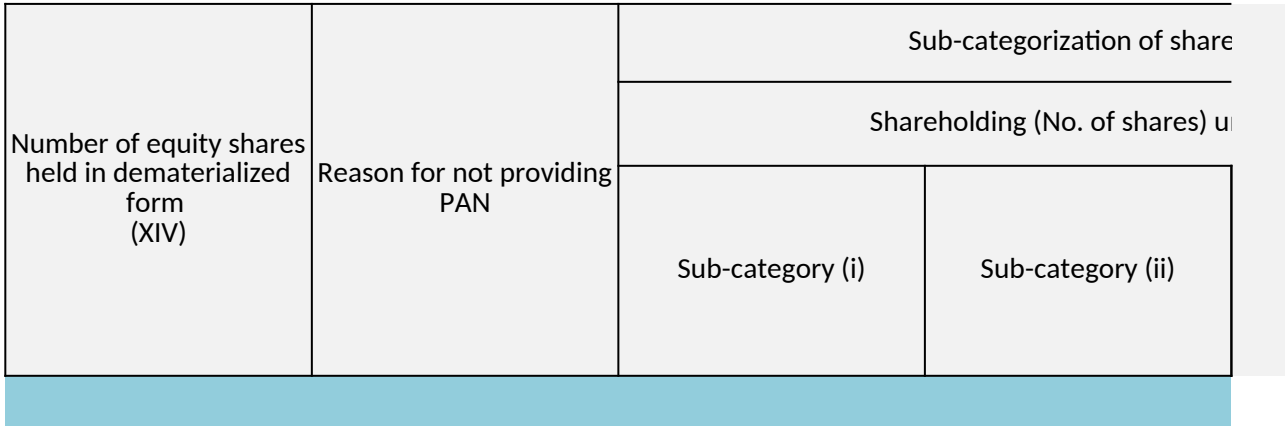

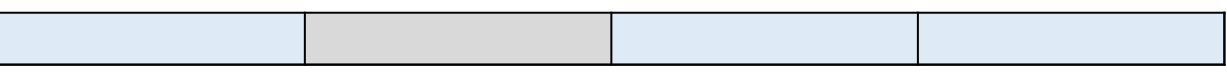

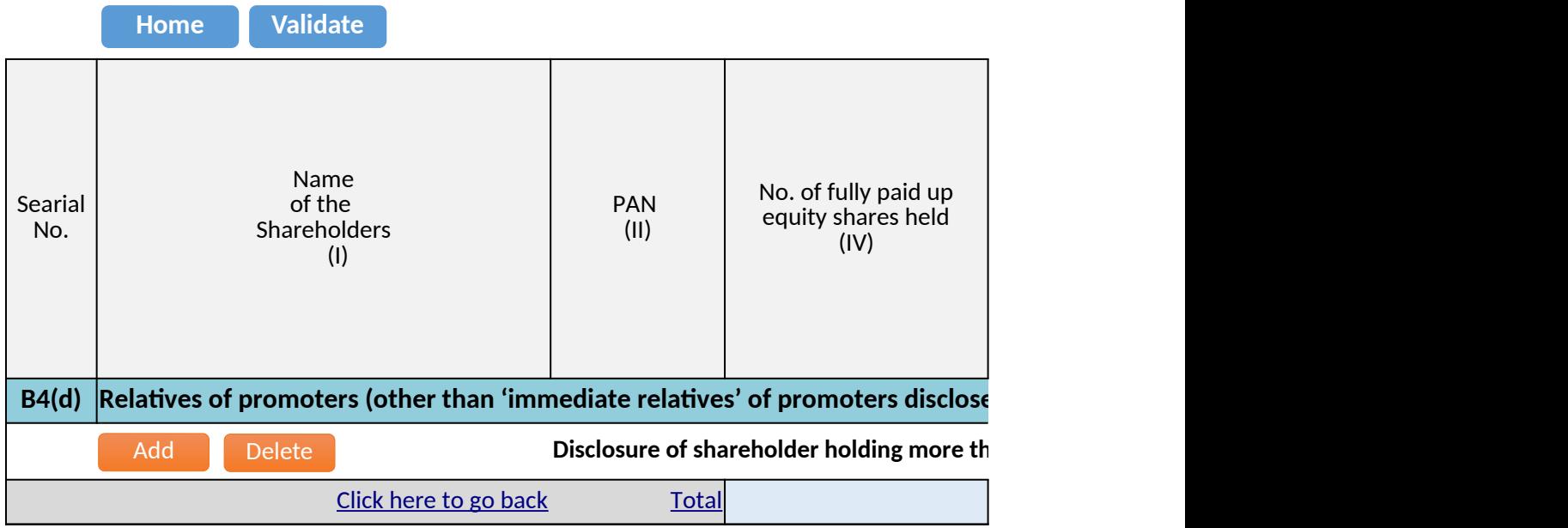

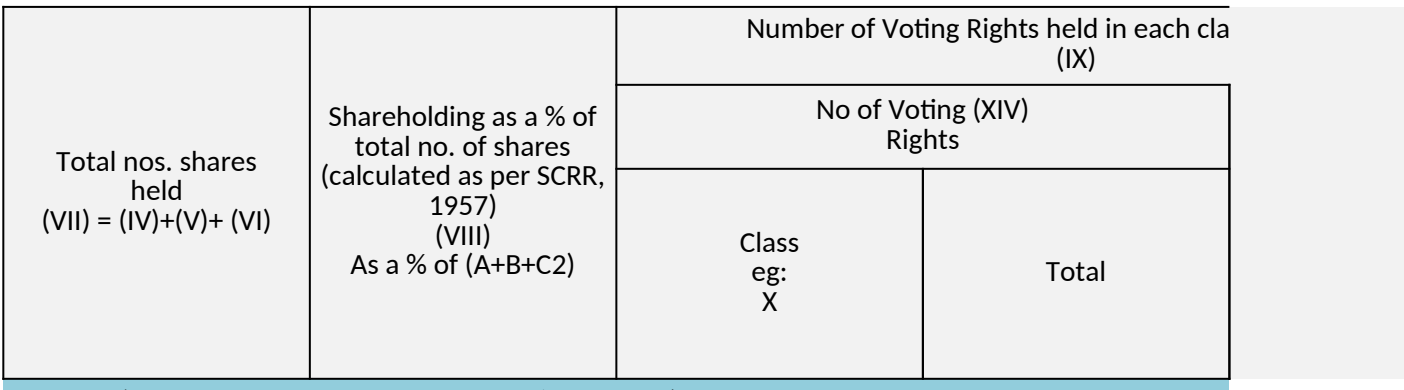

## **Relatives (Promoter and Promoter Group' category)**

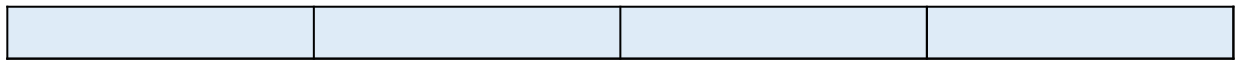

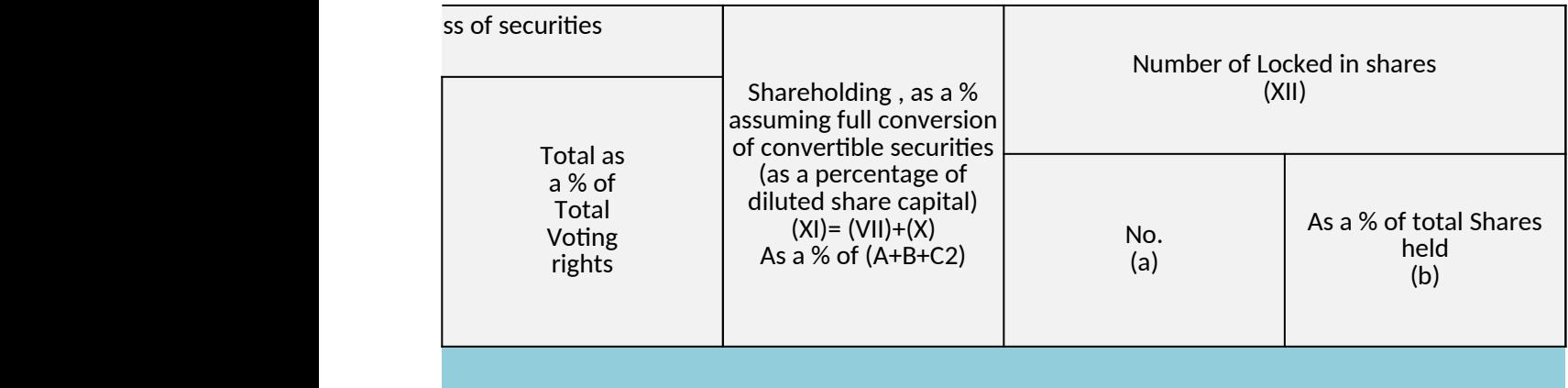

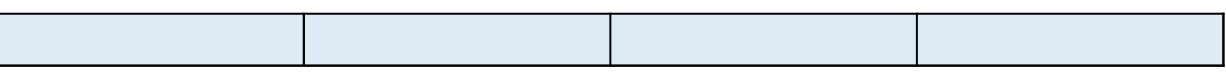

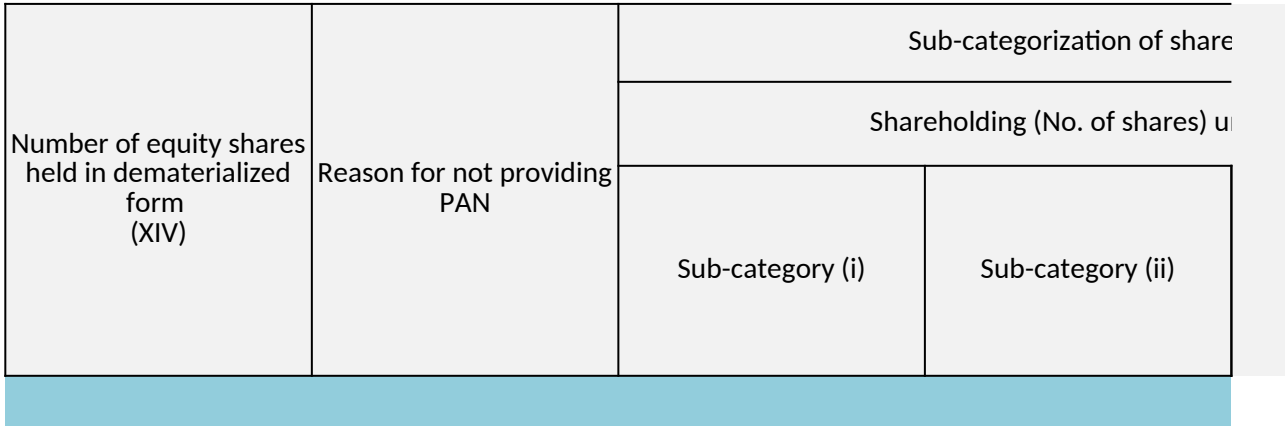

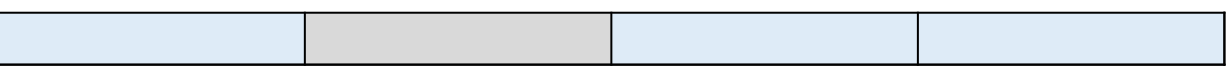

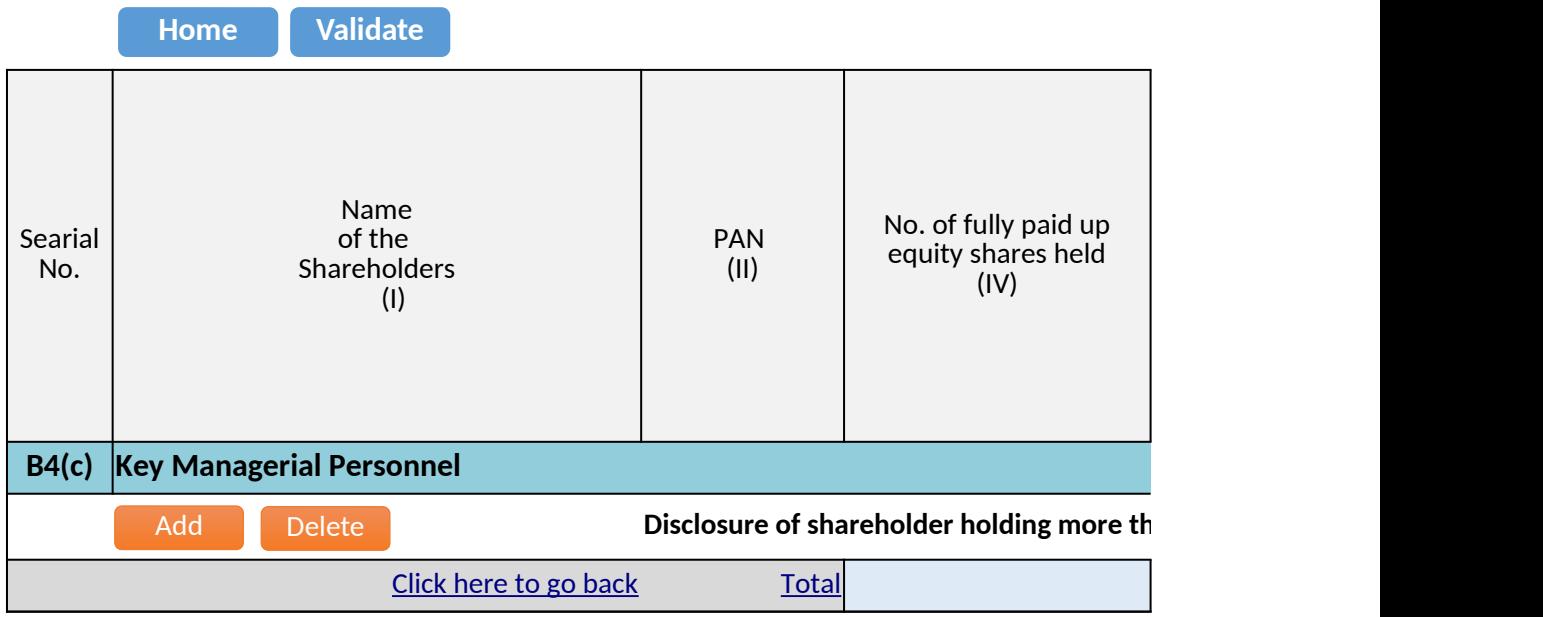

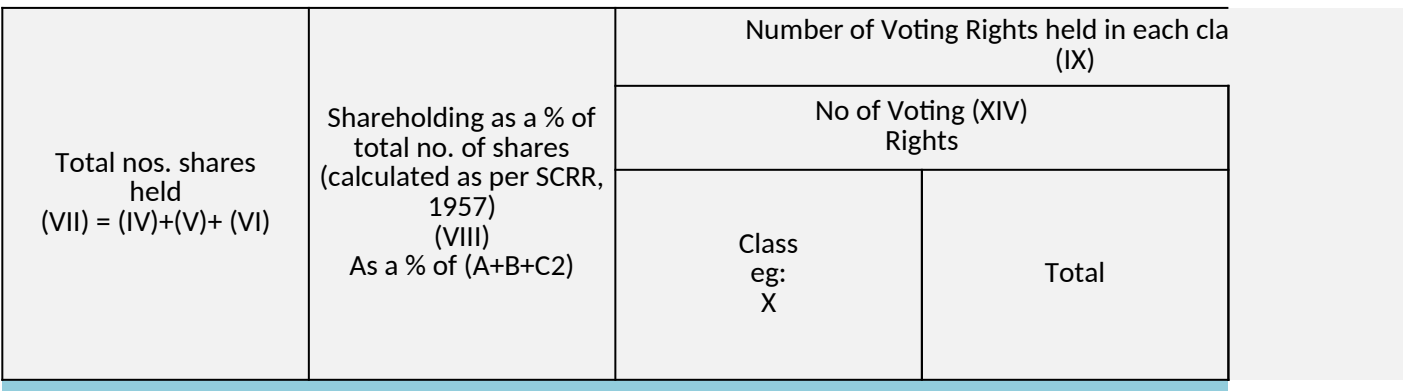

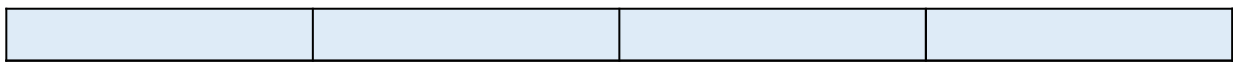

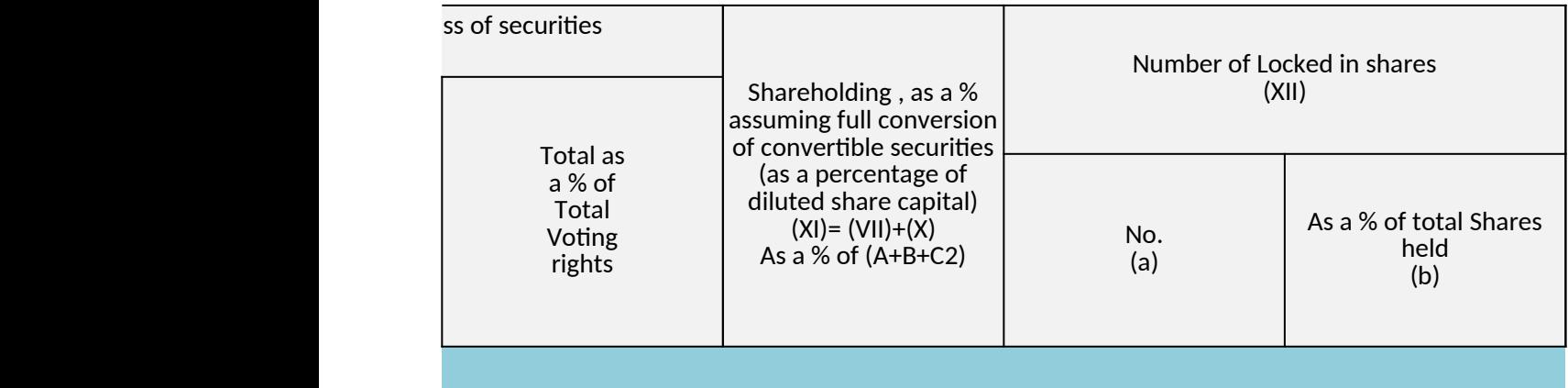

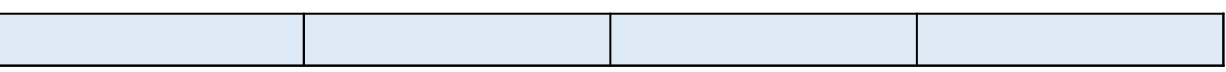

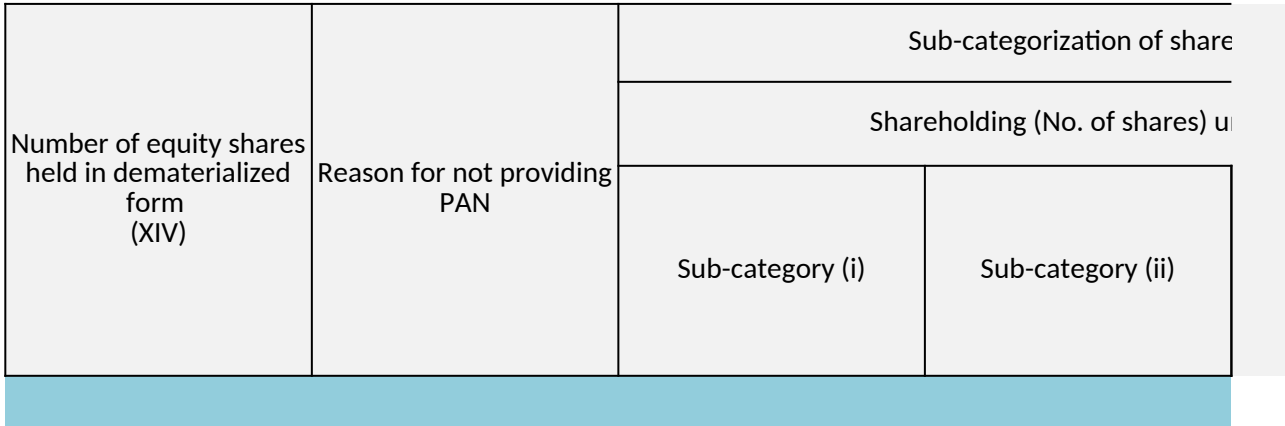

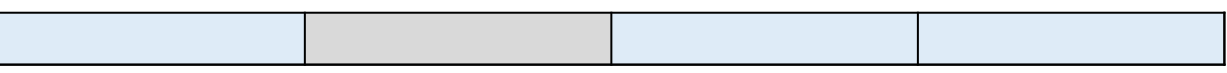

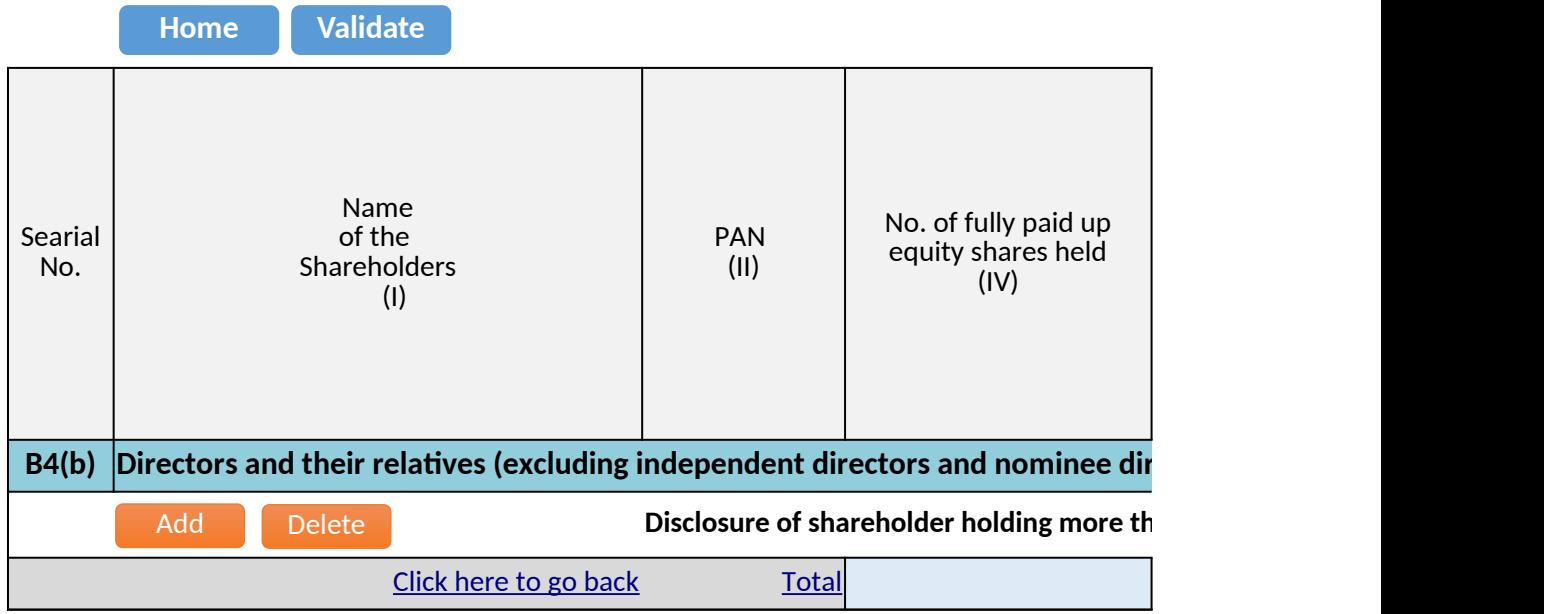

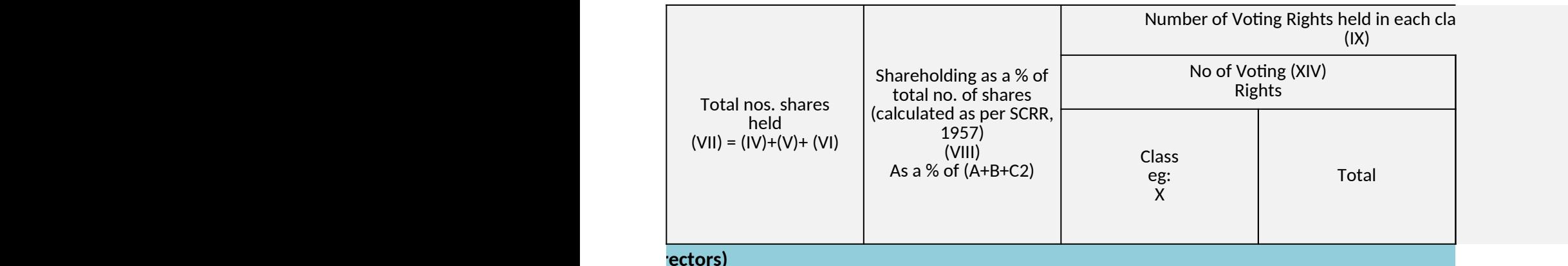

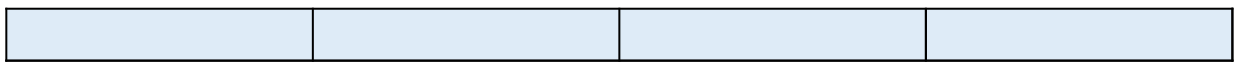
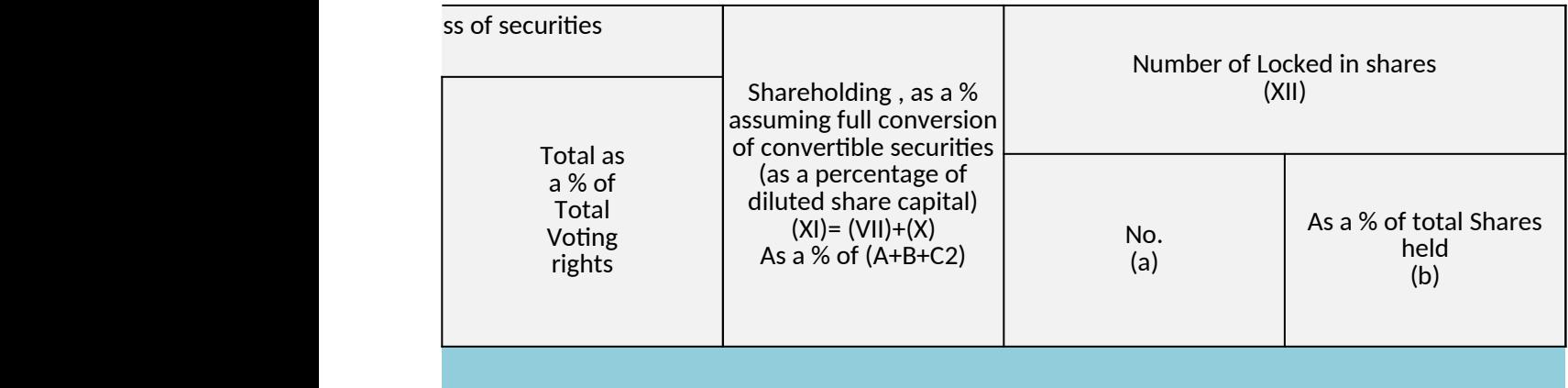

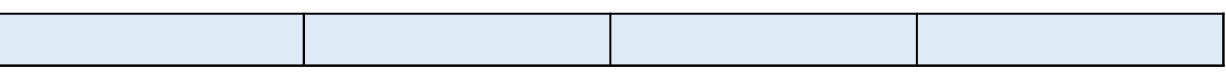

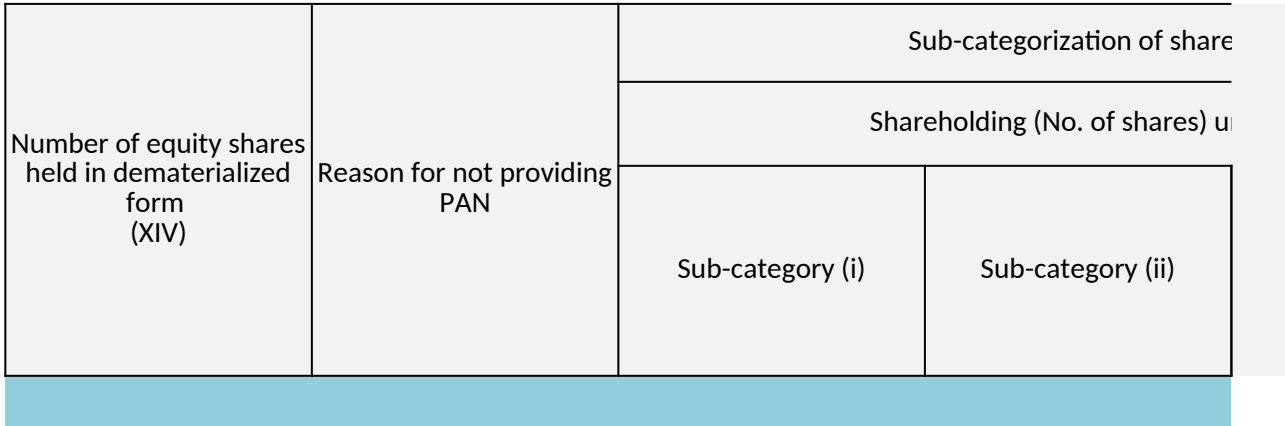

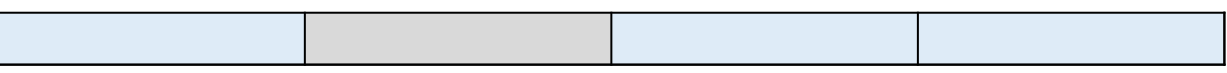

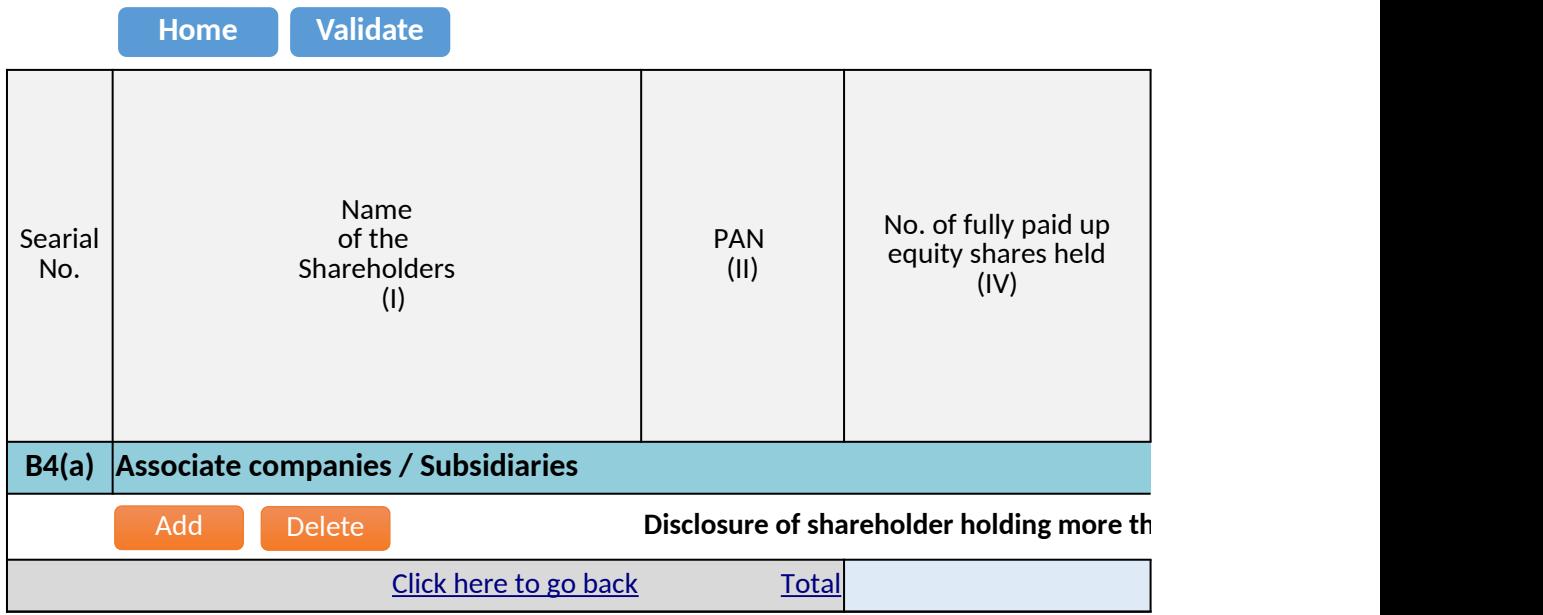

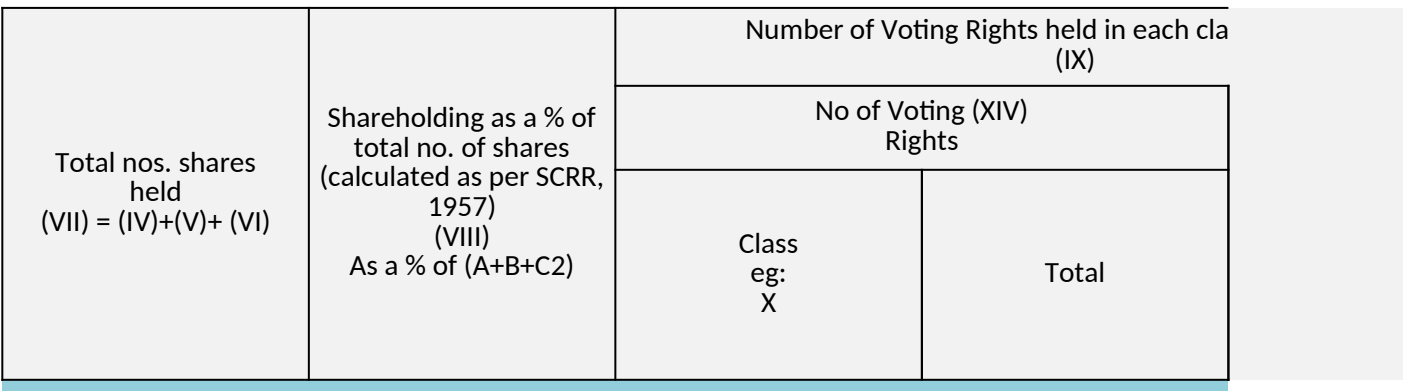

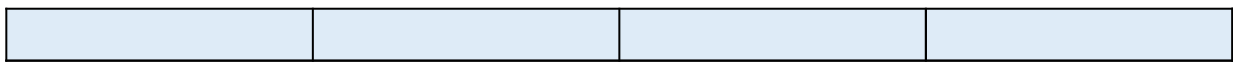

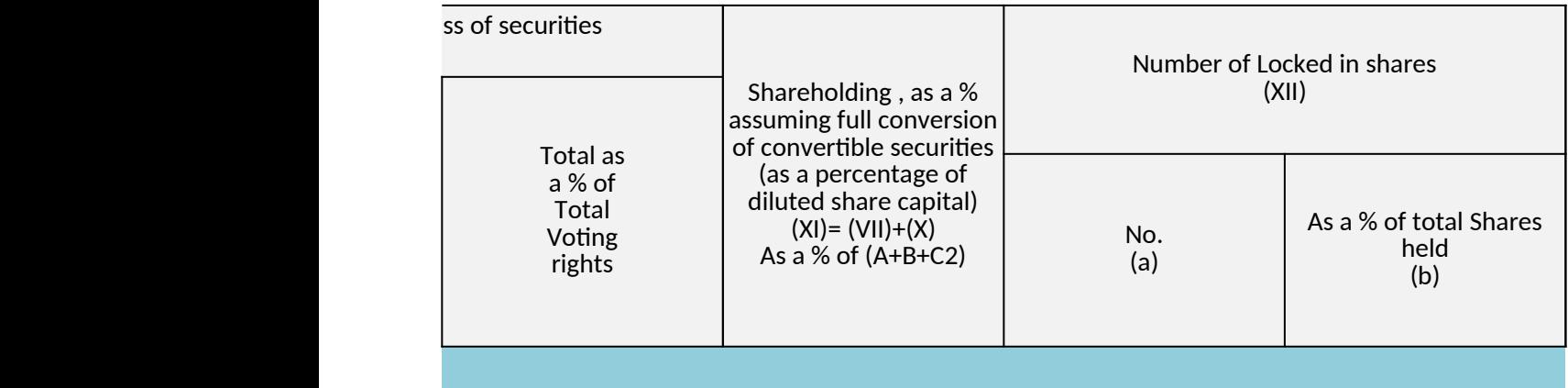

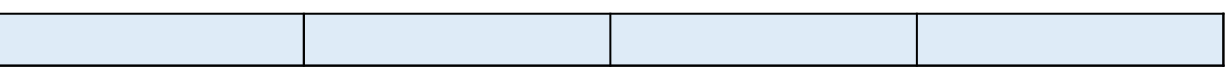

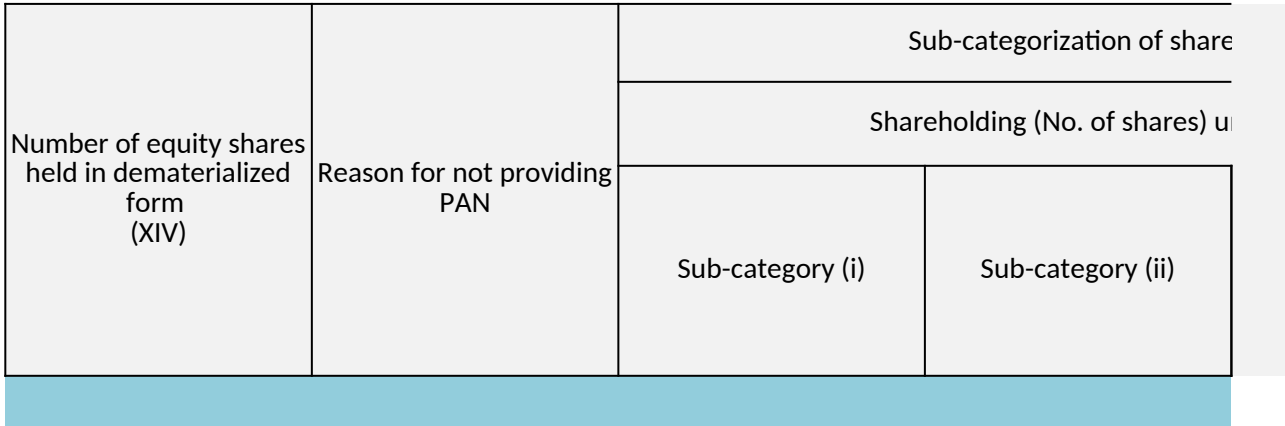

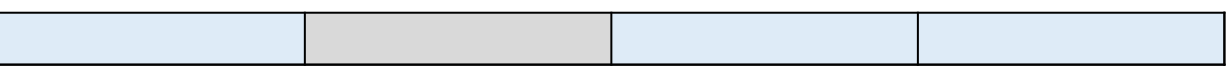

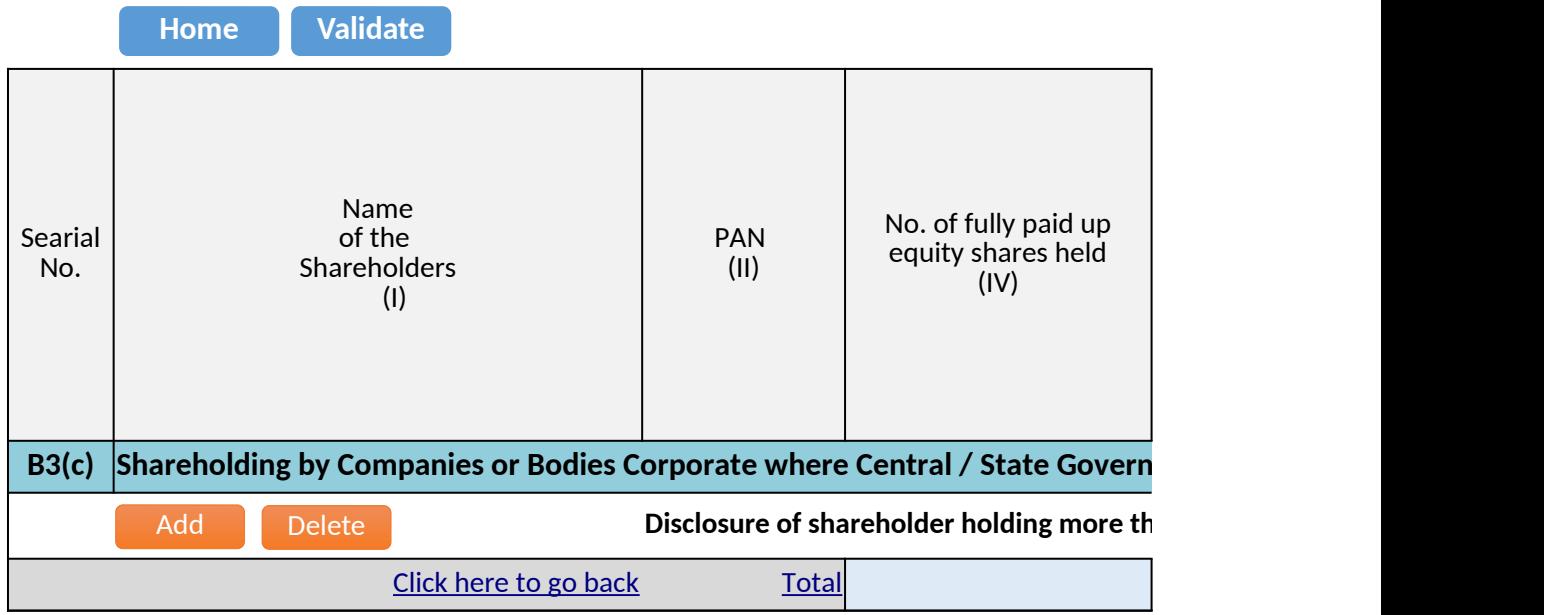

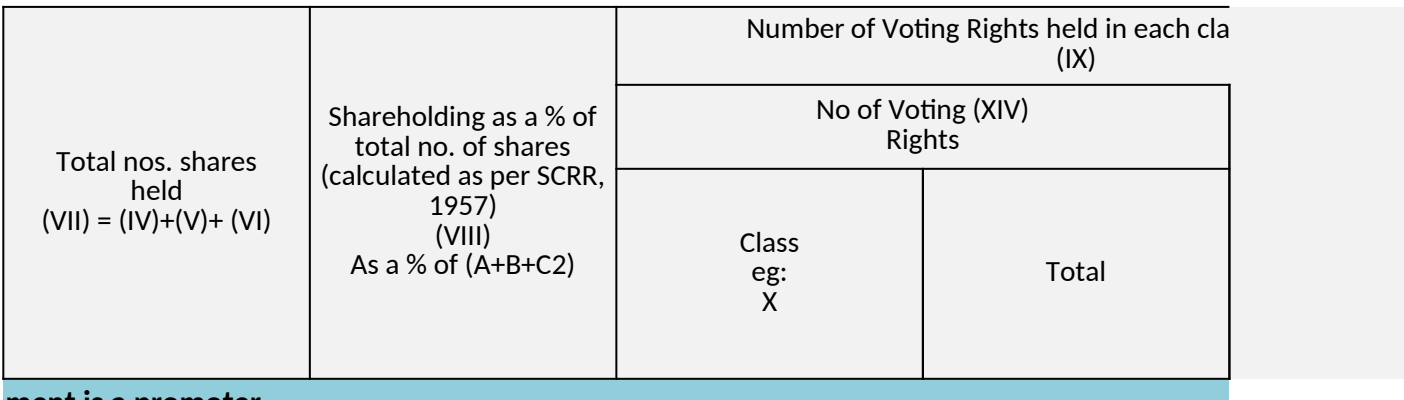

# **Shareholding by Company Transformant is a promoter**

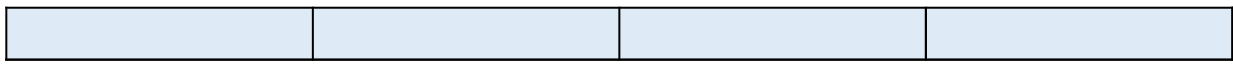

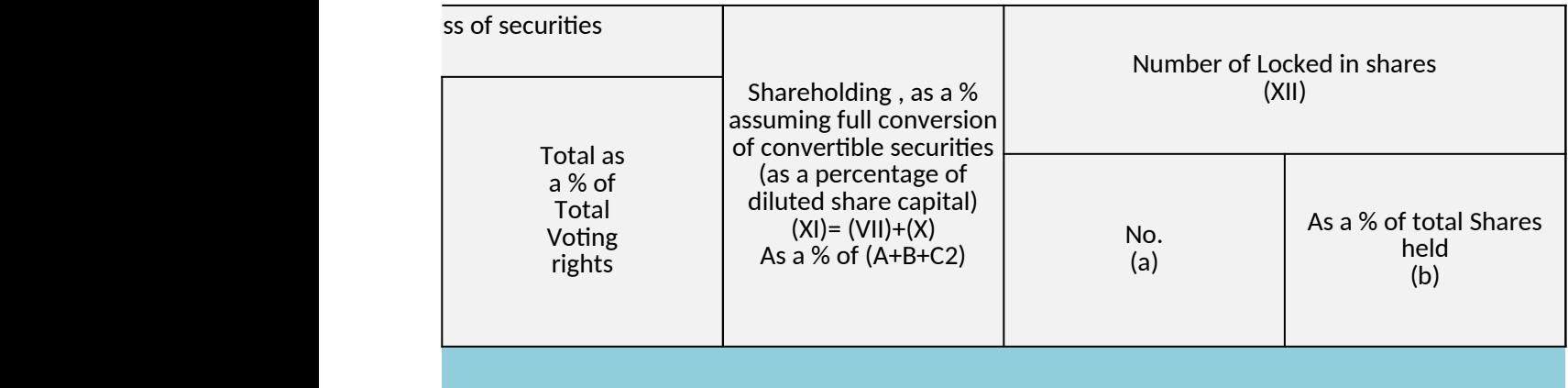

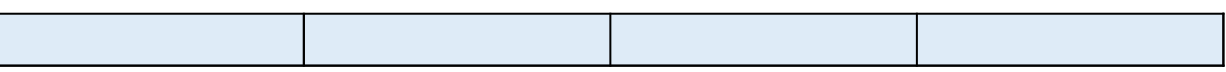

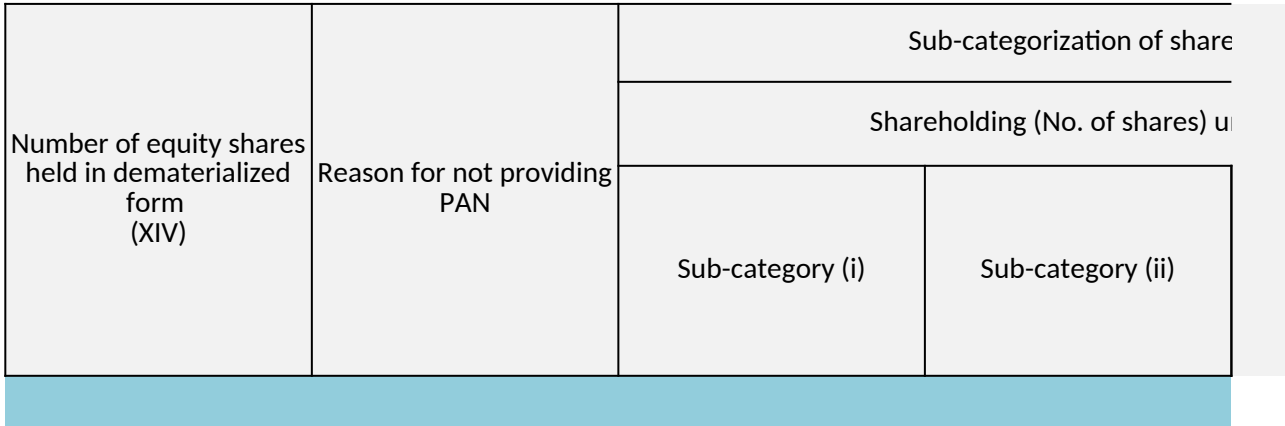

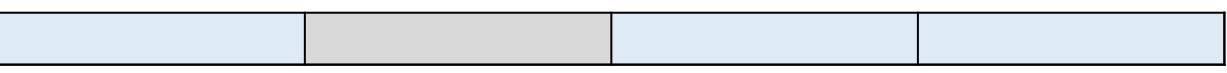

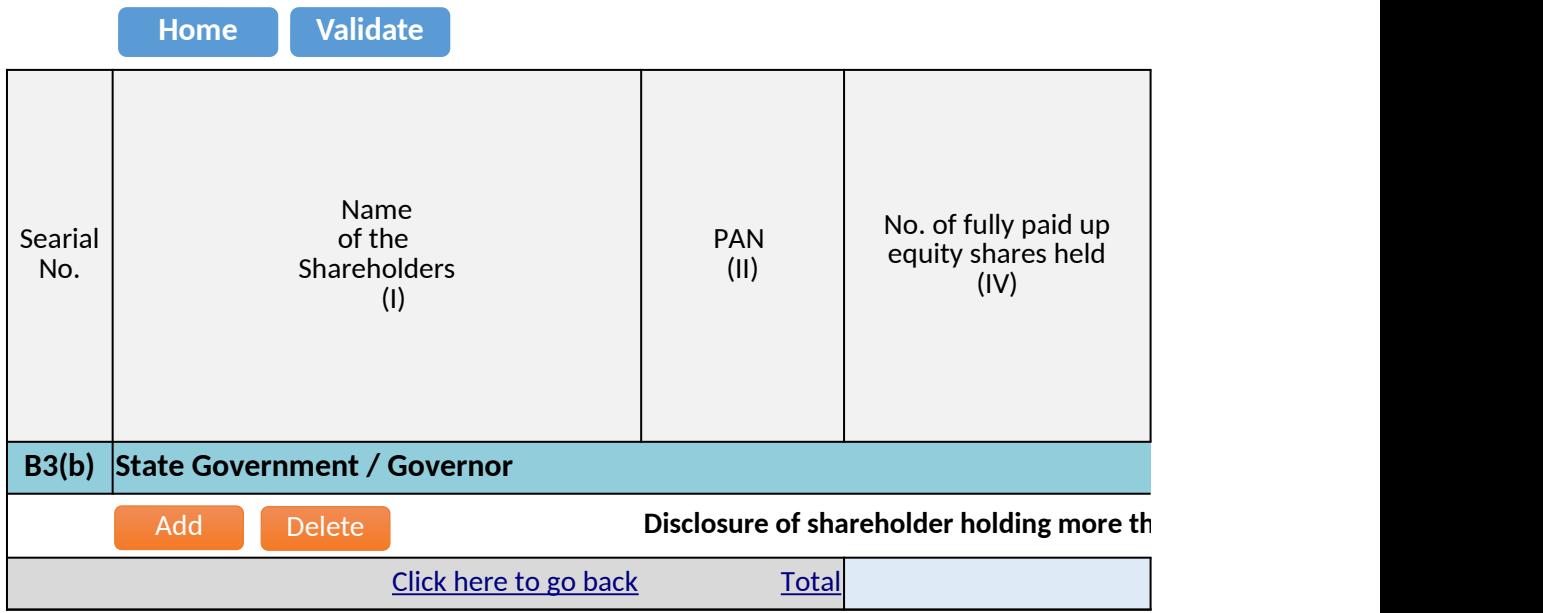

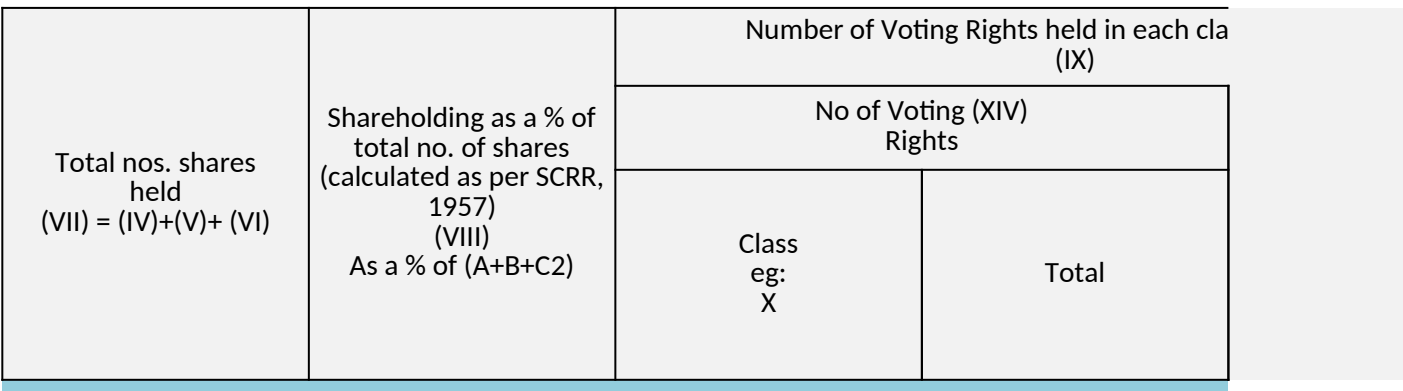

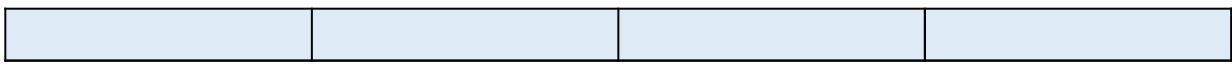

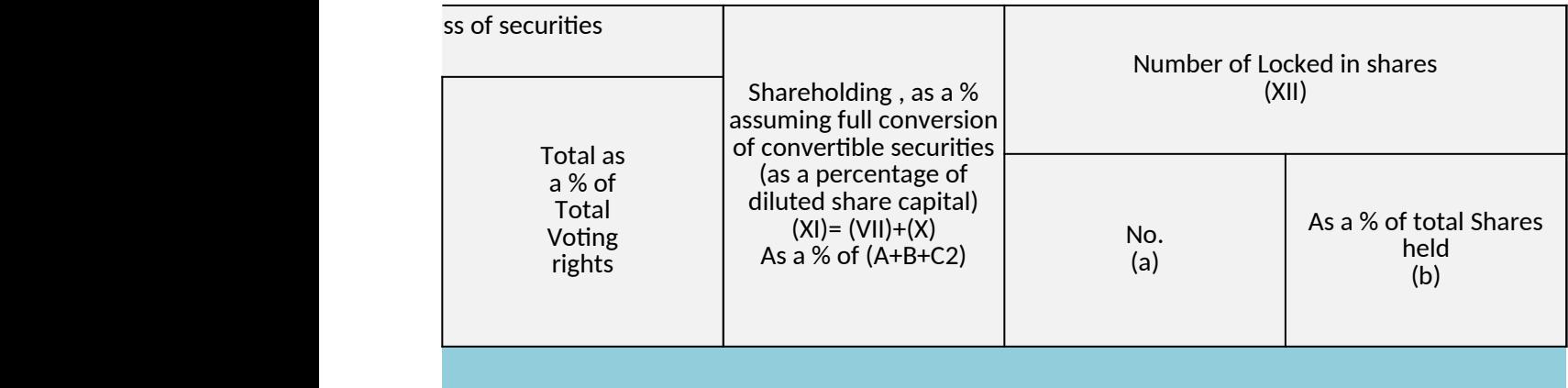

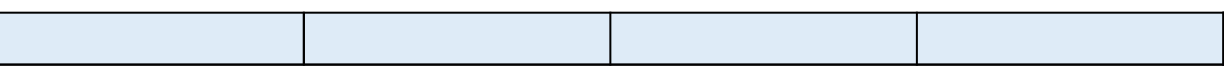

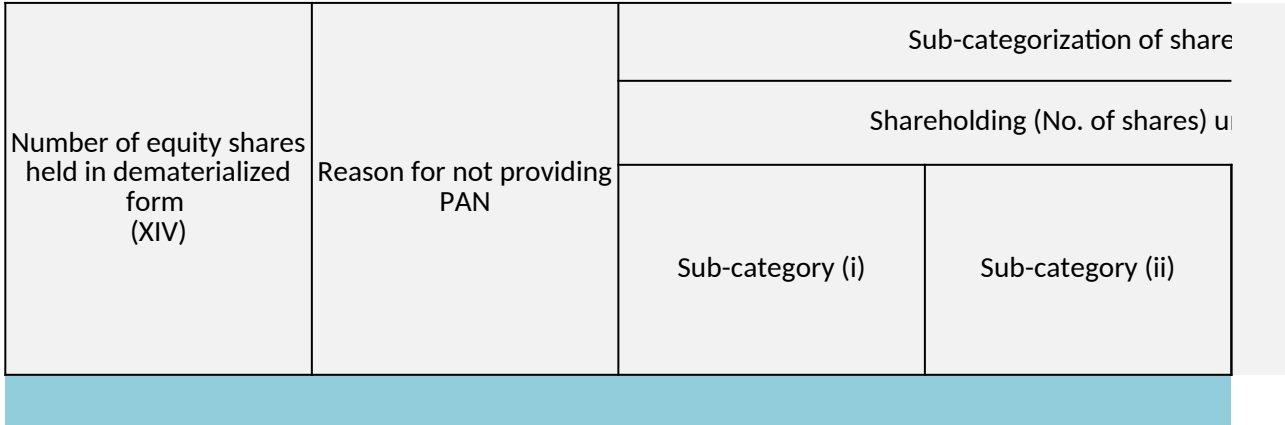

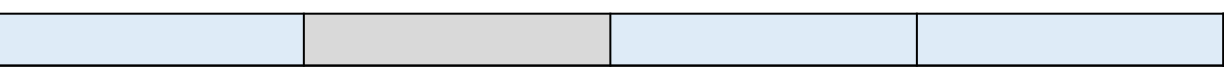

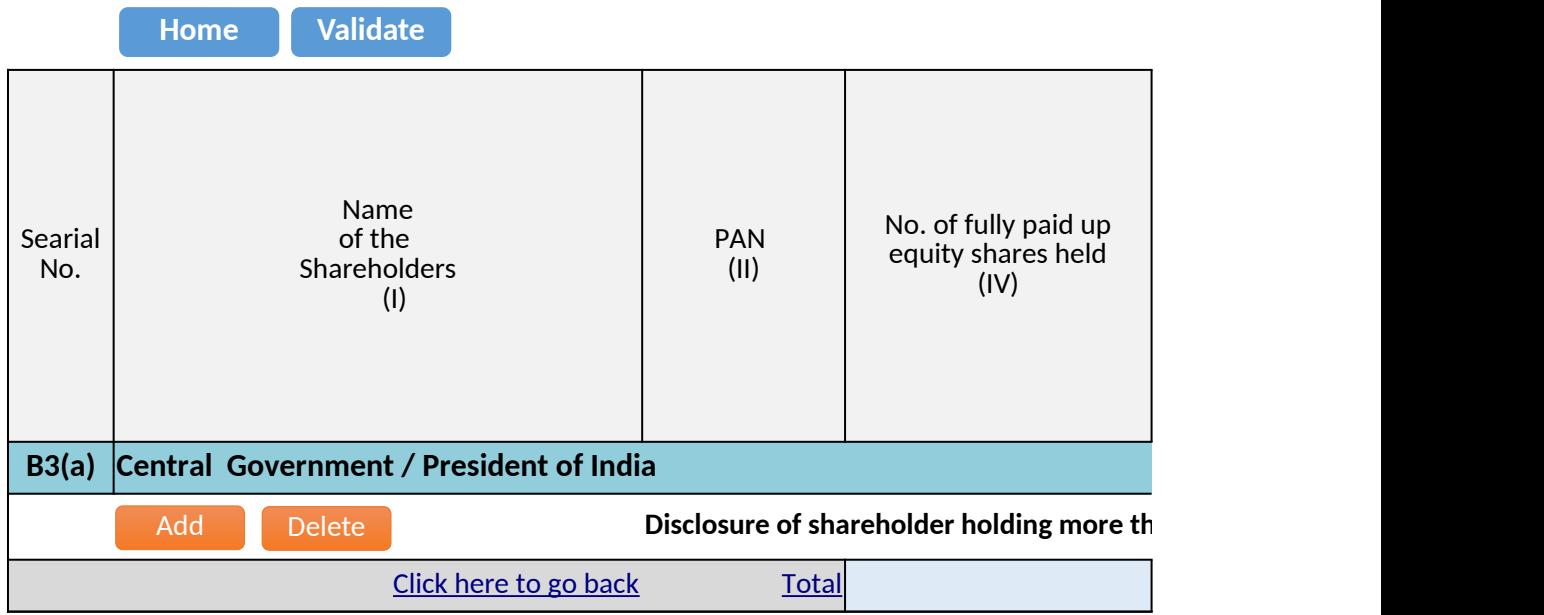

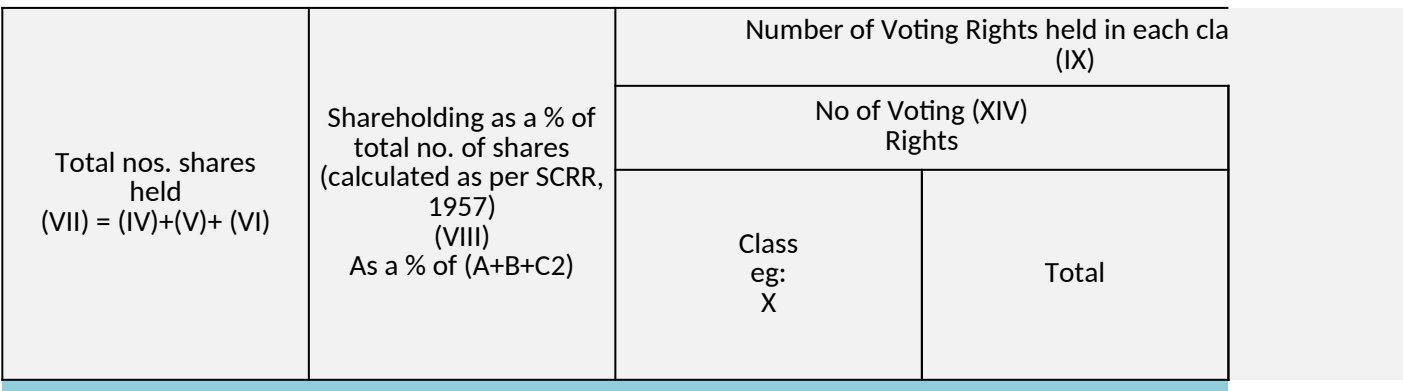

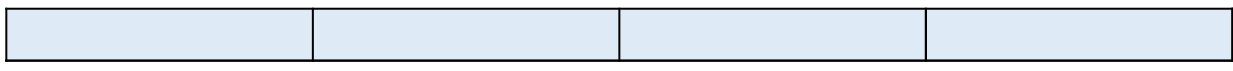

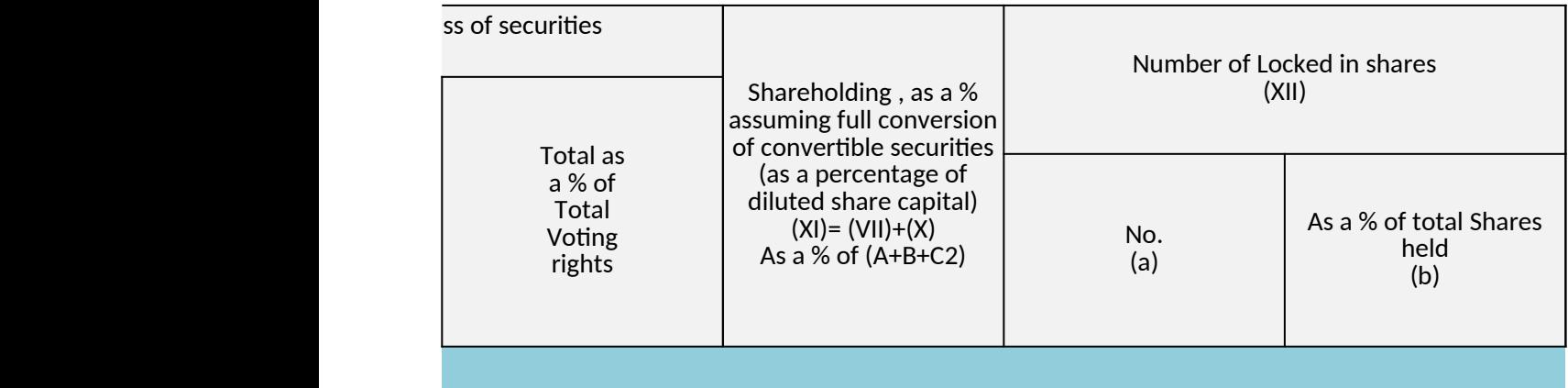

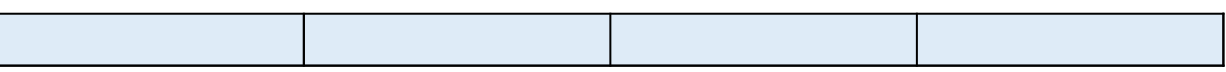

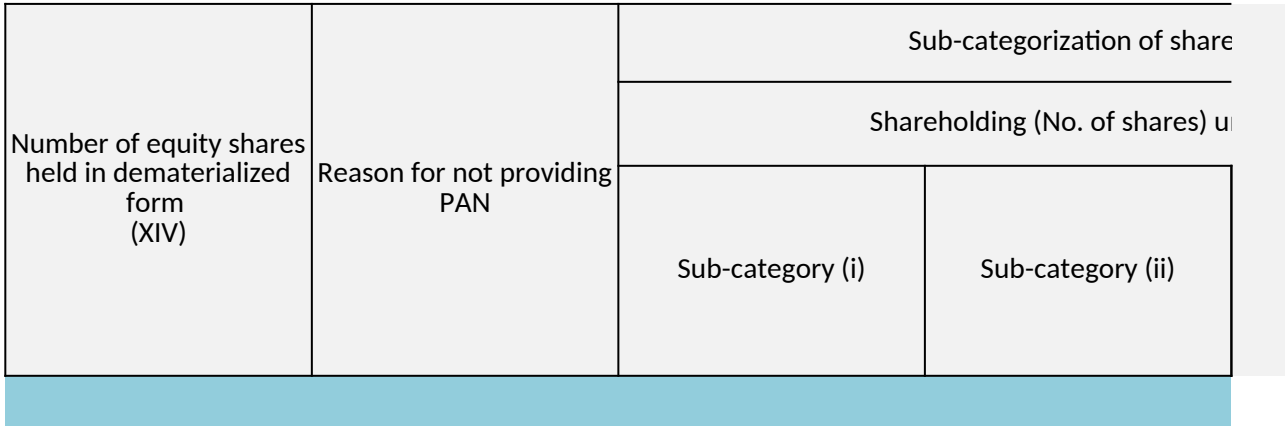

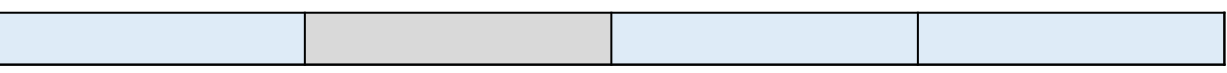

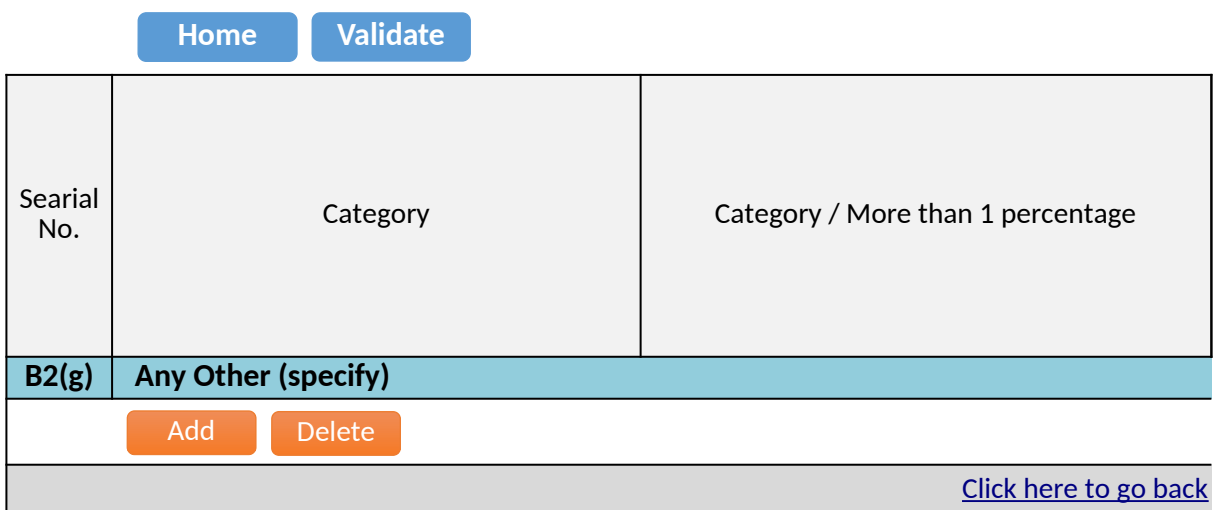

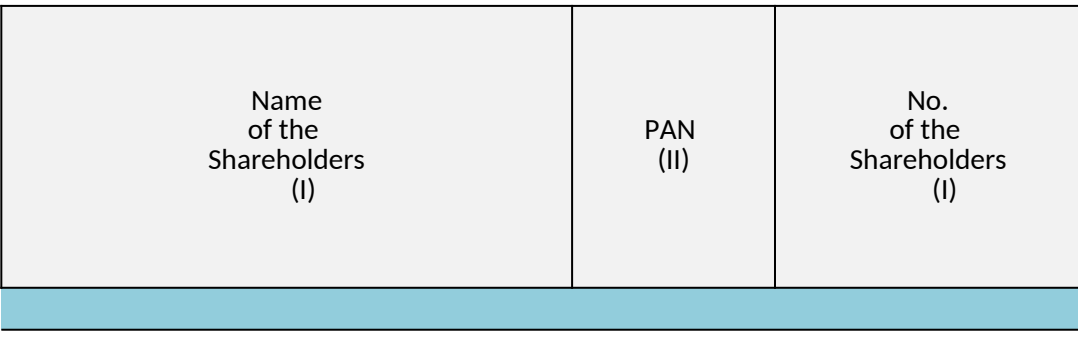

**[Total](#page-17-6)** 

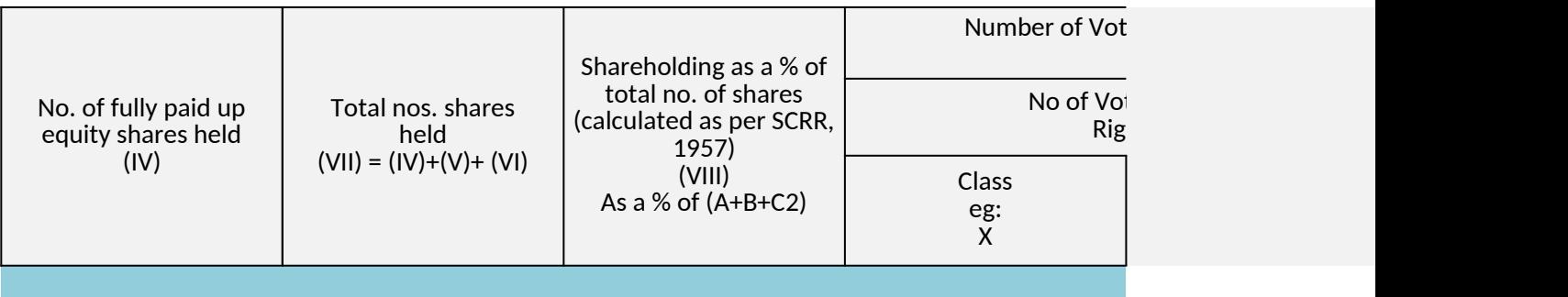

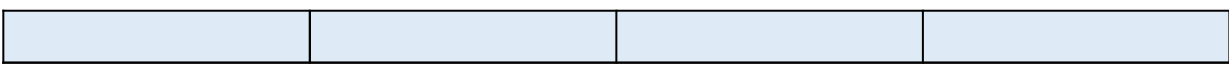

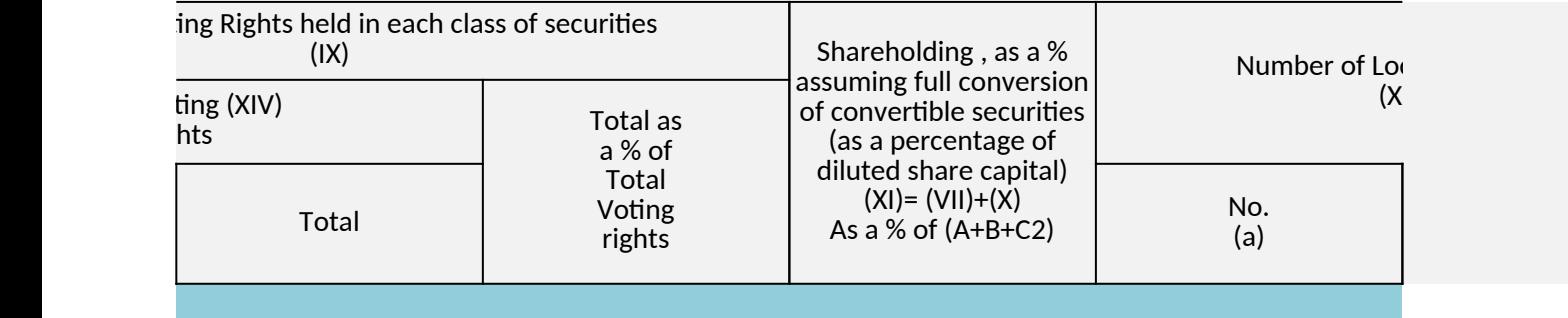

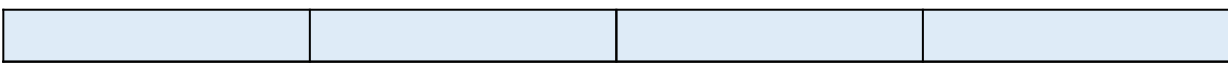

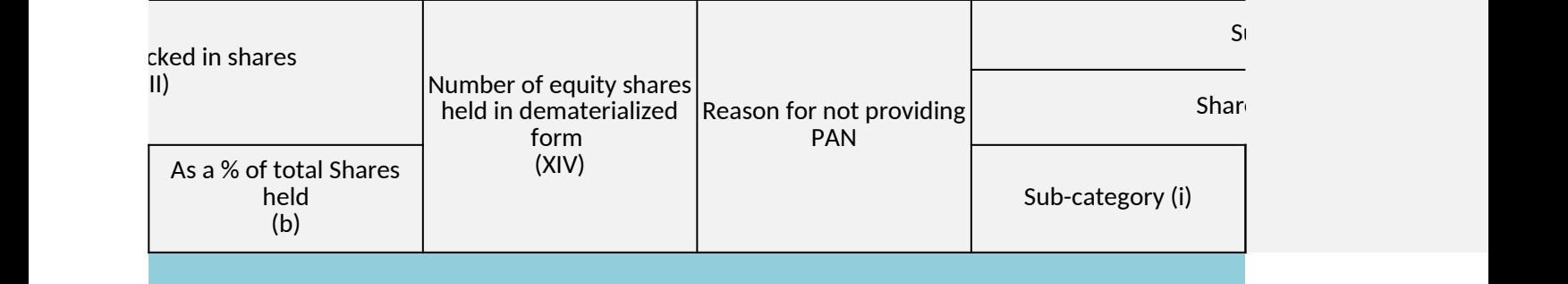

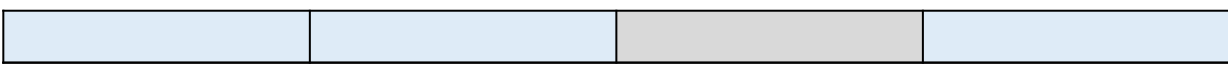

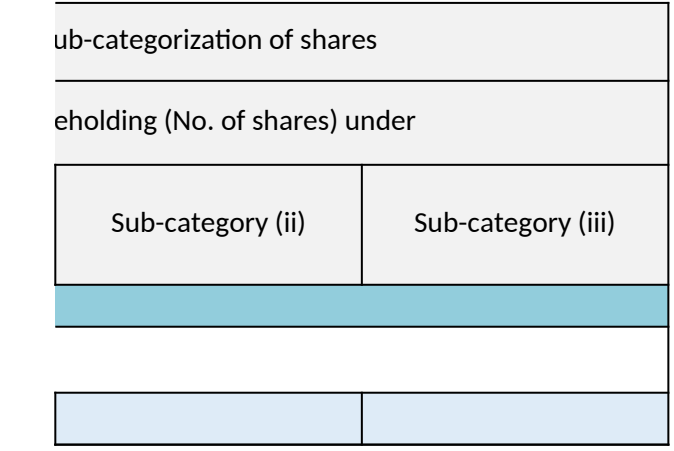

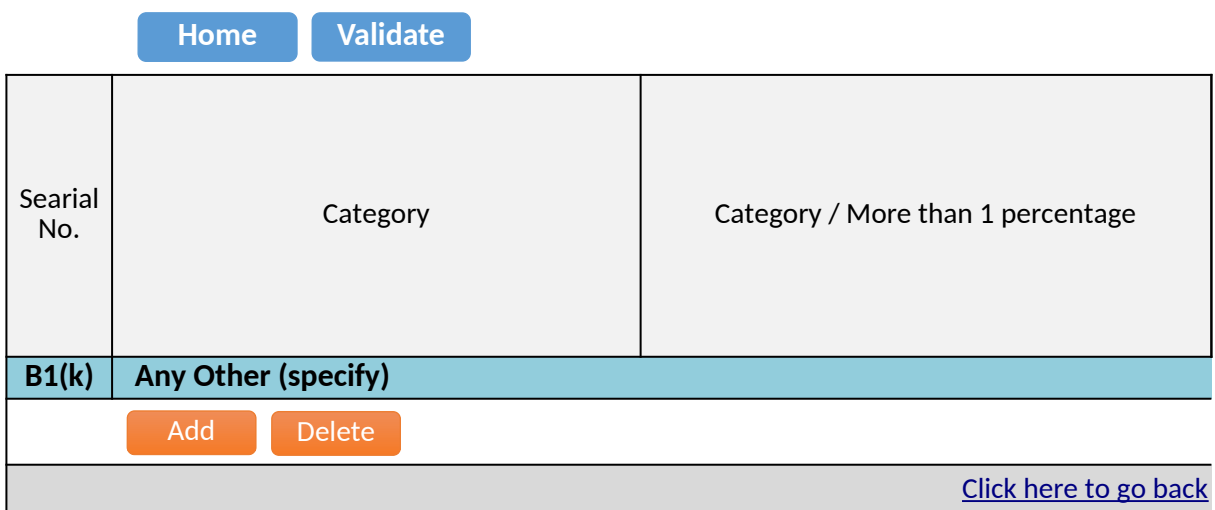

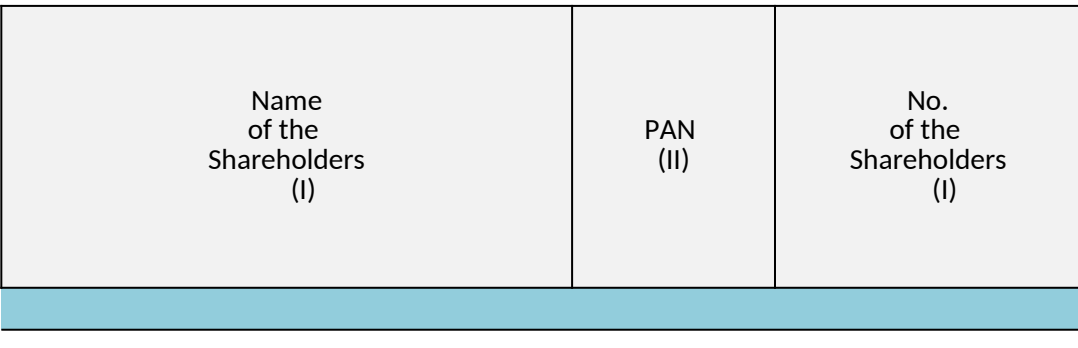

**[Total](#page-17-6)** 

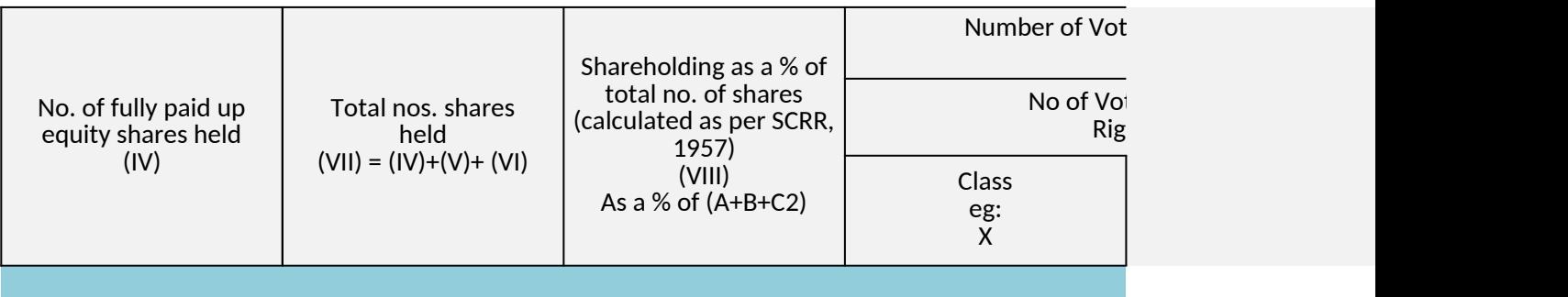

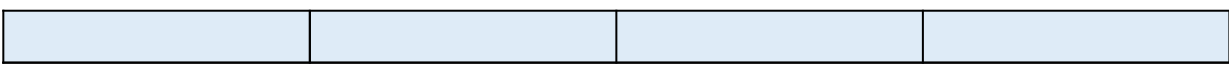

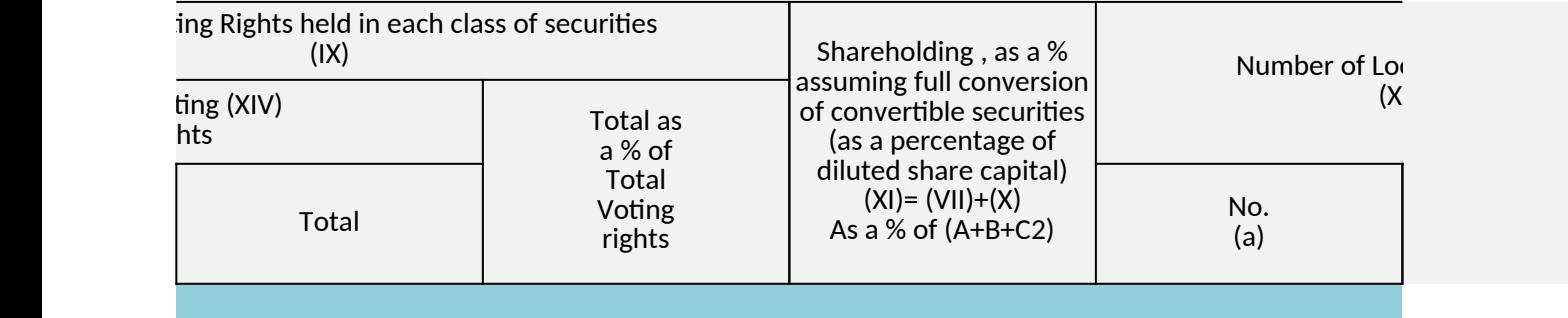

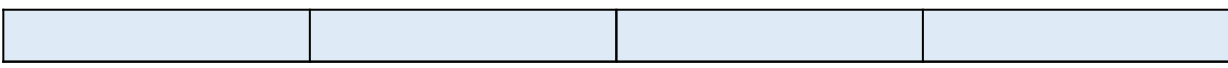

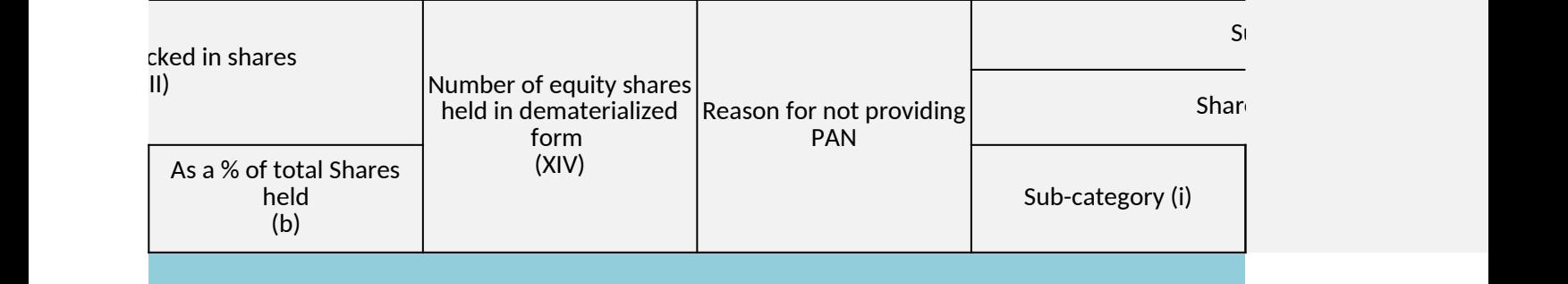

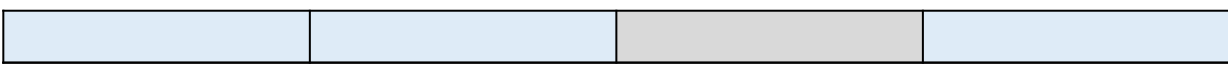

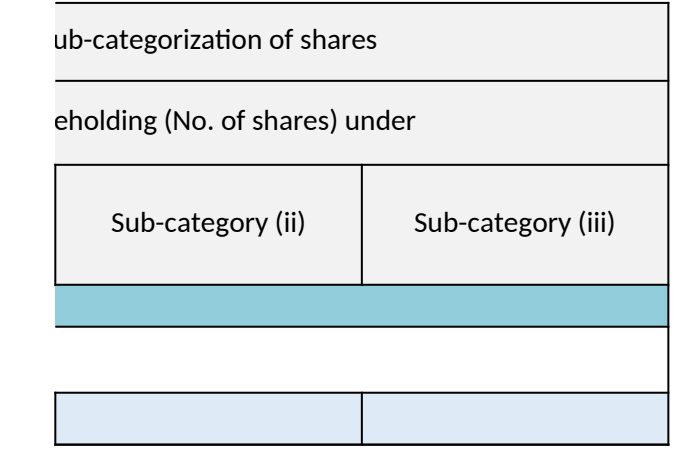

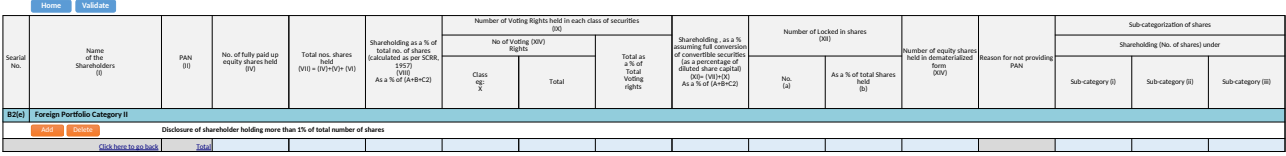
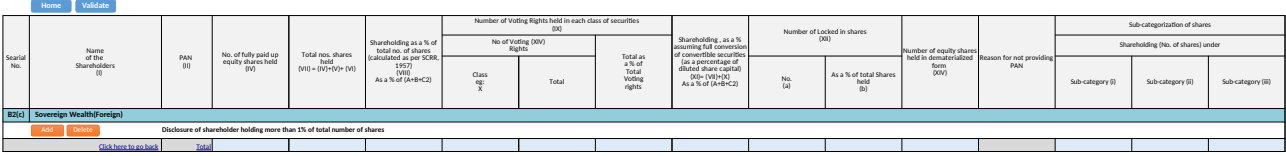

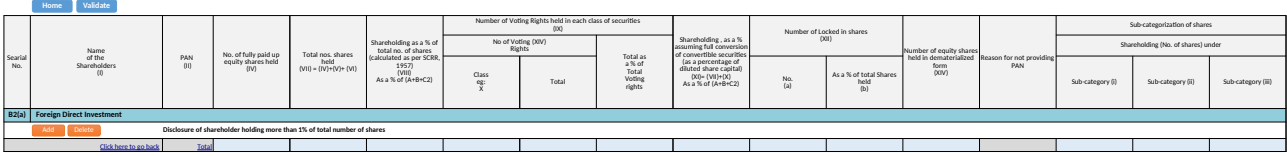

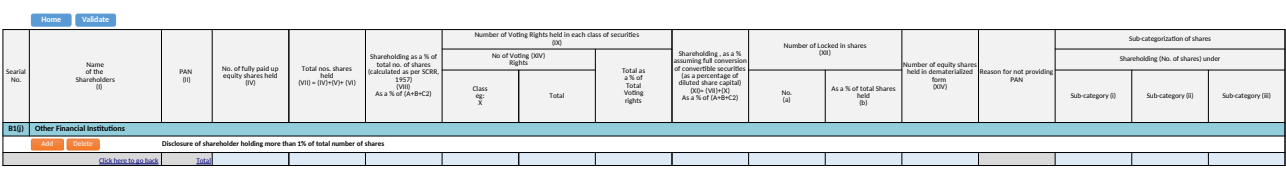

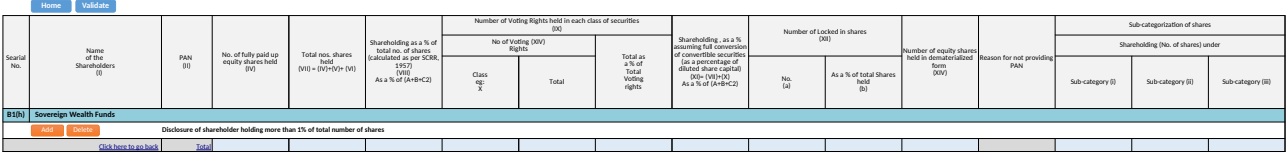

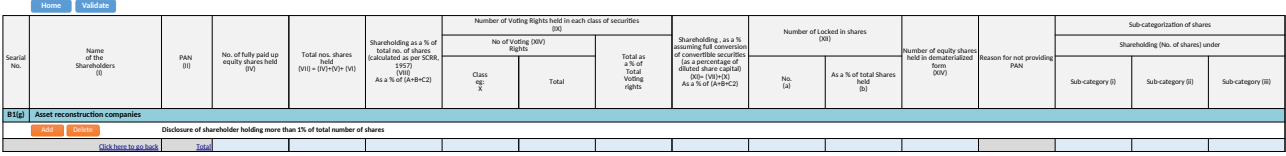

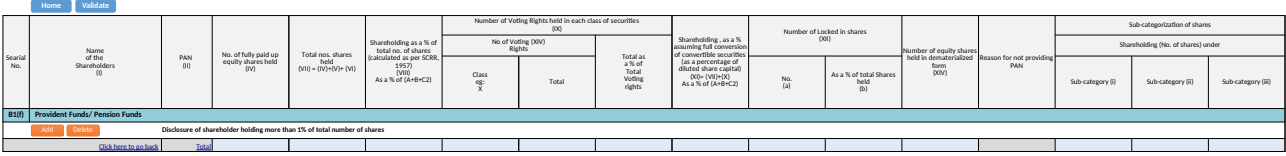

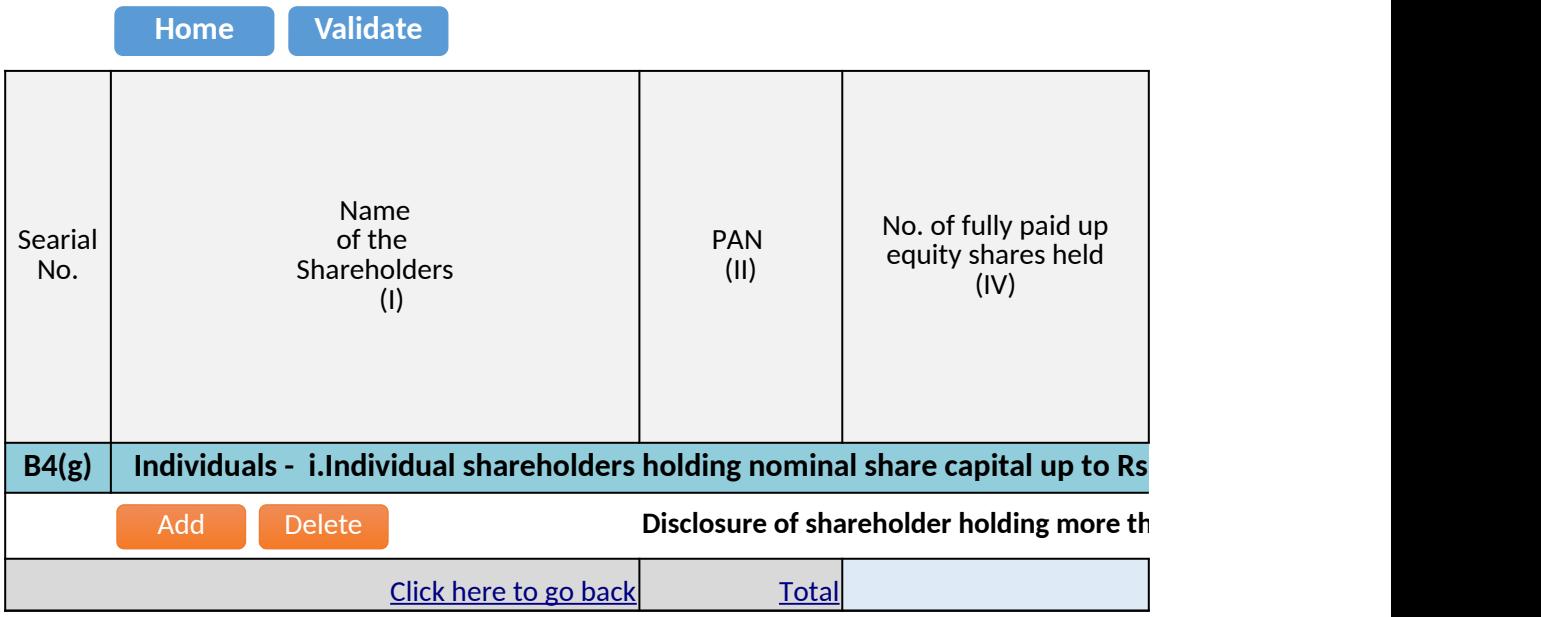

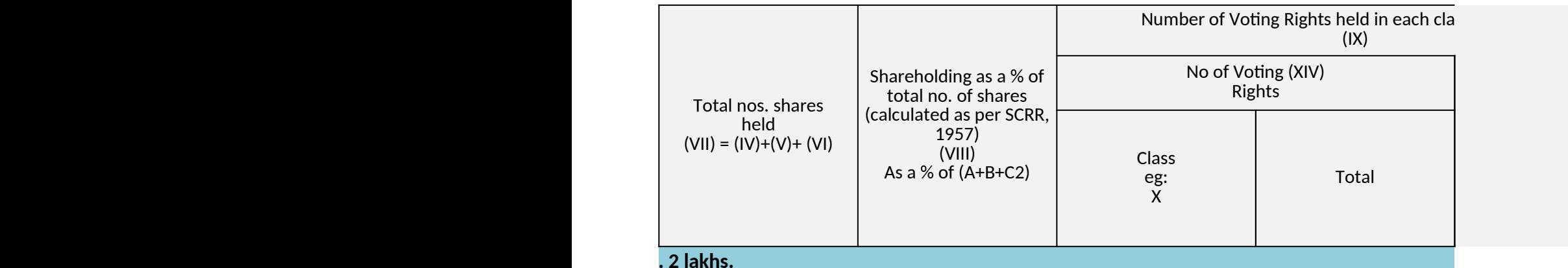

## **Ian 1% of total number of shares**

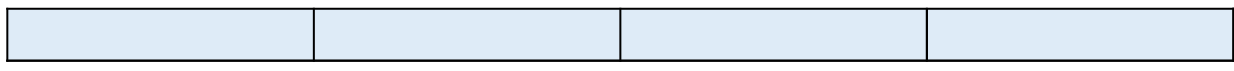

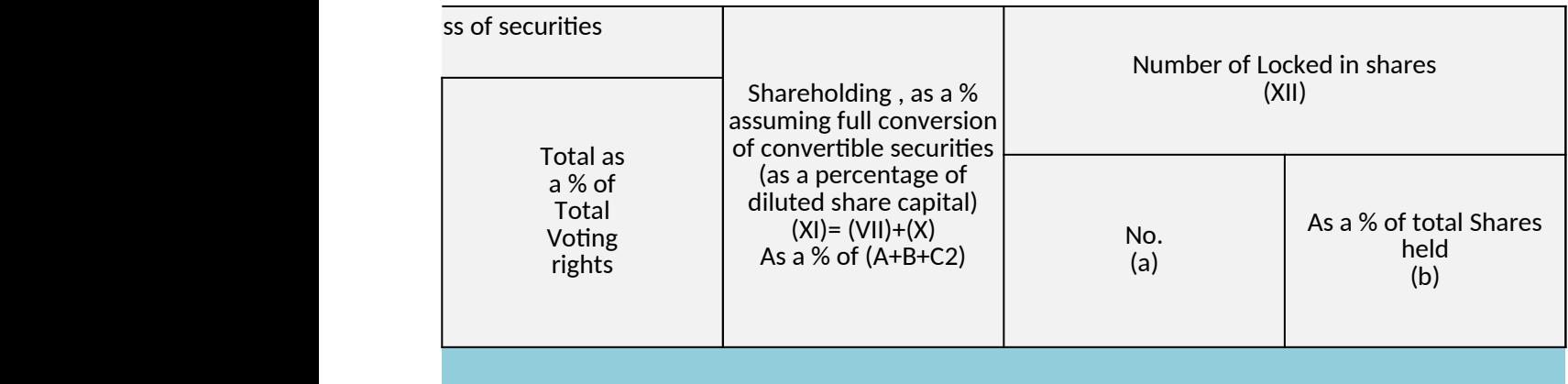

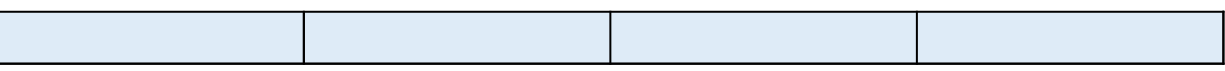

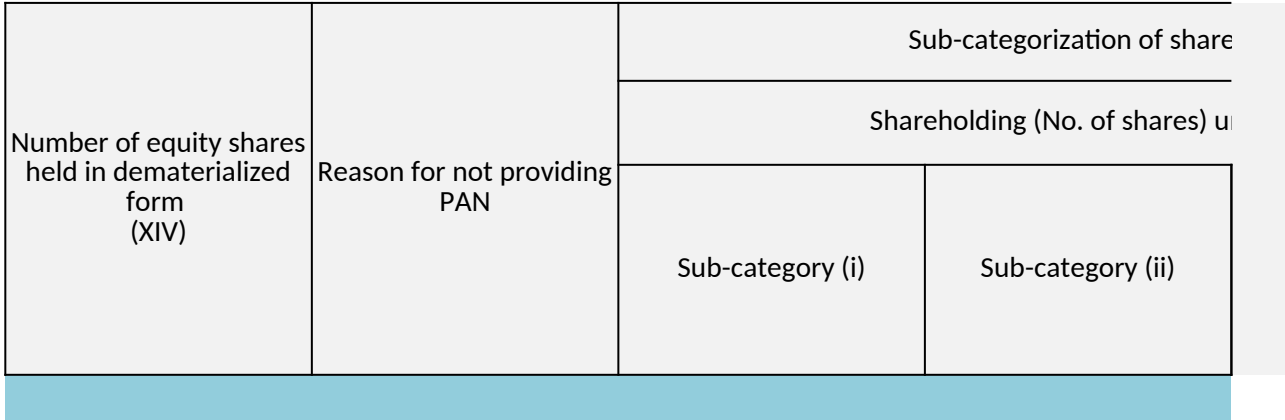

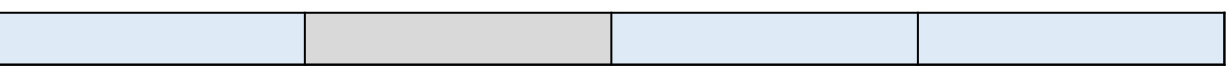

Sub-categorization of shares nder Sub-category (iii)

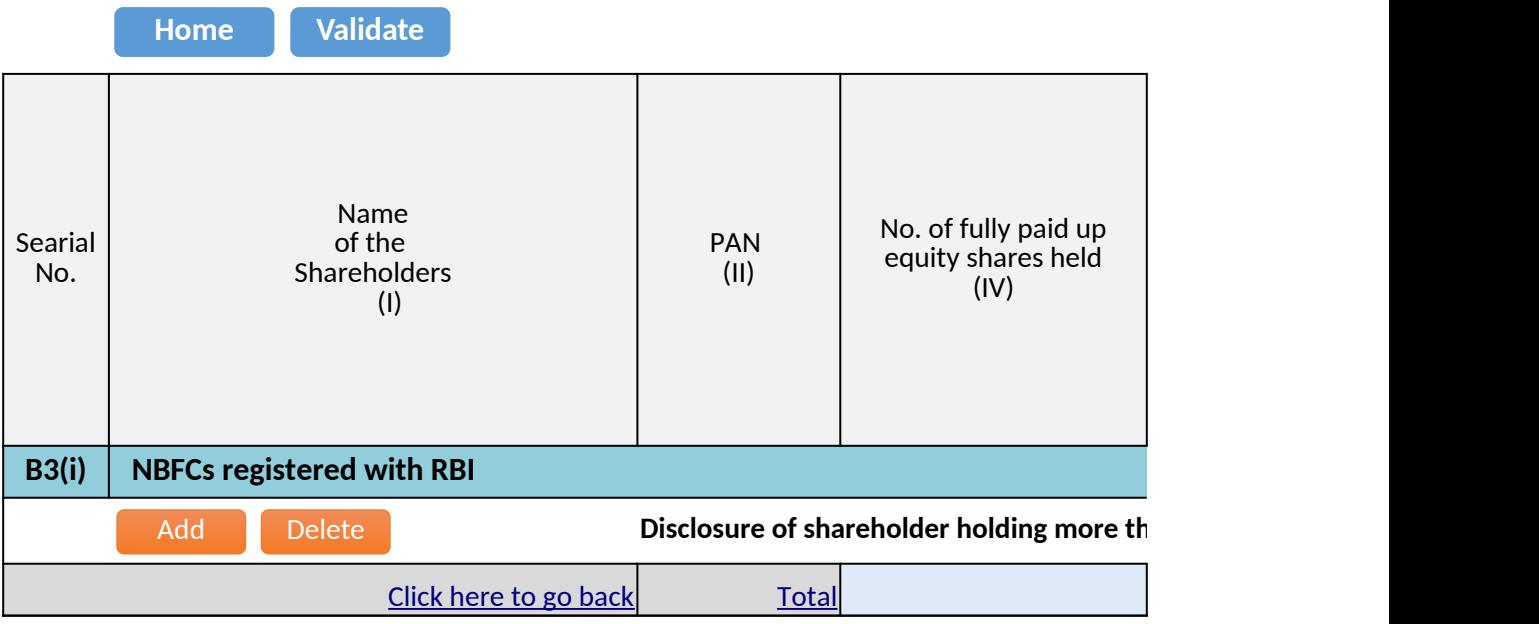

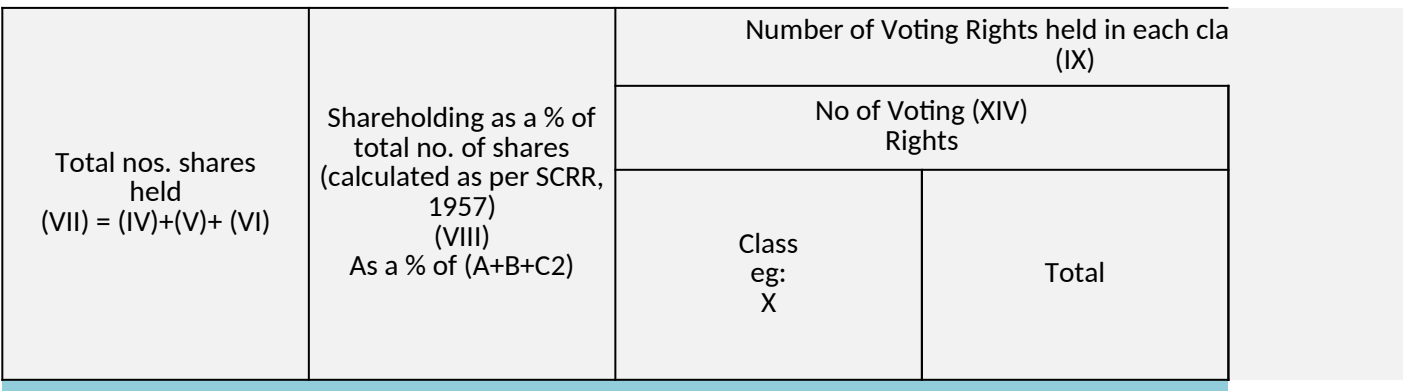

### **Ian 1% of total number of shares**

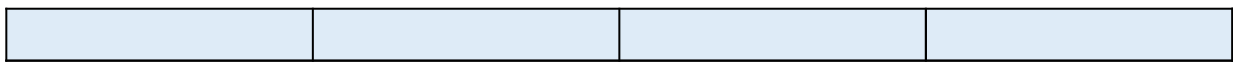

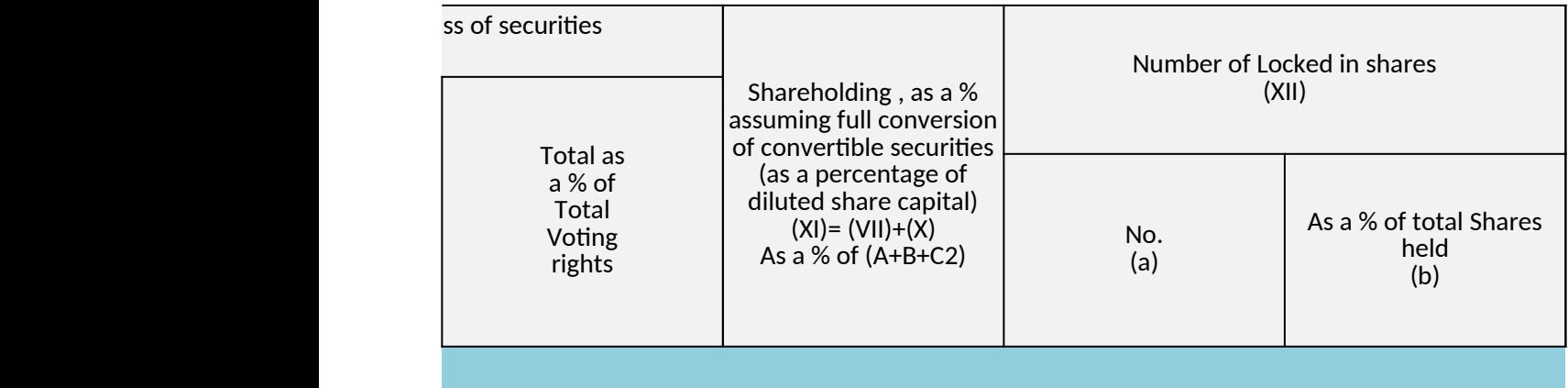

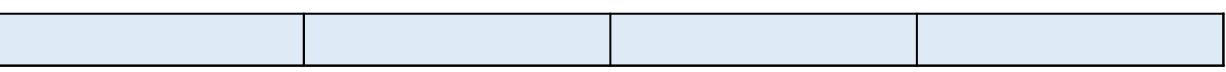

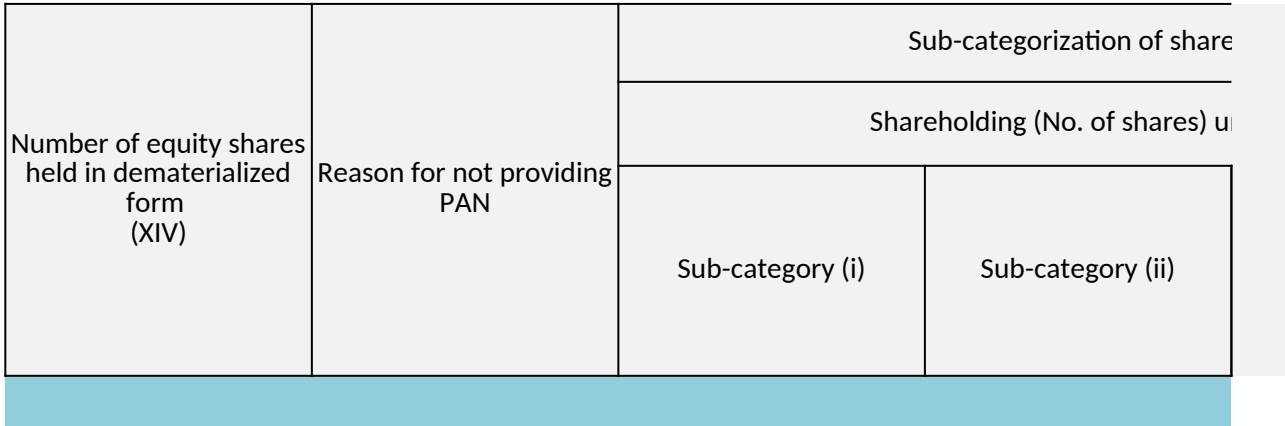

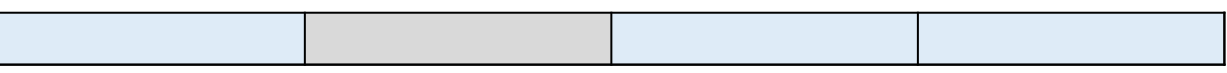

Sub-categorization of shares nder Sub-category (iii)

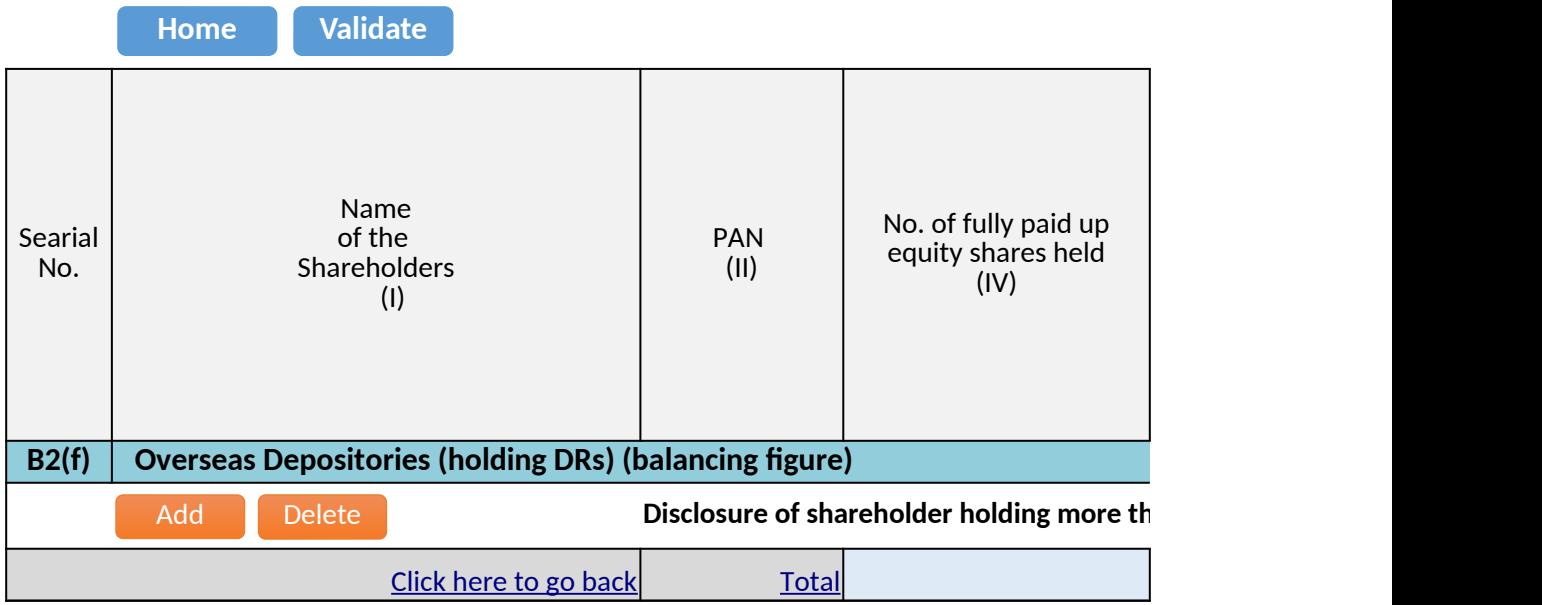

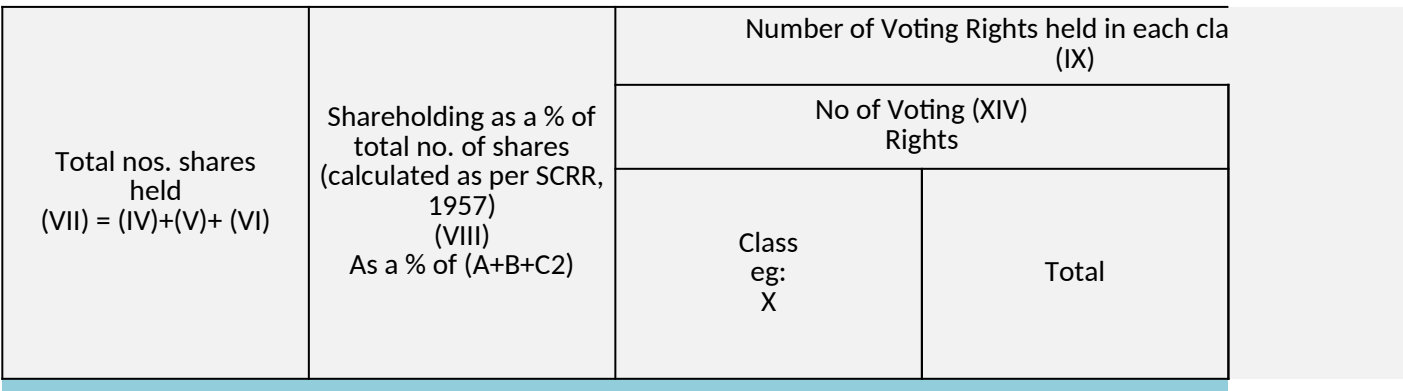

## **Ian 1% of total number of shares**

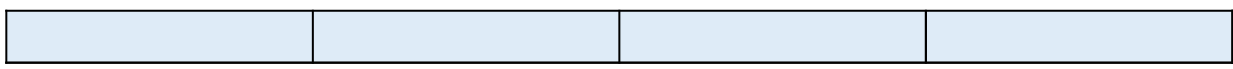

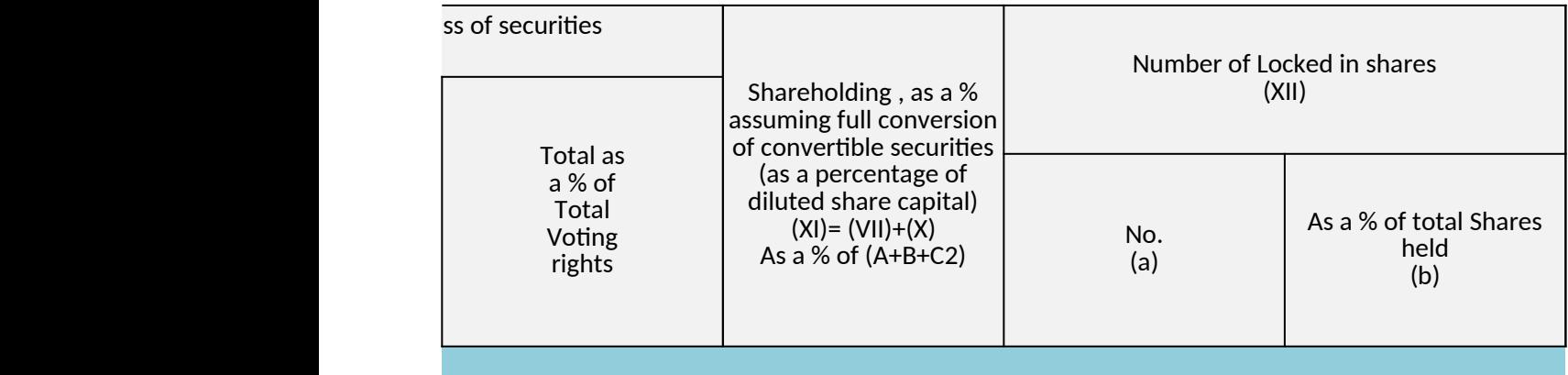

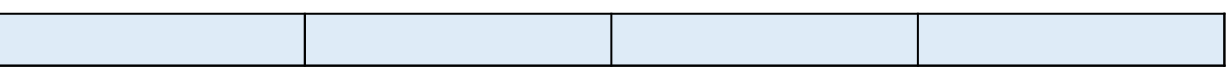

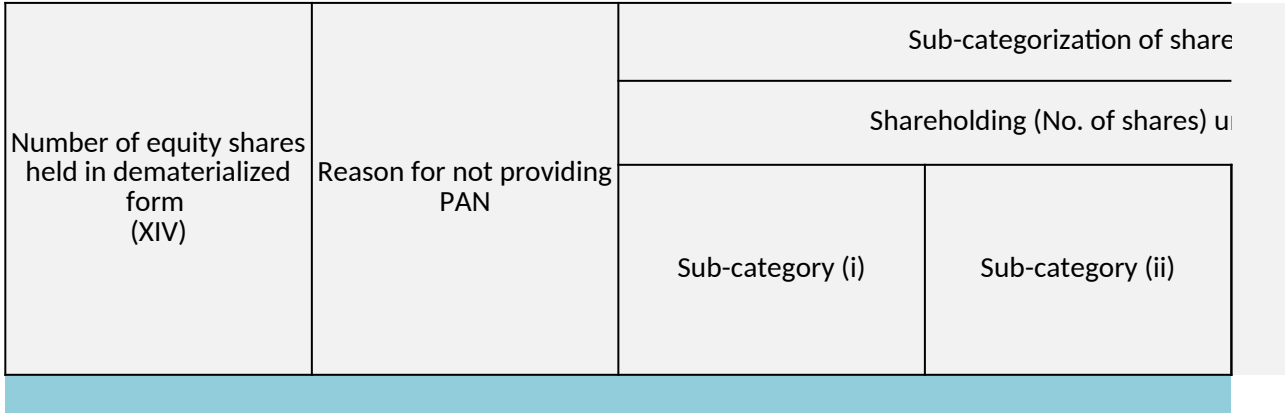

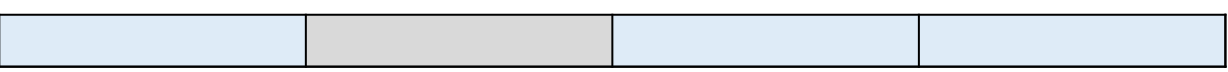

Sub-categorization of shares nder Sub-category (iii)

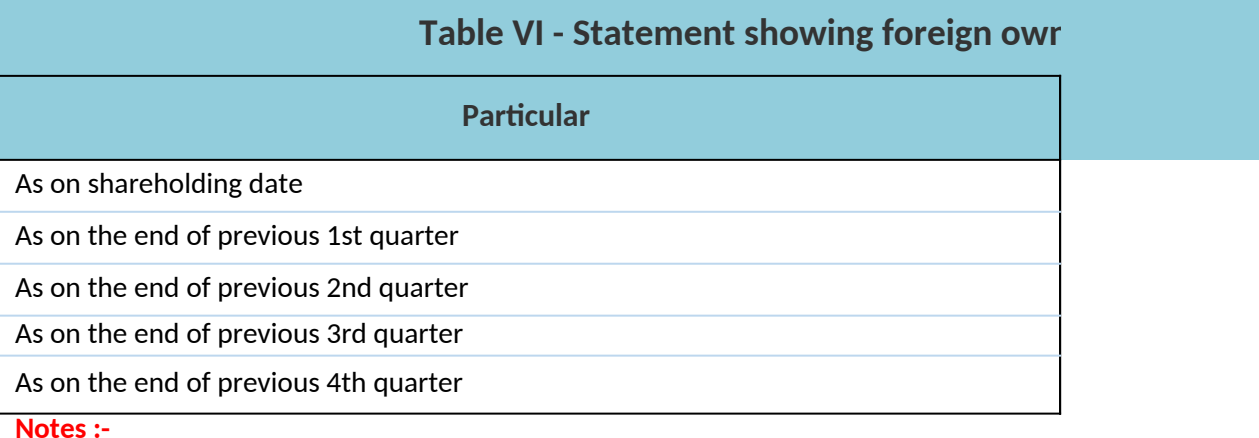

1) "Approved Limits (%)" means the limit approved by Board of Directors / shareholders  $_{\rm Board}$  approved limit, provide details of sectoral / statutory cap prescribed by Governm 2) Details of Foreign ownership includes foreign ownership / investments as specified in  $\,$ (Non-debt Instruments) Rules, 2019, made under the Foreign Exchange Management Ac $\,$ 

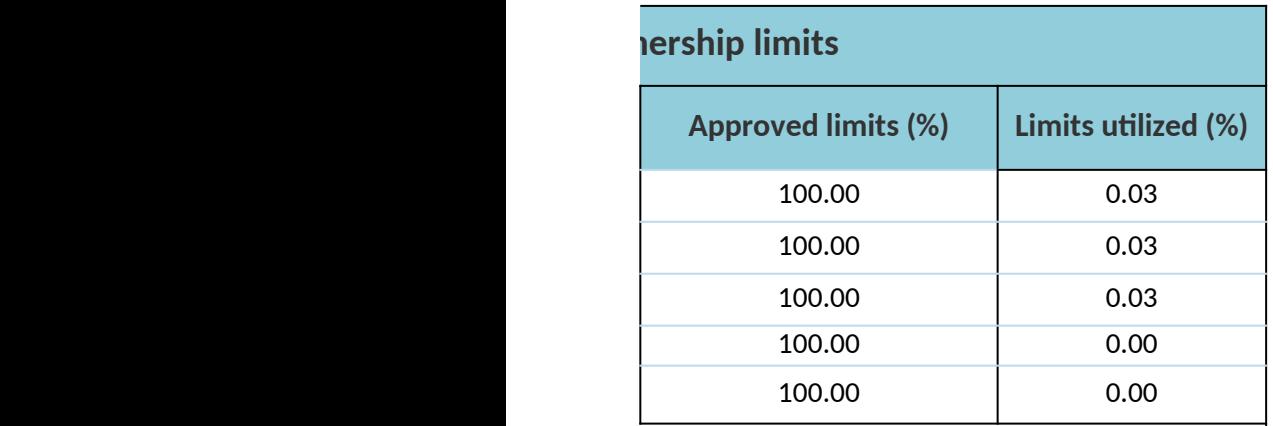

 $\mathfrak s$  of the Listed entity. In case the listed entity has no  $\theta$  lent / Regulatory Authorities  $Rule~2(s)$  of the Foreign Exchange Management (Non-debt Instruments) Rules, 2019, made under the Foreign Exchange Management Act, 1999.

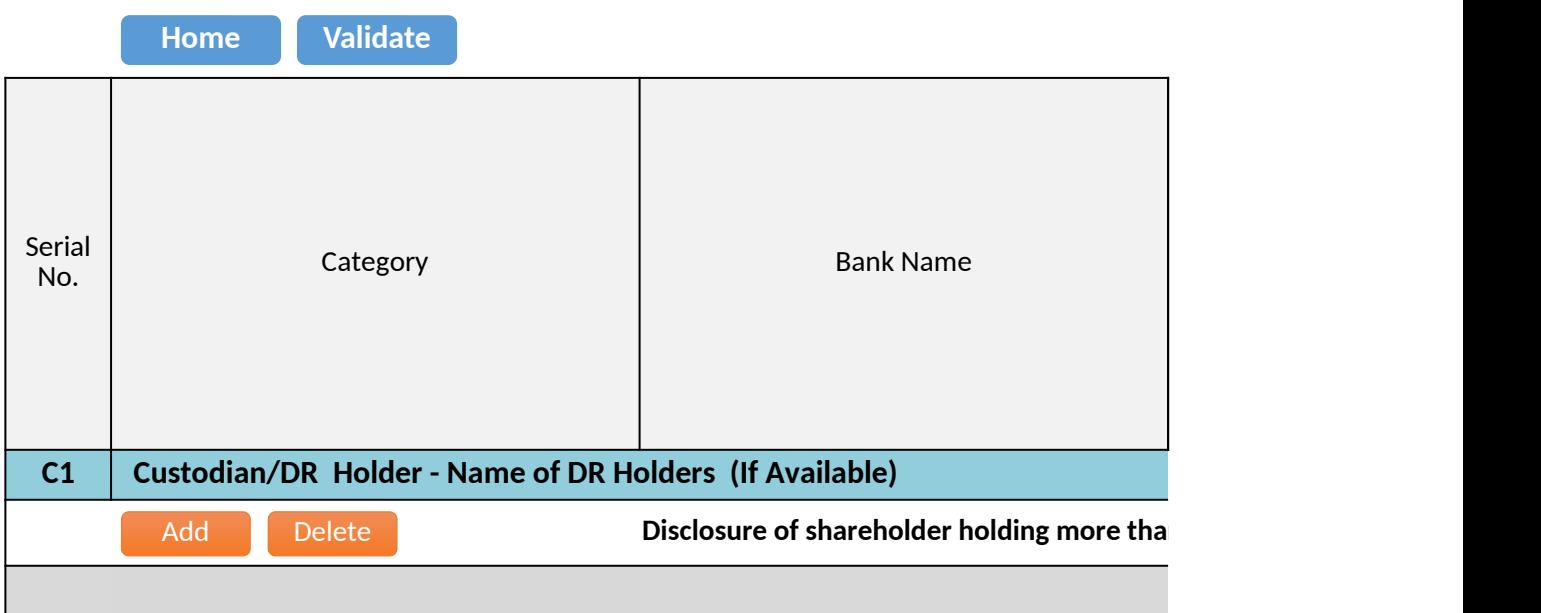

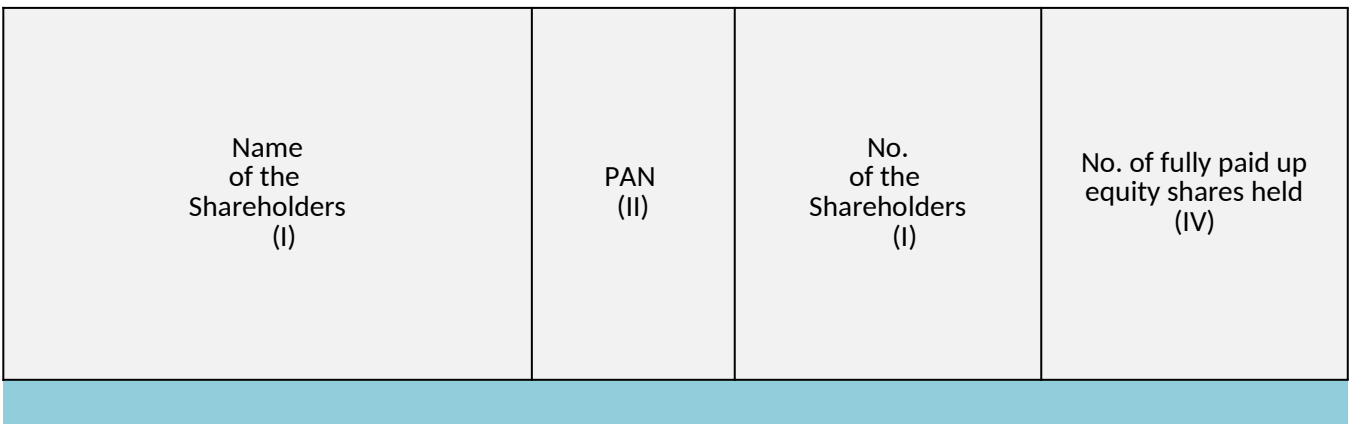

## **n 1% of total number of shares**

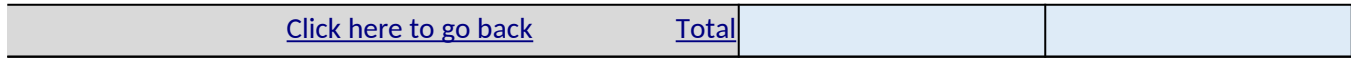

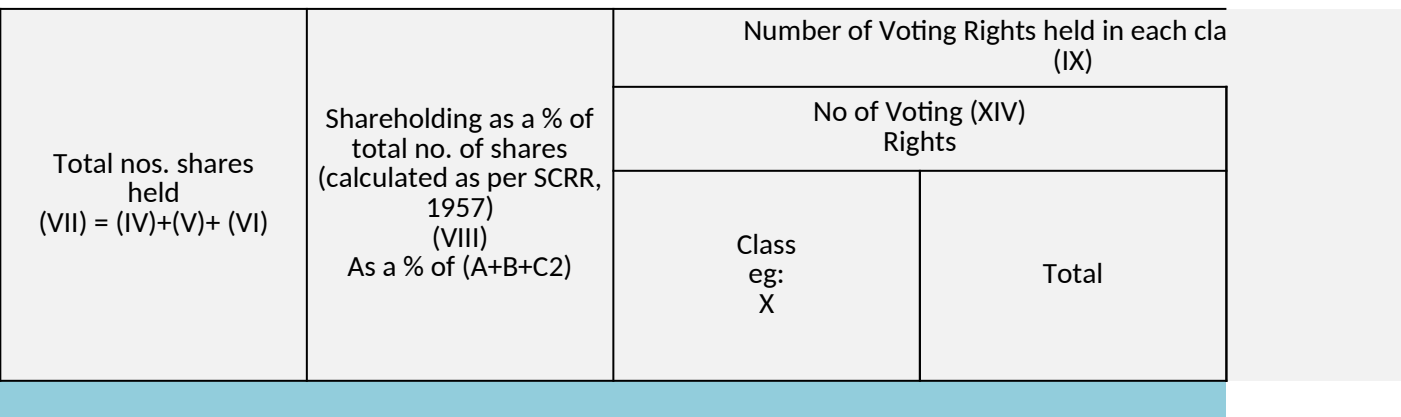

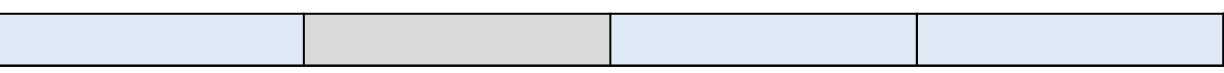

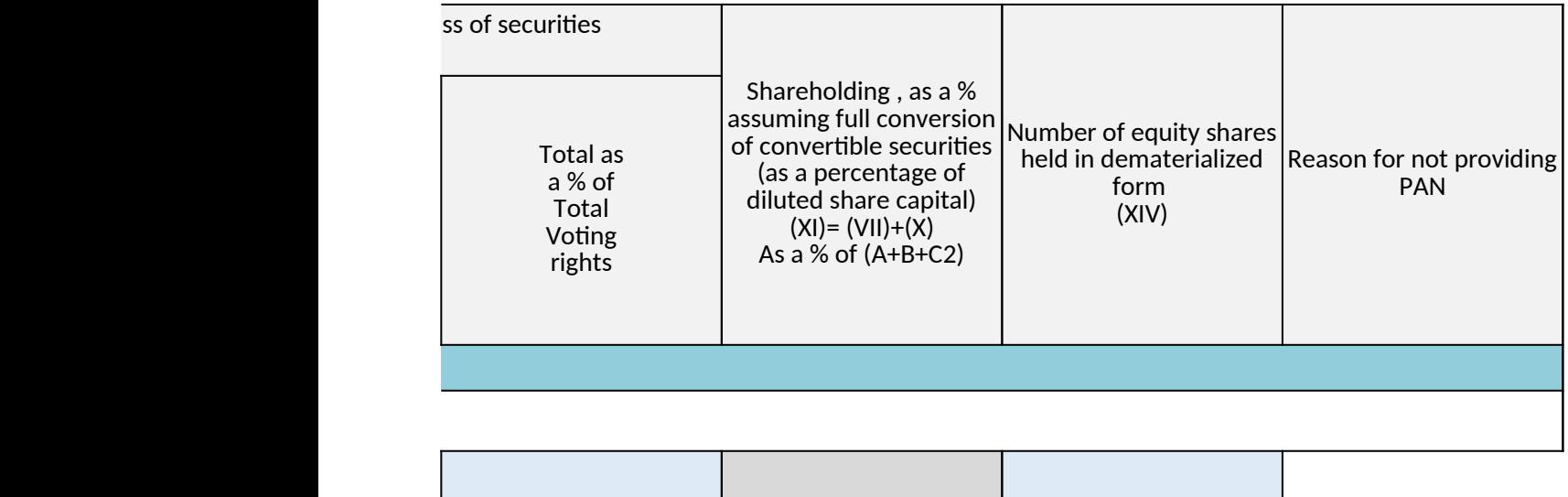

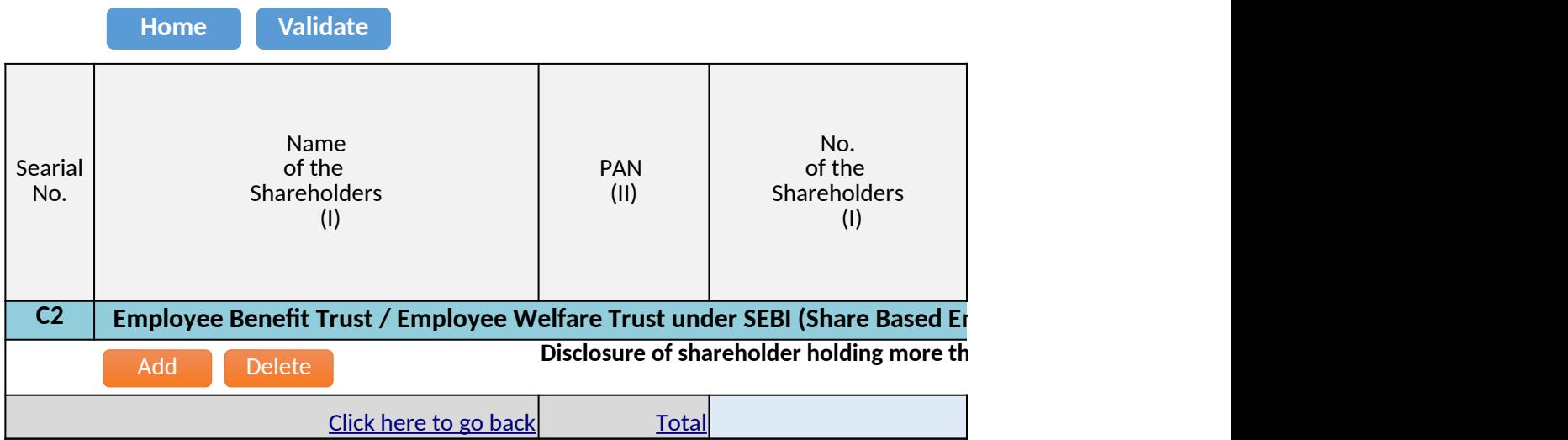

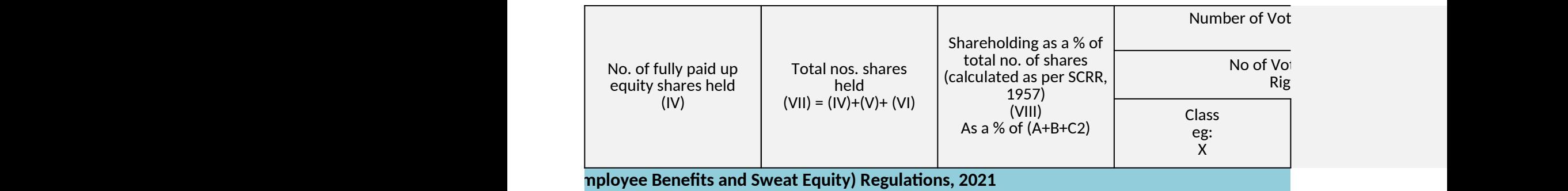

**<u>Ian 1% of total number of shares</u>** 

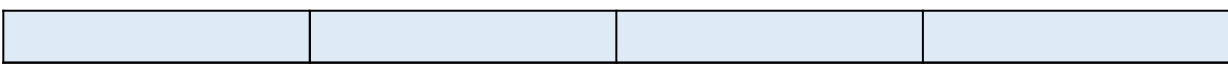

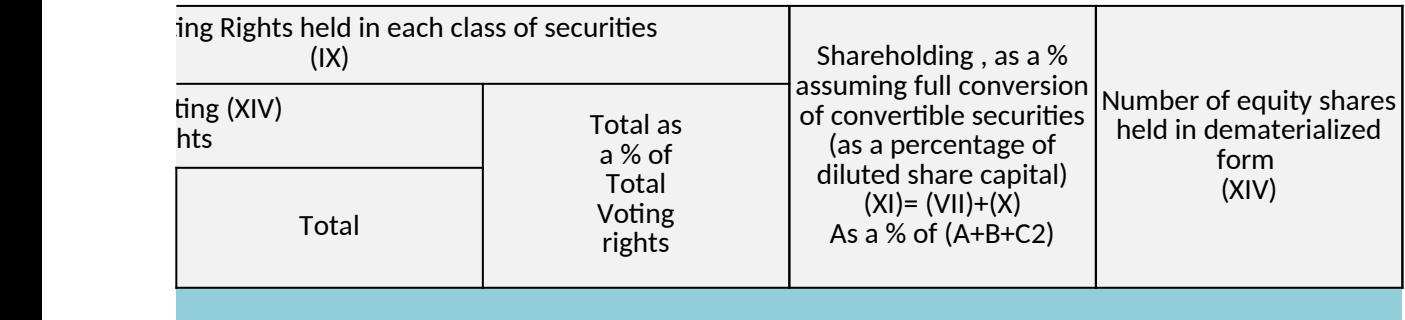

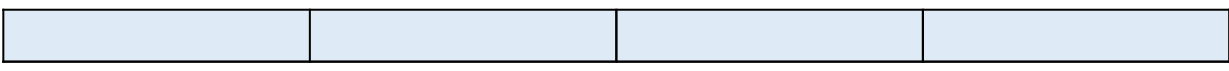

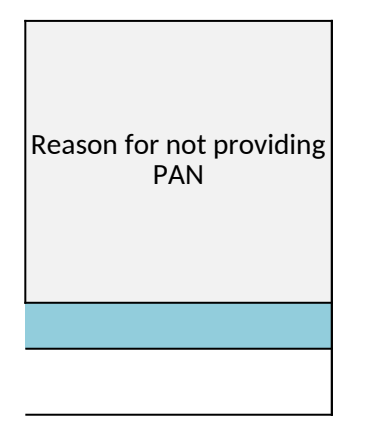

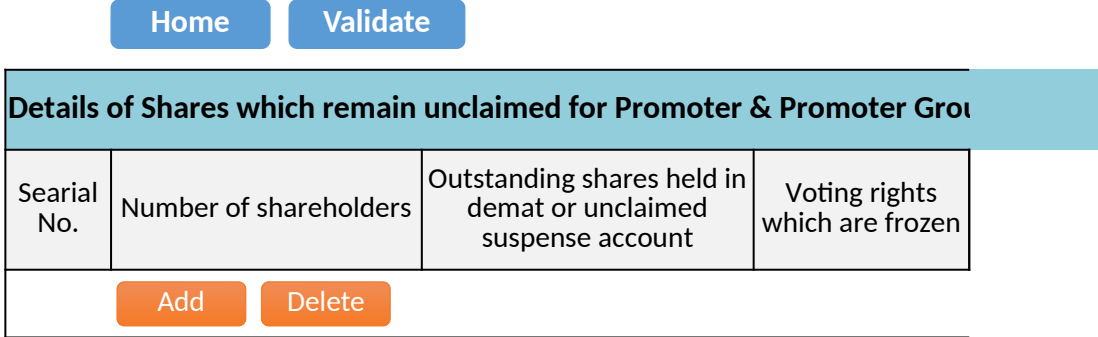

Disclosure of notes on shares which remain unclaimed for promoter and promoter group

Click here to go back

# **Details of Shares which remain unclaimed for Promoter & Promoter Group**

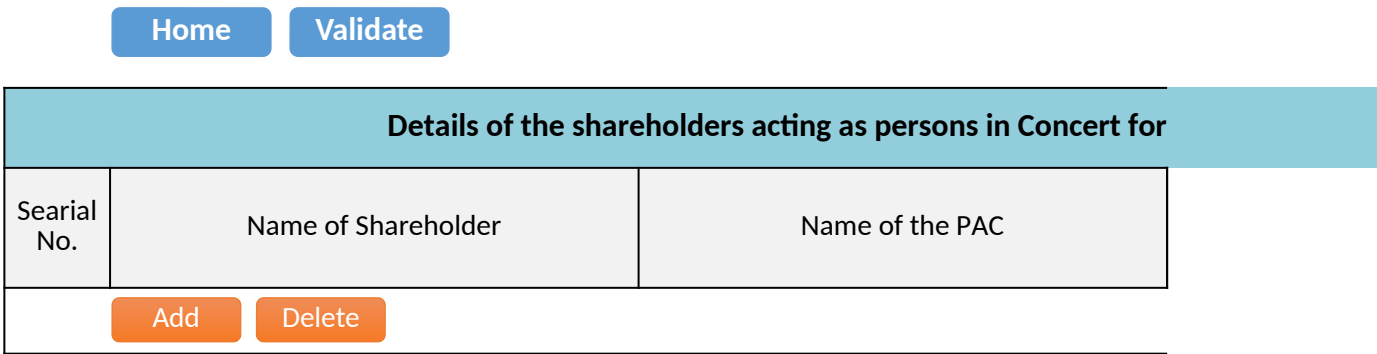

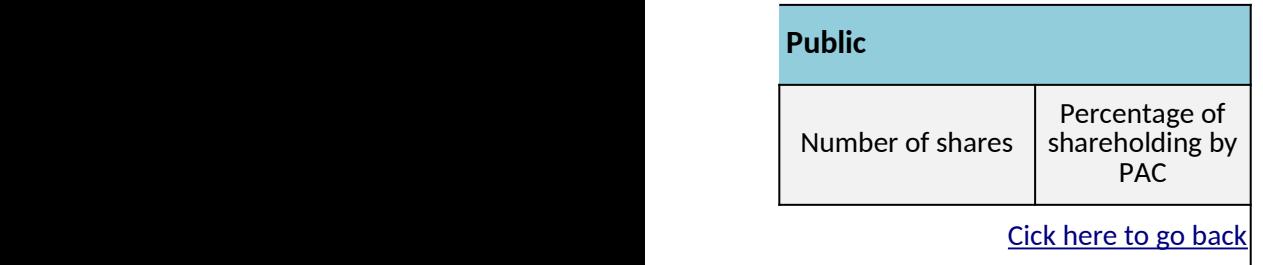

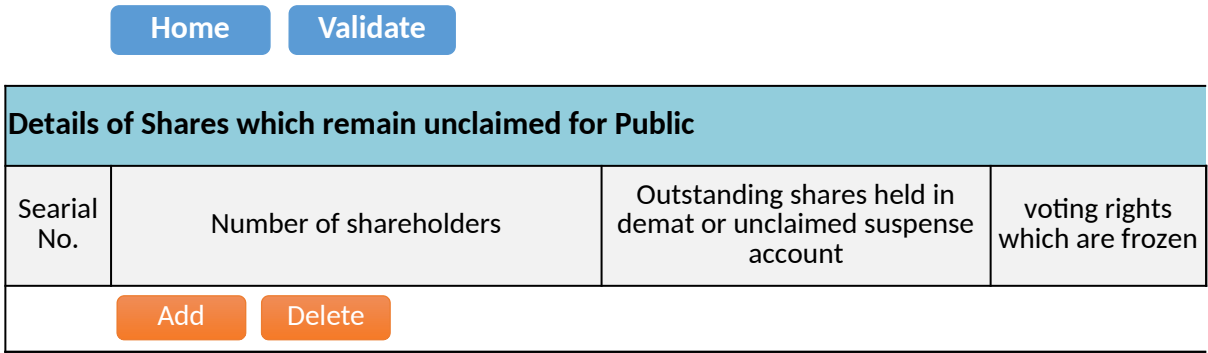
Disclosure of notes on shares which remain unclaimed for public shareholders

[Click here to go back](#page-18-0)